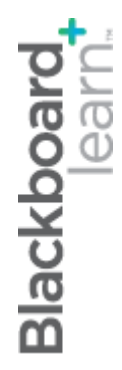

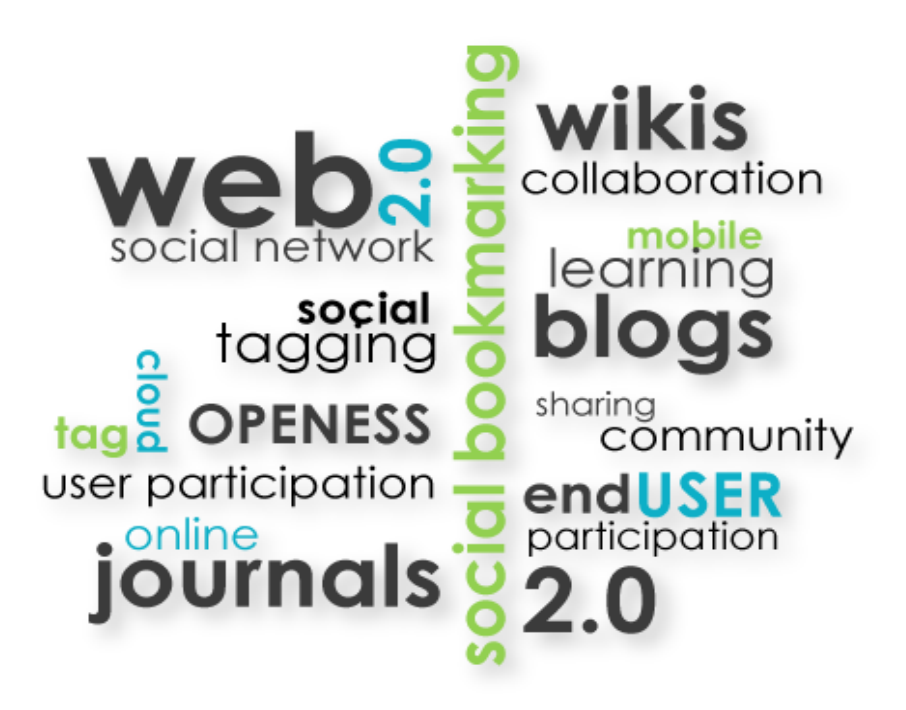

# **Комуникация**

## за напреднали

**Blackboard Learn 9.1**

**Последна актуализация: декември 2012**

### Съдържание

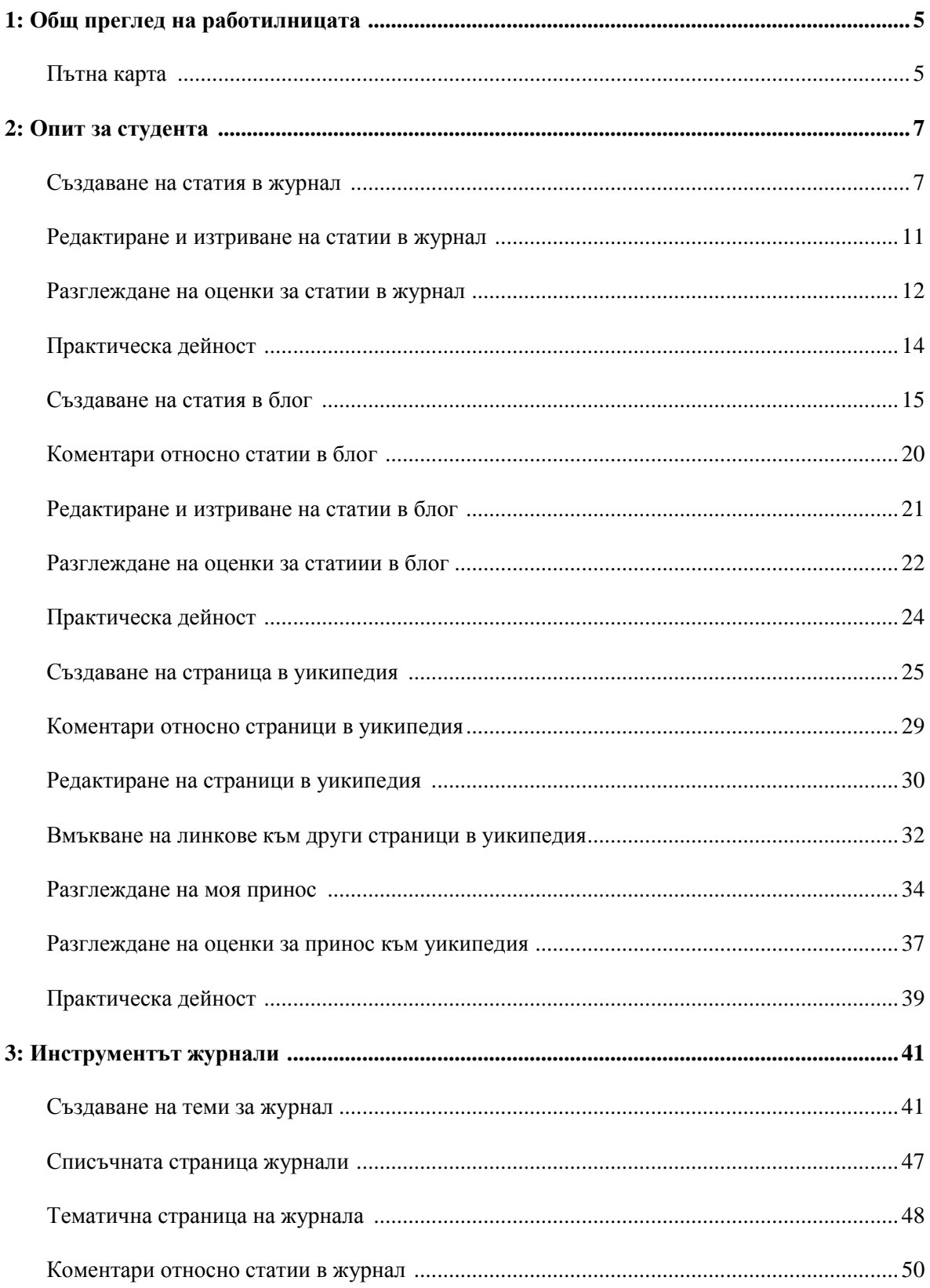

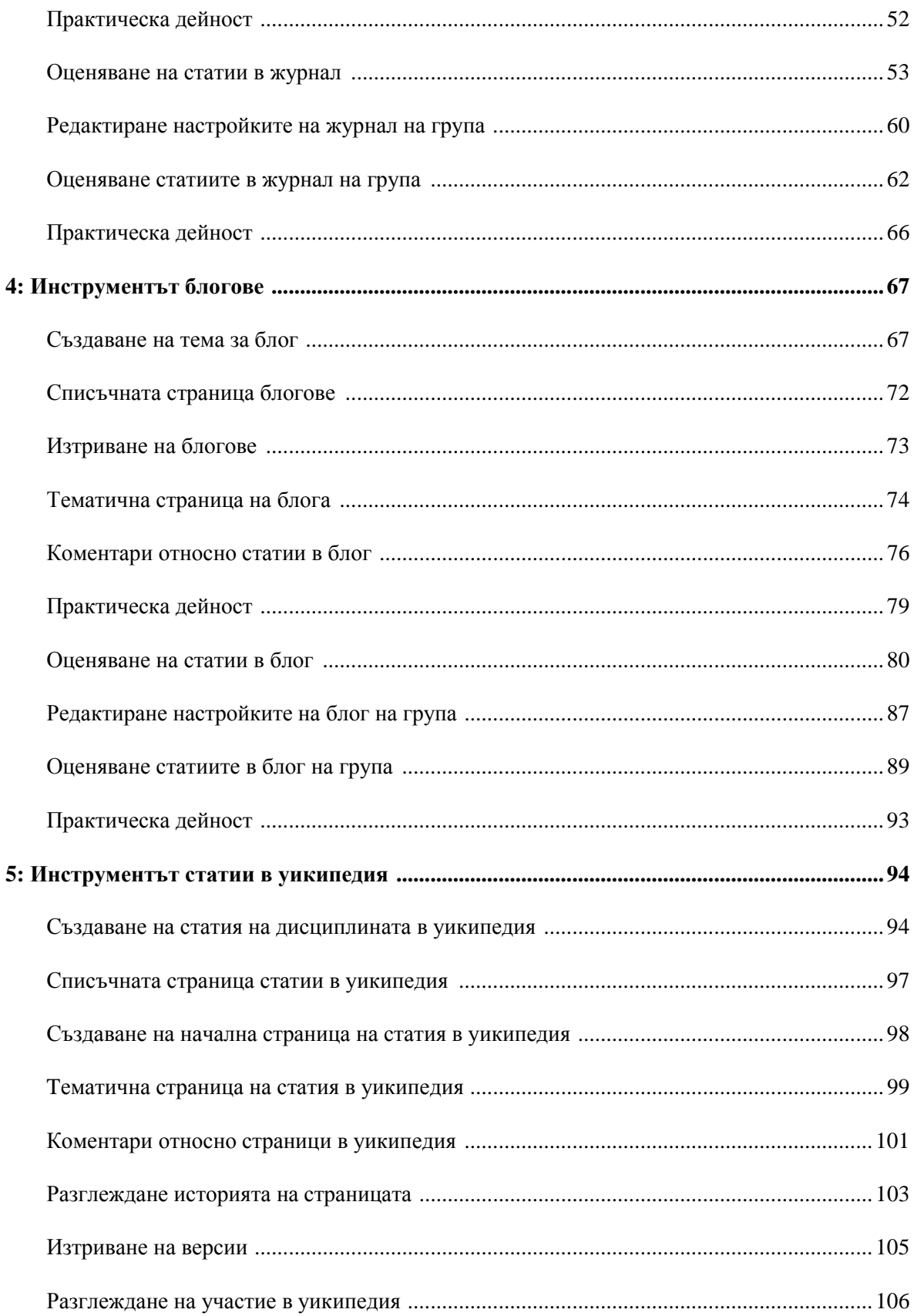

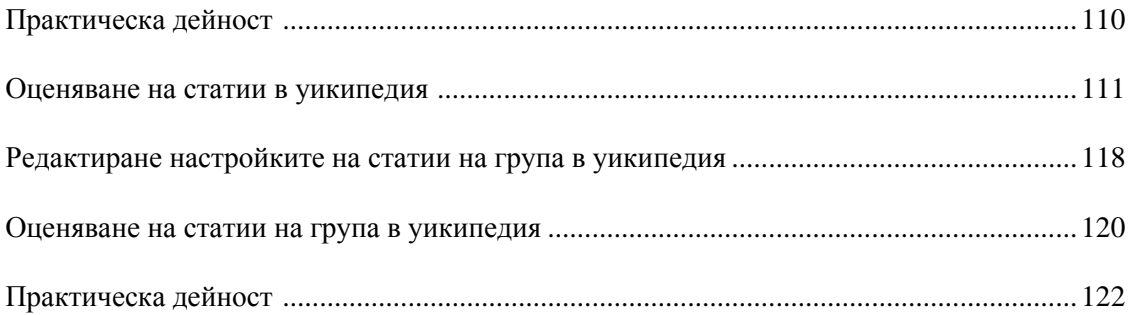

### **1: Общ преглед на работилницата**

### Пътна карта

### **2: Опит за студента**

- Научаване как се създават, редактират и изтриват статии в журнали и блогове.
- Разглеждане на оценки в инструмента **Моите оценки** или на тематичните страници на журнал и блог.
- Научаване как се създават и редактират страници в уикипедия. Писане на коментари за други членове и линкове към други страници в уикипедия.
- Разглеждане на страницата **Моето участие** и оценки за участие в уикипедия.

### **3: Инструментът журнали**

- Придвижване по списъчните и тематични страници на журнали. Създаване на теми за лични и обществени статии в журнали. Редактиране и изтриване на журнални теми.
- Писане на коментари за ползване от студентите, настройване на журнал за оценяване и поставяне на оценки.
- Оценяване на журнали на група и промяна на груповата оценка на отделен член на група.

### **4: Инструментът блогове**

- Придвижване по списъчните и тематични страница на блогове. Създаване на блогове за лица и за дисциплината. Научаване как се редактират и изтриват теми за блог.
- Писане на коментари за ползване от студентите, настройване на блог за оценяване и поставяне на оценки.
- Оценяване на блогове на група и промяна на груповата оценка на отделен член на група.

### **5: Инструментът статии в уикипедия**

- Придвижване по списъчните и тематични страници на статии в уикипедия. Създаване на статии на дисциплината в уикипедия и създаване на начална страница в уикипедия.
- Насочване на студентите с коментари, докато те си сътрудничат.
- Научаване как се разглежда **История на страница** и как се изтриват версии.
- Разглеждане на страницата **Резюме на участието**, настройване на статия в уикипедия за оценяване и поставяне на оценки.

• Оценяване на статии в уикипедия на група и промяна на груповата оценка на отделен член на група. Обсъждане на процедурите по оценяване. Discuss grading practices.

### **2: Опит за студента**

### Създаване на статия в журнал

Само преподавателите могат да създават теми за журнал. Темите за журнал се появяват в азбучен ред на списъчната страница **Журнали**.

#### **БЪРЗИ СТЪПКИ: Създаване на статия в журнал**

1. На списъчната страница **Журнали**, изберете заглавие за журнал. Студентите могат да виждат дали статиите им ще бъдат **Лични** – между студент и преподавател – или **Обществени**.

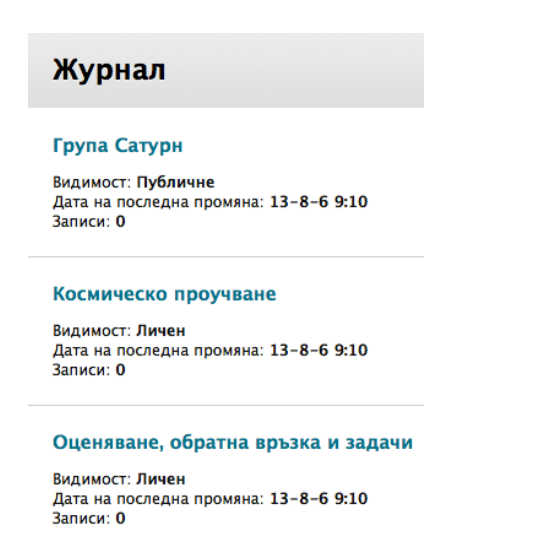

2. На тематичната страница на журнал, прочетете **Инструкциите** и щракнете на **Създай статия в журнал** на лентата за действия, за да напишете вашия отговор.

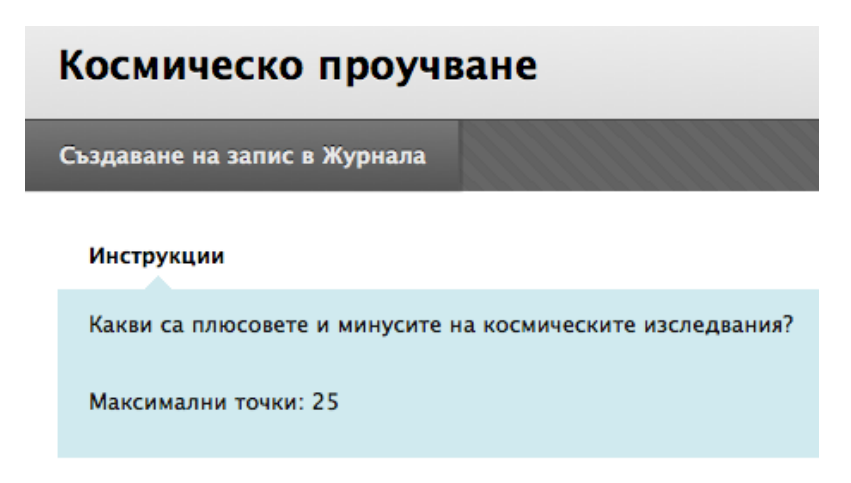

3. На страницата **Създай статия в журнал**, напишете **Заглавие** за статията в журнал.

- 4. Напишете текст в полето **Съобщение за статия**. the **Entry Message** box. По избор, можете да използвате функциите на редактора на съдържанието, за да форматирате текста и да включите файлове, изображения, външни линкове, мултимедия и смесени източници.
- 5. Алтернативно, в секцията **Файлове статии в журнал**, прикачете файл, използвайки една от следните опции:
	- За да качите файл от вашия компютър, щракнете на **Търси в моя компютър**.
	- За да качите файл от хранилището за съхранение на дисциплината:
		- o Ако вашето училище лицензира управление на съдържанието, щракнете на **Търси в Колекция съдържание**.

-ИЛИ-

o *Само за преподаватели,* ако Файлове на дисциплината е хранилището за съхранение на дисциплината , щракнете на **Търси в дисциплината**.

**БЕЛЕЖКА:** Файлове, добавени от студенти, не се качват в хранилището на дисциплината.

6. Щракнете на **Публикувай статията**, за да предоставите статията в журнал или щракнете на **Запази статията като чернова**, за да публикувате статията по-късно.

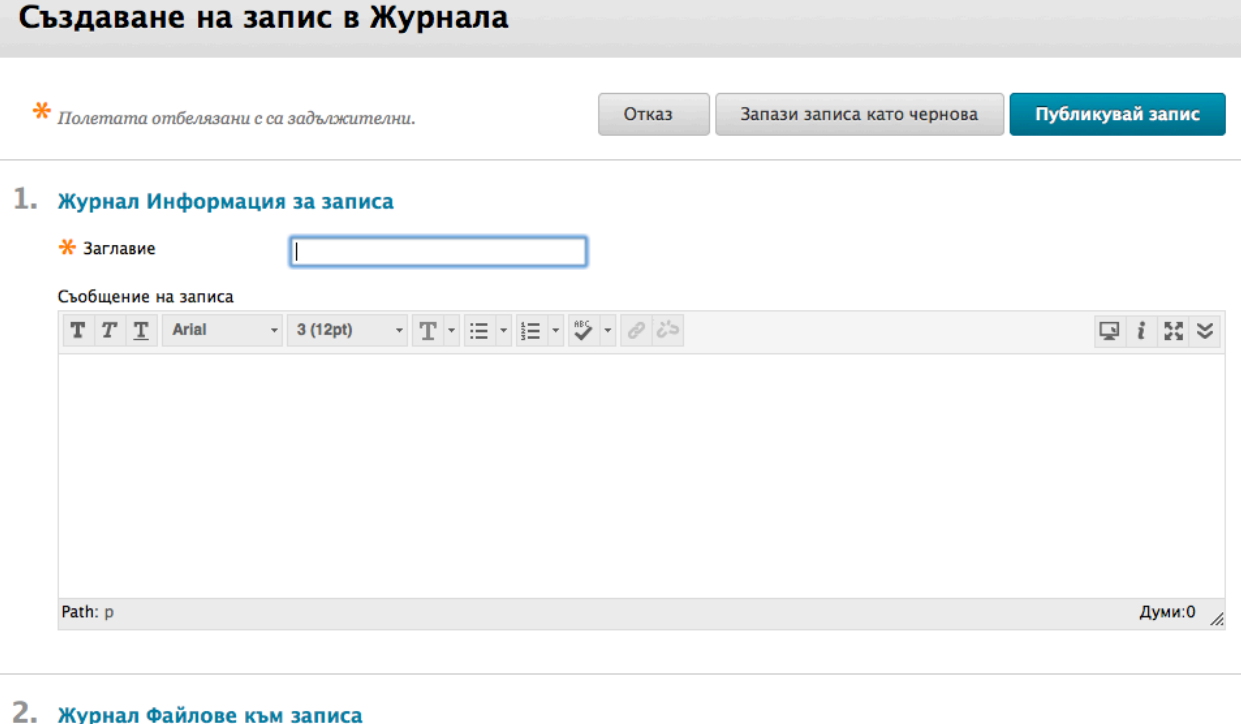

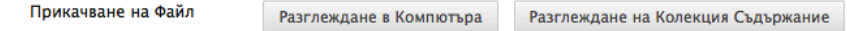

Студентите могат да включат текст, изображеня, линкове, мултимедия, смесени източници и приложения в техните статии в журнал, като използват функциите в редактора на съдържанието. Функцията **Вмъкни смесен източник** е оградена в предходното

изображение. Смесеният източник комбинира елементи от два или повече източника. Когато гледате видео в YouTube™ в дисциплина на Blackboard Learn™ като част от съдържанието на дисциплината, вие използвате смесен източник. Смесените източници включват също и снимки Flick $r^{\circledast}$ и презентации SlideShare.

Изображенията, прикачени в секцията **Файлове статии в журнал**, се появяват като линк в статията в журнал на студента. За да покажете изображение директно на страницата на журнала, използвайте функцията **Вмъкни/Редактирай изображение** в редактора на съдържанието.

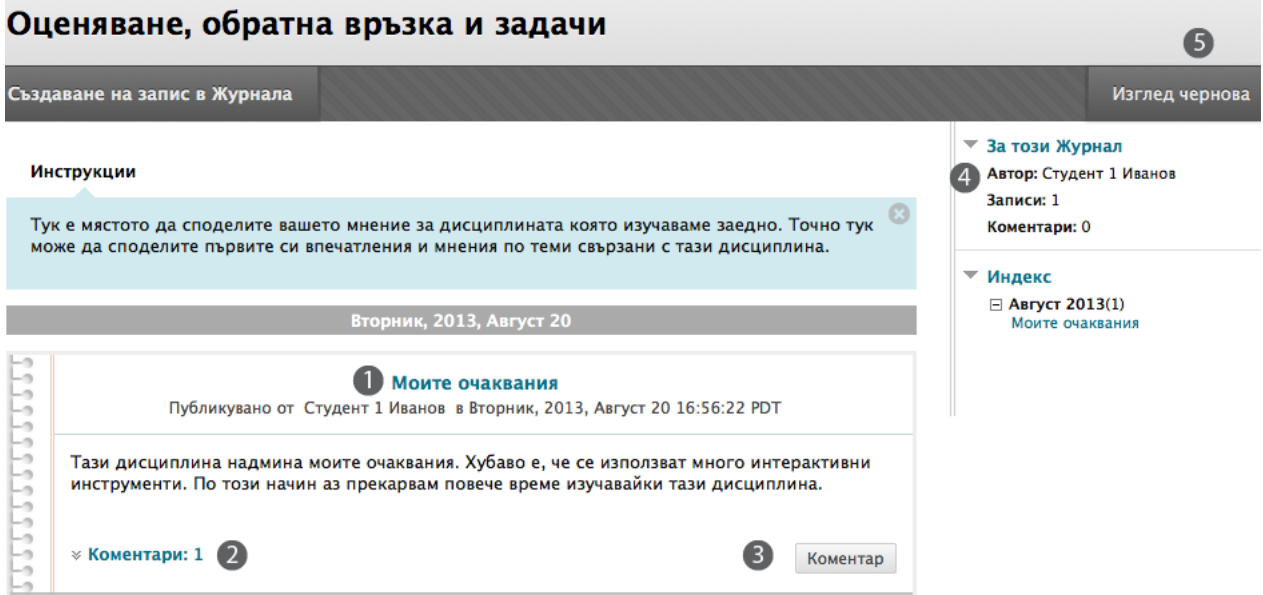

#### **Тематичната страница на журнал**

- 1. Статията в журнал на студент се появява в съдържателната рамка, следваща **Инструкциите**.
- 2. След статията, студентът може да види дали сте написали коментари. Щракнете на линка, за да видите коментарите.
- 3. Студентите могат да отговорят на вашия коментар чрез щракване на **Коментар**. Коментирането се разглежда подробно в секцията за преподаватели в този учебник.
- 4. Ако вашето училище разрешава, потребителите могат да добавят аватари. За да включите аватар, отидете до менюто My Blackboard в горния колонтитул > **Настройки** > **Лична информация** > **Персонализирай моите настройки** > **Търси в моя компютър** и качете изображение.
	- 5. Щракнете на **Разгледай чернови** на лентата за действия, за да отворите запазени чернови.

Студентите могат да направят друга статия в журнал по тази тема по всяко време. Например, може да помолите един студент да поясни написаното от него преди да бъде поставена оценка. Найскорошната статия в журнал на студента се появява първа.

Щракнете на **X,** за да затворите **Инструкциите** и да покажете повече статии.

**БЕЛЕЖКА:** В този пример, студентът може да редактира или изтрие своята статия в журнал, като отвори контекстуалното меню до заглавието на статията. По време на създаването на теми, вие определяте дали на студентите е разрешено да редактират или изтриват статии.

### Редактиране и изтриване на статии в журнал

Можете да разрешите на студентите да редактират и изтриват своите статии в журнал. Студентите могат да се чувстват по-комфортно при общуването си с вас, ако знаят, че могат да пренапишат някои неща, за да започнат отново. Но, ако на студентите е разрешено да редактират или изтриват статия в журнал, която може да се оценява, след като е била оценена, първоначалната оценена статия се изгубва.

В нашия пример, преподавателят е създал неоценена тема за журнал за събиране на мнения и лично общуване със студентите. Студентите могат да редактират и изтриват статии, сондирайки по-нататък своите мнения.

#### **БЪРЗИ СТЪПКИ: Редактиране на статия в журнал**

- 1. Отворете статията в журнал, която искате да редактирате.
- 2. На тематичната страница на журнала, отворете контекстуалното меню на статията.
- 3. Изберете **Редактирай**.
- 4. На страницата **Редактирай статия в журнал**, направете промени.
- 5. Щракнете на **Публикувай статията**.

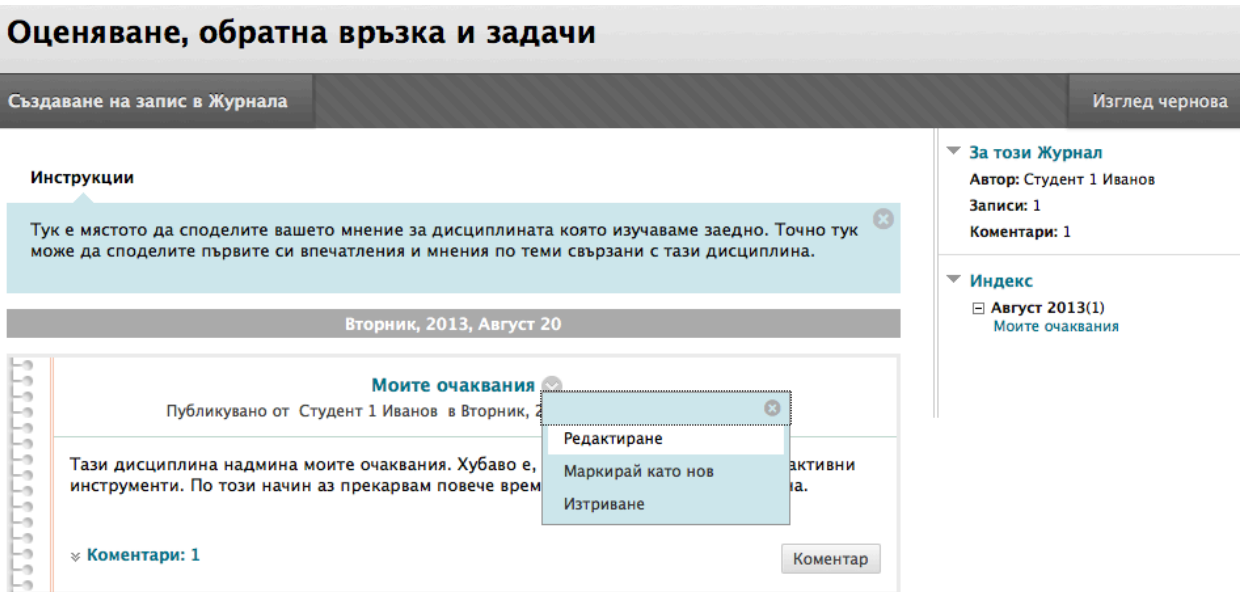

Използвайте контекстуалното меню, за да **Изтриете** статия или **Маркирате като ново**.

### Разглеждане на оценки за статии в журнал

След като оцените отделни статии в журнал, студентите могат да разгледат своите оценки на две места. Информацията по оценяването се появява на тематичната страница на журнала и в **Моите оценки**. Можете да оценявате и статии в журнал, направени за журнал на група.

Вие определяте какво количество дейност се изисква, преди да оцените журнал. Например, ако сте избрали три статии за минималният брой статии преди оценяване и един студент е създал две статии, в **Моите оценки** се появява иконата **Текущо** ( ) , докато установеният брой бъде достигнат и вие оцените журнала.

**Разгледайте индивидуална оценка за журнал на тематичната страница на журнал**

#### Оценяване, обратна връзка и задачи Създаване на запис в Журнала Изглед чернова  $\overline{\mathbf{z}}$  За този Журнал Инструкции **Автор: Стулент 1 Иванов** Записи: 1 Тук е мястото да споделите вашето мнение за дисциплината която изучаваме заедно. Точно тук Коментари: 1 може да споделите първите си впечатления и мнения по теми свързани с тази дисциплина. ▼ Журнал Оценка Оценка за: Студент 1 Иванов Вторник, 2013, Август 20 Оценка: -- от 100 Дата на Оценката: --555555555555 Моите очаквания Обратна връзка: Публикувано от Студент 1 Иванов в Вторник, 2013, Август 20 16:56:22 РОТ  $\overline{a}$ Тази дисциплина надмина моите очаквания. Хубаво е, че се използват много интерактивни ▼ Индекс инструменти. По този начин аз прекарвам повече време изучавайки тази дисциплина.  $\Box$  ABryct 2013(1) Моите очаквания  $*$  Коментари: 1 Коментар

В секцията **Оценка за журнал** в страничния панел, разгледайте поставената оценка за статия в журнал. Всякаква обратна връзка и датата на оценяването на статията също се появяват в тази зона.

#### **Разглеждане на индивидуална статия за журнал в инструмента Моите оценки**

Студентите могат да отворят **Моите оценки** от:

- Линка **Инструменти** в менюто на дисциплината.
- Линк **Моите оценки** в менюто на дисциплината (който вие добавяте).
- Линка **Моите оценки** в панела **Инструменти** в раздела **Моята институция**.

Студентите могат да разглеждат своите оценки за индивидуални и групови статии в журнали и обратната връзка в **Моите оценки**. Щракнете на заглавието на оценката, за да отидете до тематичната страница на журнала, за да разгледате оценената статия.

### Практическа дейност

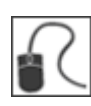

За тази дейност, използвайте вашата студентска дисциплина.

### **Създайте и редактирайте статия в журнал**

- Отворете инструмента журнали и създайте статия по темата за журнал **Раздел 1: Развитие и възприятия**.
- Разгледайте как се появява вашата статия.
- Редактирайте вашата статия в журнал.

### Създаване на статия в блог

Само преподавателите могат да създават блогове. Темите за блогове се появяват в азбучен ред на списъчната страница **Блогове**.

#### **БЪРЗИ СТЪПКИ: Създаване на статия в блог**

1. На списъчната страница **Блогове**, изберете заглавие на блога. Студентите могат да видят дали блогът е за отделни лица, дисциплината или група.

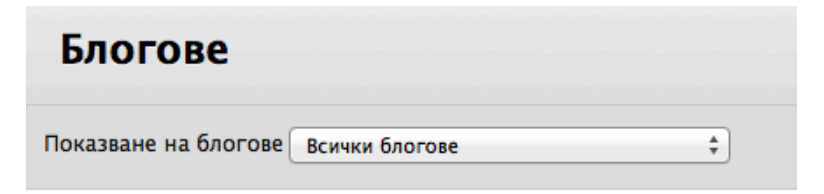

#### Група 1

Вид: Group Дата на последна промяна: 13-8-20 11:19 Записи: 0

#### Група Сатурн

Вид: Group Дата на последна промяна: 13-8-6 9:10 Записи: 3

#### Група Юпитер

Вид: Group Дата на последна промяна: 13-8-6 9:10 Записи: 0

#### Космически станции

**Вид: Individual** Дата на последна промяна: 13-8-6 9:10 Записи: 3

#### Топ астрономически истории

Вид: Дисциплина Дата на последна промяна: 13-8-6 9:10 Записи: 3

2. На тематичната страница на блога, прочетете **Инструкциите** и щракнете на **Създай статия в блог** на лентата за действия, за да напишете вашия отговор.

### Топ астрономически истории

Създаване на запис в Блога

#### Инструкции

Всеки от вас трябва да проследи история от новините за това какво се случва в света на астрономията. Без ограничения. Намерете нещо, което ви интересува, проучете го и всяка седмица през следващите 5 седмици се включвайте със своя принос по темата. Спокойно добавяйте нови неща към вашия блог по-често и коментирайте историите, които ви интересуват. Включвайте линкове към историите за тези от нас, които искат да четат повече! Може би някоя история ще пробуди интерес у някого, който може да я използва като тема за една от презентациите този семестър.

ශ

Това е задание, което се оценява, равняващо се на 100 точки.

- 3. На страницата **Създай статия в блог**, напишете **Заглавие** за статията в блог.
- 4. Напишете текст в полето **Съобщение за статия**. the **Entry Message** box. По избор, можете да използвате функциите на редактора на съдържанието, за да форматирате текста и да включите файлове, изображения, външни линкове, мултимедия и смесени източници.
- 5. Алтернативно, в секцията **Файлове статии в блог**, прикачете файл, използвайки една от следните опции:
	- За да качите файл от вашия компютър, щракнете на **Търси в моя компютър**.
	- За да качите файл от хранилището за съхранение на дисциплината:
		- o Ако вашето училище лицензира управление на съдържанието, щракнете на **Търси в Колекция съдържание**.

-ИЛИ-

o *Само за преподаватели,* ако Файлове на дисциплината е хранилището за съхранение на дисциплината, щракнете на **Търси в дисциплината**.

**БЕЛЕЖКА:** Файлове, добавени от студенти, не се качват в хранилището на дисциплината.

6. Щракнете на **Публикувай статията**, за да предоставите статията в блог или щракнете на **Запази статията като чернова**, за да публикувате статията по-късно.

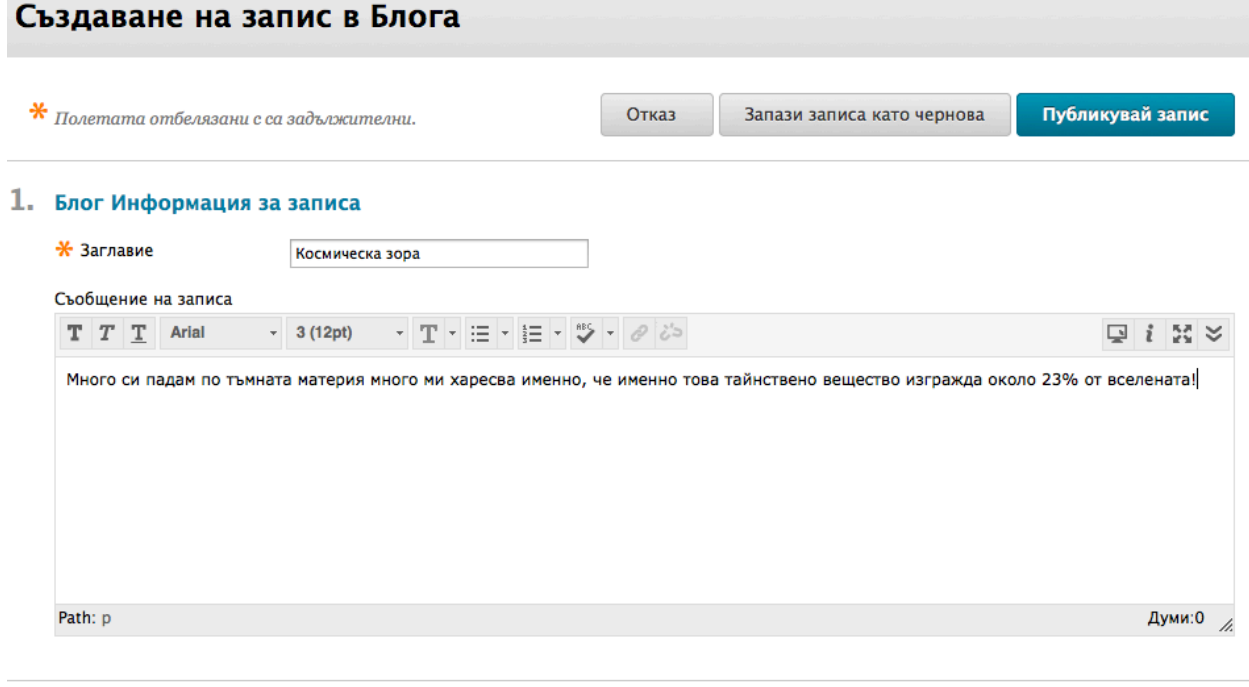

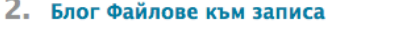

Прикачване на Файл

Разглеждане в Компютъра

Разглеждане на Колекция Съдържание

Студентите могат да включат текст, изображения, линкове, мултимедия, смесени източници и приложения в техните статии в блог, използвайки функциите в редактора на съдържанието. Функцията **Вмъкни смесен източник** е оградена в предходното изображение. Смесеният източник комбинира елементи от два или повече източника. Когато гледате видео в YouTube в дисциплина на Blackboard Learn като част от съдържанието на дисциплината, вие използвате смесен източник. Смесените източници включват също снимки Flickr и презентации SlideShare.

Изображенията, прикачени в секцията **Файлове статии в блог** се появяват като линк в статията в блог на студентите. За да покажете изображение директно на страницата на блога, използвайте функцията **Вмъкни/Редактирай изображение** в редактора на съдържанието.

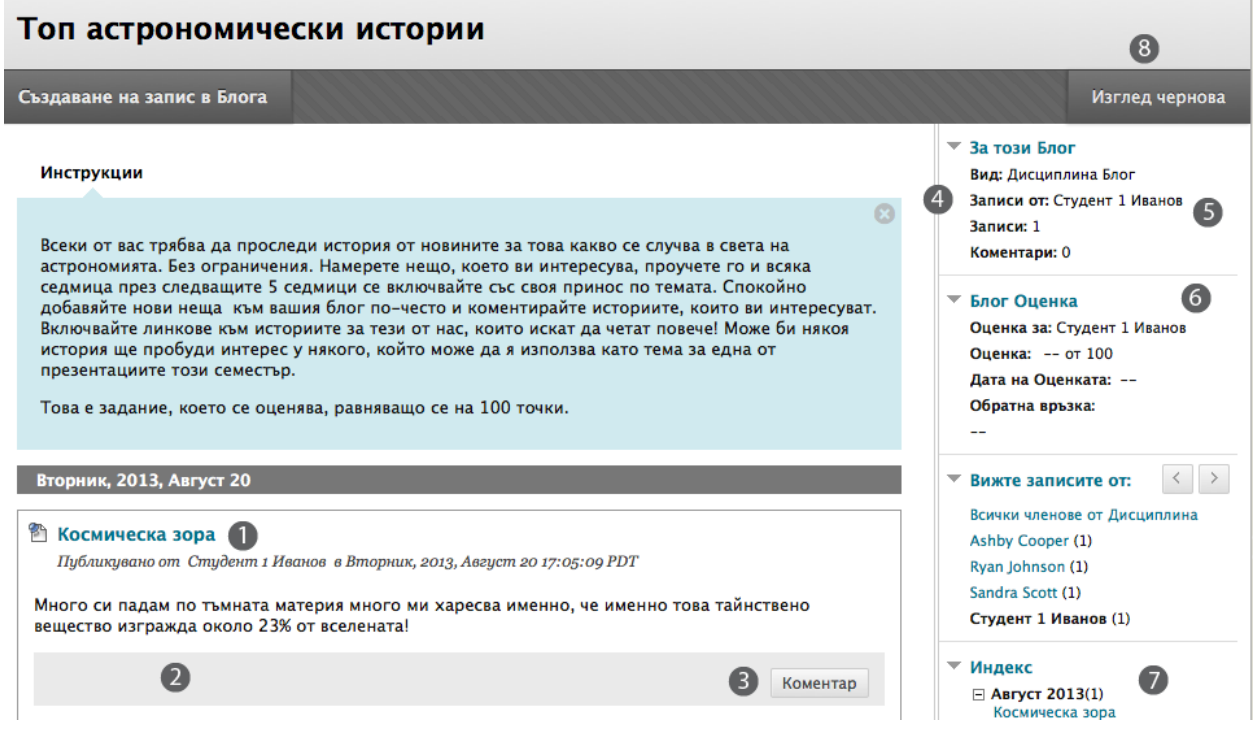

- 1. Статиите в блог на студент се появяват в съдържателната рамка следваща **Инструкциите**.
- 2. След статията, студентът може да види дали са написани коментари. Щракнете на линка, за да видите коментарите.
- 3. Студентите могат да пишат коментари чрез щракване на **Коментар**. Коментирането се разглежда подробно в секцията за преподаватели в този учебник.
- 4. Ако вашето училище разрешава, потребителите могат да добавят аватари. За да включите аватар, отидете до менюто My Blackboard в горния колонтитул > **Настройки** > **Лична информация > Персонализирай моите настройки** > **Търси в моя компютър** и качете изображение.
- 5. В страничния панел, секцията **Относно този блог** дава информация за блога.
- 6. Секцията **Оценка за блог** се появява, ако е включено оценяване. Разширявайте и затваряйте секции в страничния панел чрез използване на стрелката до заглавието на секцията.
- 7. Секцията **Индекс** изрежда заглавията на статиите или за седмицата, или за месеца на избрания потребител, в зависимост от настройките, които задавате по време на създаването на блога. Заглавието на най-скорошната статия се появява първо. Както показват иконите в индекса, статията има коментари от други членове на дисциплината.
- 8. Щракнете на **Разгледай чернови** на лентата за действия, за да отворите запазени чернови.

Студентите могат да направят друга статия в блог по тази тема по всяко време. Например, можете да помолите един студент да поясни написаното от него преди да бъде поставена оценка, или да предложите тема за друга статия. Най-скорошната статия в блог на студента се появява първа.

Щракнете на **X**, за да затворите **Инструкциите** и да покажете повче статии.

**БЕЛЕЖКА:** В този пример, студентът не може да редактира или изтрива статии в блог. По време на създаването на теми, вие определяте дали на студентите е разрешено да редактират или изтриват статии.

### Коментари относно статии в блог

Тъй като блоговете са предназначени да бъдат четени от други, студентите могат да коментират взаимно статиите в блог, независимо дали те са на отделни студенти, на дисциплинта или на група. Вие определяте дали потребителите да могат да правят коментари анонимно, или да ги изтриват.

### **БЪРЗИ СТЪПКИ: Коментиране на статия в блог**

- 1. На списъчната страница **Блогове**, изберете заглавие на блог.
- 2. На тематичната страница на блога, изберете име на потребител в страничния панел в секциите **Разгледай статии от** или **Повече блогове**. Статиите в блог на потребителите на блога се отварят в съдържателната рамка.
- 3. Щракнете на **Коментар** след статията на потребителя.
- 4. Напишете вашите коментари в полето **Коментар**.
- 5. Щракнете на проверка на правописа в долната част на полето **Коментар**, за да проверите правописа на съдържанието, преди да продължите.
- 6. Щракнете на **Добави**. Щракнете на линка **Коментари** под статията, за да разгледате вашия коментар.

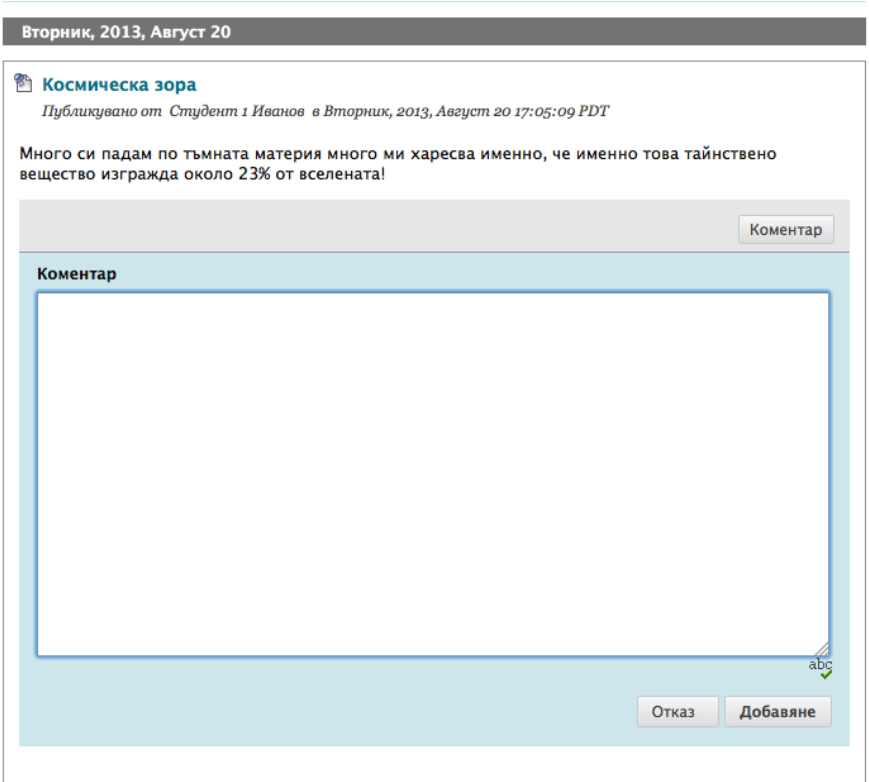

### Редактиране и изтриване на статии в блог

Можете да разрешите на студентите да редактират и изтриват своите статии в блог. Студентите могат да се чувстват по-комфортно при изразяване на мненията си публично, ако знаят, че могат да пренапишат някои неща, за да започнат отново. Но, ако на студентите е разрешено да редактират или изтриват статия в блог, която може да бъде оценена, след като е оценена, първоначалната оценена статия се изгубва.

В нашия пример, преподавателят е създал блог на дисциплината, за да могат студентите да дават кратки съвети за учене, да задават въпроси и да изразяват загриженост относно области, за които е нужно да бъде отделено повече внимание. Статиите в блог не са оценени и на студентите е разрешено да ги редактират и изтриват.

#### **БЪРЗИ СТЪПКИ: Редактиране на статия в блог**

- 1. Отворете статията в блог, която искате да редактирате.
- 2. На тематичната страница на блога, отворете контекстуалното меню на статията.
- 3. Изберете **Редактирай**.

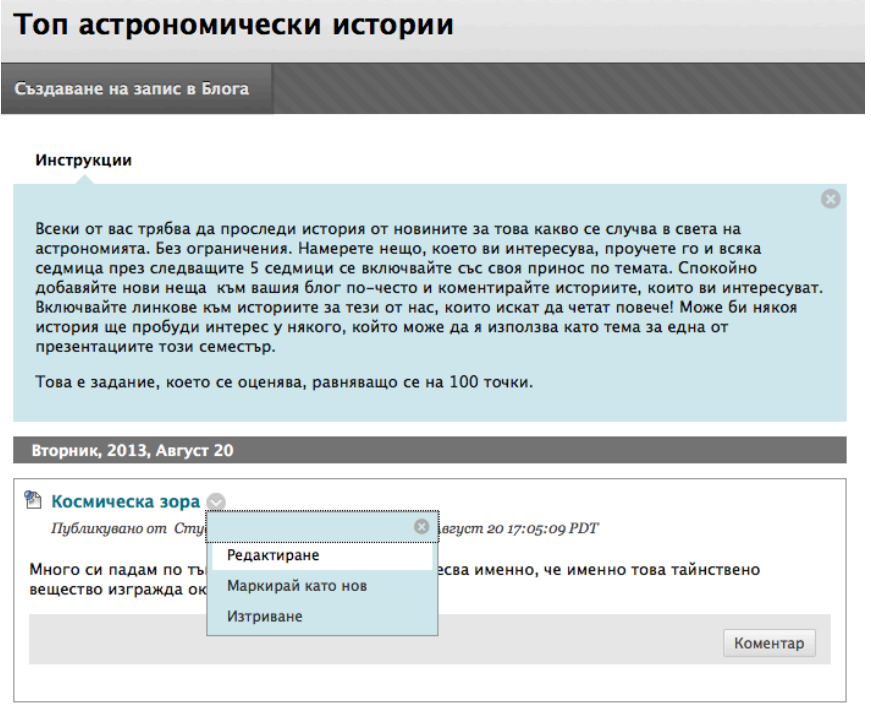

- 4. На страницата **Редактирай статия в блог**, направете промени.
- 5. Щракнете на **Публикувай статията**.

Можете също да използвате контекстуалното меню, за да **Изтриете** статия или да **Маркирате като ново**.

### Разглеждане на оценки за статии в блог

След като оцените отделни статии в блог, студентите могат да разгледат своите оценки на две места. Информацията по оценяването се появява на тематичаната страница на блога и в **Моите оценки**. Можете да оценявате и статии в блог, направени за блог на група.

Вие определяте какво количество дейност се изисква, преди да оцените блог. Например, ако изберете три статии за минимален брой статии преди оценяване и един студент създаде две статии, в **Моите оценки** се появява иконата **Текущо**( ) докато установеният брой бъде достигнат и вие оцените блога.

### **Разгледайте индивидуална оценка за блог на тематичната страница на блог**

В секцията **Оценка за блог** в страничния панел, разгледайте поставената оценка за статии в блог. Всякаква обратна връзка и датата, на която сте поставили оценката също се появяват в тази зона. Оценката е достъпна само за студента.

▼ Блог Оценка Оценка за: Студент 1 Иванов Оценка: -- от 100 Дата на Оценката: --Обратна връзка:

#### **Разглеждане на оценки за блог в инструмента Моите оценки**

Студентите могат да отворят **Моите оценки** от:

- Линка **Инструменти** в менюто на дисциплината.
- Линк **Моите оценки** в менюта на дисциплината (който вие добавяте).
- Линка **Моите оценки** в панела **Инструмени** в раздела **Моята институция**.

Студентите могат да разглеждат своите оценки за индивидуални, на дисциплината и групови блогове и обратната връзка в **Моите оценки**. Щракнете на заглавието на оценката, за да отидете на тематичната страница на блога, за да разгледате оценените статии.

### Практическа дейност

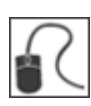

За тази дейност, използвайте вашата студентска дисциплина.

### **Създайте статия в блог**

- Отворете инструмента блогове и забележете трите вида блогове на списъчната страница **Блогове**.
- Създайте статия по темата **Наблюдения** в блога на дисциплината.
- Разгледайте как се появява вашата статия.
- Редактирайте вашата статия.
- По избор, напишете коментар за съществуваща статия.

### Създаване на страница в уикипедия

Само преподавателите могат да създават теми за уикипедия. Темите за уикипедия се появяват в азбучен ред на списъчната страница **Статии в уикипедия**.

#### **БЪРЗИ СТЪПКИ: Създаване на страница в уикипедия**

1. На списъчната страница **Статии в уикипедия**, изберете заглавие на статията. Студентите могат да видят дали статиите в уикипедия са за дисциплината или за група.

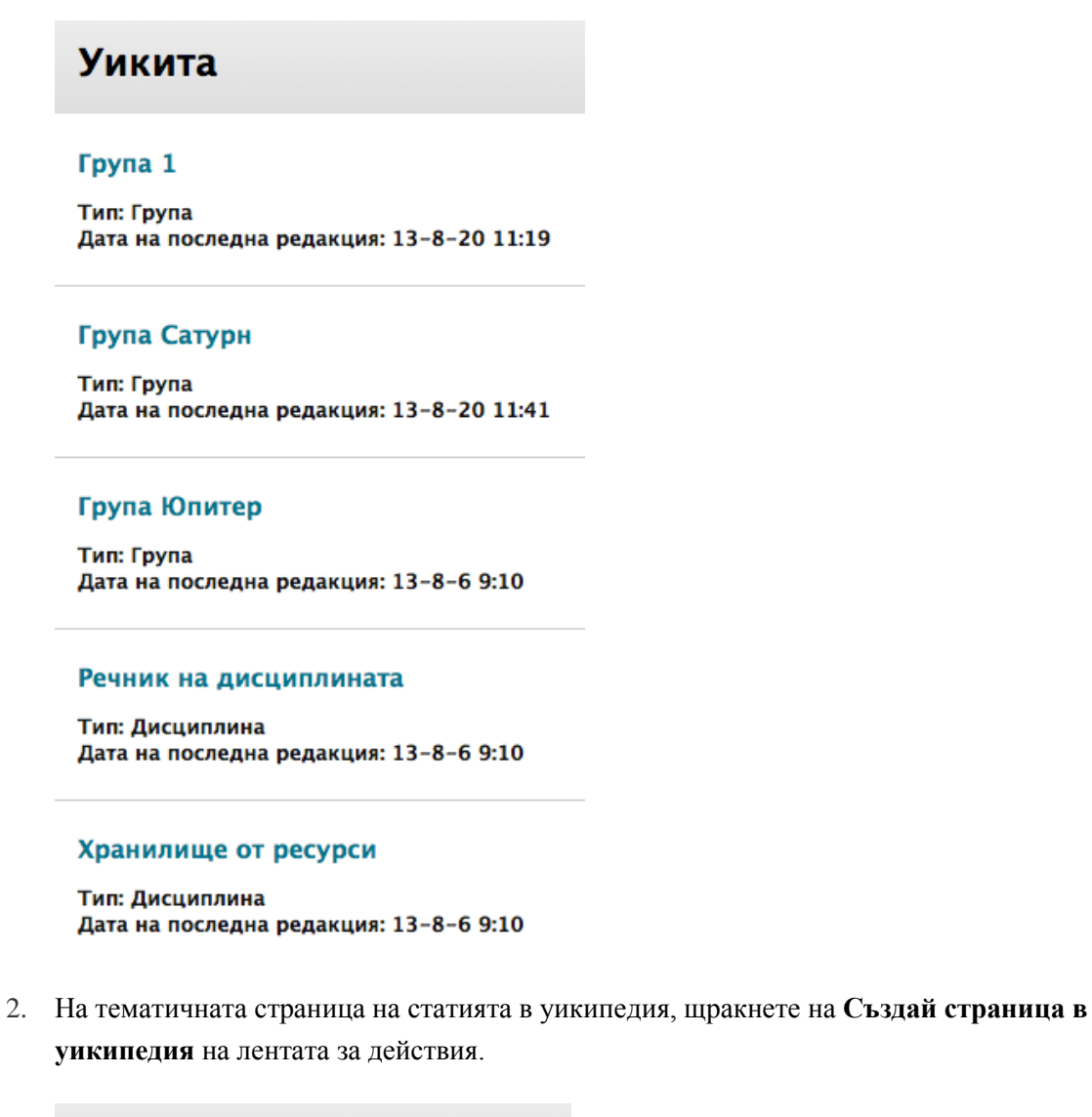

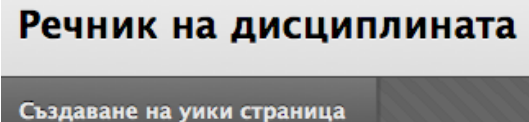

- 3. В **Създай страница в уикипедия** напишете **Име** на страницата в уикипедия.
- 4. Напишете текст в полето **Съдържание**. По избор, форматирайте текста и включете изображения, линкове, мултимедия, смесени източници и приложения, като използвате функциите на редактора на съдържанието.
- 5. Щракнете на **Предоставяне**.

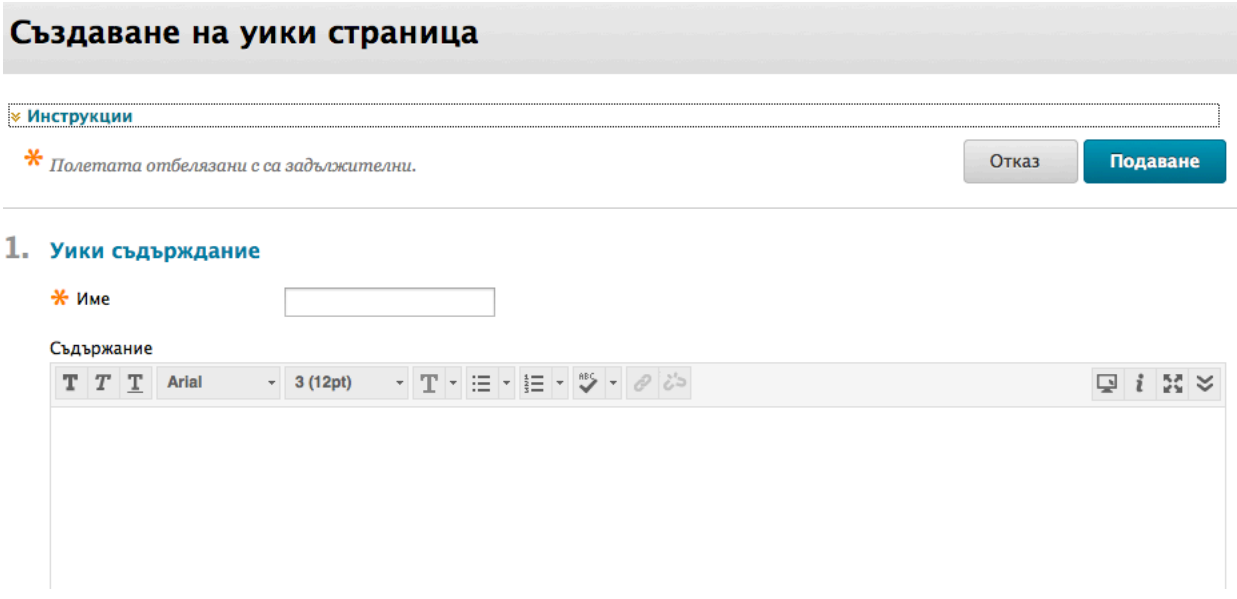

Използвайки функциите в редактора на съдържанието, студентите могат да включат текст, изображения, линкове, мултимедия, смесени източници, приложения и да свържат други страници в уикипедия, когато създават или редактират страница в уикипедия. Изображенията, които потребителите прикачват, използвайки **Вмъкни/Редактирай изображение** в редактора на съдържанието, се появяват директно на страницата в уикипедия. Студентите могат да качват изображения само от своите компютри.

Функциите **Вмъкни смесен източник** и **Линк към страница в уикипедия** са оградени в предходното изображение. Смесеният източник комбинира елементи от два или повече източника. Когато гледате видео в YouTube в дисциплина на Blackboard Learn като част от съдържанието на дисциплината, вие ползвате смесен източник. Смесените източници включват също снимки Flickr и презентации SlideShare.

Линковете към други страници в уикипедия се обсъждат по-нататък в този учебник.

#### **Елементи на страница в уикипедия**

Страницата в уикипедия се разделя на две главни секции. Когато отворите уики, началната страница се появавя в съдържателната рамка. **Инструкциите** се появяват само с началната страница. Ако не съществува начална страница, първият член на дисциплината, който отваря уики, я създава.

Студент е създал следната страница.

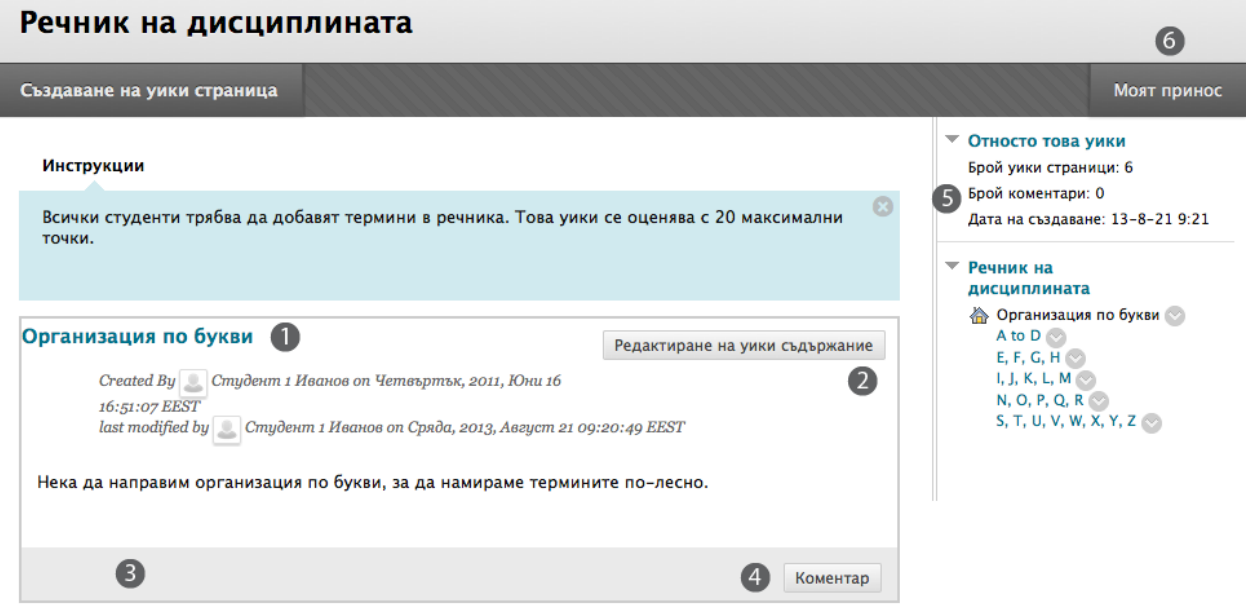

- 1. След като потребител предостави страница в уикипедия, тя се появява в съдържателната рамка. След заглавието на страницата в уикипедия, разгледайте информацията за създаването и измененията.
- 2. Ако сте включили редактиране, щракнете на **Редактирай уики съдържание**, за да проверите страницата. В страничния панел, потребителите могат да използват и контекстуалното меню на всяка страница и да изберат **Редактирай**. Можете да изключите редактиращата функция, когато дойде време за оценяване на страници в уикипедия или ако искате да запазите съдържанието.
- 3. След съдържанията на страниците, студентът може да види дали членове на дисциплината са направили коментари. Щракнете на линка, за да видите коментарите.
- 4. Щракнете на **Коментар**, за да направите коментар на която и да е страница в уикипедия, включително вашата собствена.
- 5. В страничния панел, секцията **Относно тази статия в уикипедия** дава информация за статията в уикипедия, като например пълният брой страници и коментари и датата на създаване. Следващата секция включва заглавията на страниците в уикипедия и всяка има контекстуално меню. Началната страница се появява първа и другите страница в

уикипедия са подредени по азбучен ред. Можете да разширявате и затваряте секции в страничния панел чрез използване на стрелката до заглавието на секцията.

6. Студентите могат да разглеждат своя принос към статията в уикипедия чрез щракване на **Моят принос** на лентата за действия. Студентите виждат само своя собствен принос. Това се обсъжда по-нататък в учебника.

Студентът може да създаде друга страница в уикипедия по тази тема по всяко време.

### Коментари относно страници в уикипедия

Тъй като статиите в уикипедия са предвидени като съвместна работа, студентите могат да коментират взаимно страниците в уикипедия на дисциплината. По подразбиране, всички членове на дисциплината могат да четат статии в уикипедия на групи, но трябва да си член на групата, за да коментираш на страницата в уикипедия на групата. Можете да промените настройките по подразбиране и да разрешите само на членове на групата да разглеждат статия в уикипедия на групата.

### **БЪРЗИ СТЪПКИ: Коментиране на страници в уикипедия**

- 1. Отворете статия в уикипедия.
- 2. На тематичната сраница на статията в уикипедия, изберете страница, за да разгледате страничния панел. Страницата в уикипедия се отваря в съдържателната рамка.
- 3. Щракнете на **Коментар** след статията на потребителя.
- 4. Напишете вашите коментари в полето **Коментар**. Можете да добавите до 2,000 букви.
- 5. Щракнете на проверка на правописа в долната част на полето **Коментар**, за да проверите правописа на съдържанието, преди да продължите.
- 6. Щракнете на **Добави**. Щракнете на линка **Коментари** под статията, за да видите вашия коментар.

### Редактиране на страници в уикипедия

Всеки член на дисциплината може да редактира страница в уикипедия на дисциплината и всеки член на група може да редактира страница в уикипедия на групата, освен ако не сте изключили тази функция. Например, можете да изключите редактирането, когато дойде време да оцените страниците в уикипедия. Но, все още можете да редактирате студентските страници. Всички членове на дисциплината, включително преподавателите, редактират по един и същ начин.

Когато един потребител редактира страница в уикипедия, тя се заключва, за да попречи на другите да редактират същата страница. Потребителите биват информирани, че друг потребител в момента редактира страницата.

### **БЪРЗИ СТЪПКИ: Редактиране на страници в уикипедия**

- 1. Отворете статията в уикипедия. Появява се тематичната страница на статията в уикипедия.
- 2. Изберете страницата, която ще разглеждате и редактирате. Страницата в уикипедия се отваря в съдържателната рамка.
- 3. В страничния панел, отворете контекстуалното меню и изберете **Редактирай** -ИЛИщракнете на **Редактирай съдържание на статия в уикипедия** до заглавието на страницата в съдържателлната рамка.
- 4. В **Редактирай страница в уикипедия** можете да промените името и съдържанието на страницата.
- 5. Щракнете на **Предоставяне**.

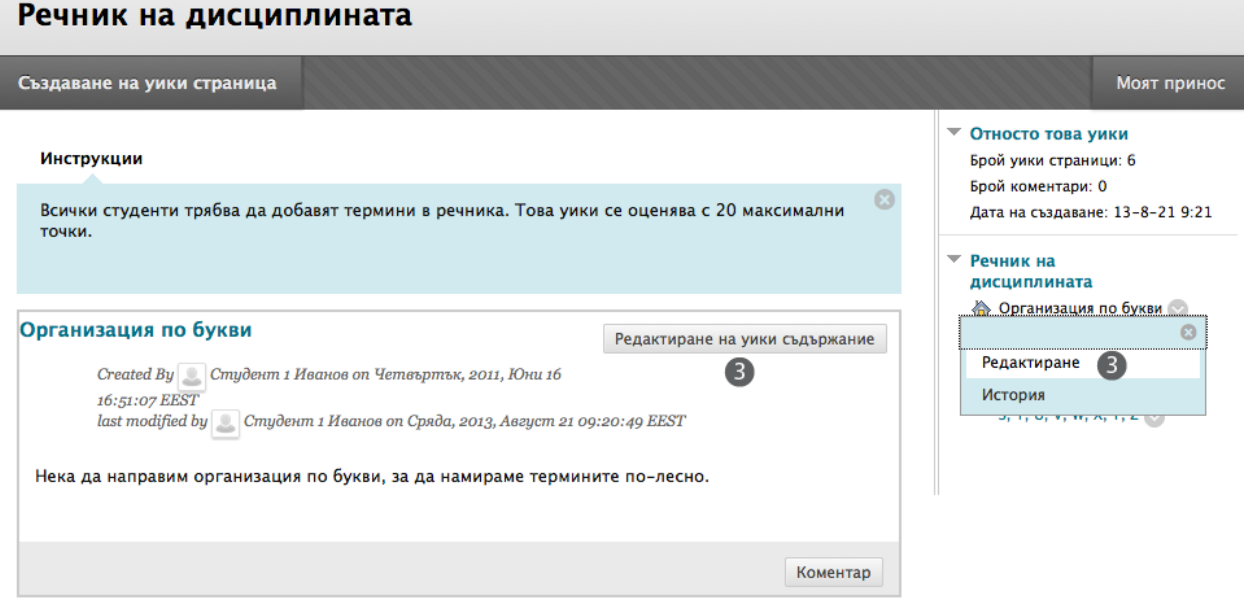

**БЕЛЕЖКА:** Можете да изберете и **История** от контекстуалното меню на страницата, за да видите как страницата се е видоизменяла, да разгледате всяка от версиите и да сравните две версии една да друга. **История на страницата** се обсъжда подробно в секцията за преподаватели на този учебник.

Използвайте функциите в редактора на съдържанието, за да форматирате съществуващия текст или да включите линкове, изображения, мултимедия, смесени източници, да свържете други страници в уикипедия и да включите приложения.

Студентите не могат да изтриват страници в уикипедия.

### Вмъкване на линкове към други страници в уикипедия

Когато потребителите създават или редактират страници в уикипедия, може да им се наложи да се позоват на друга страница в статията в уикипедия. Ако статията в уикипедия се състои от много страници, можете да вмъкнете линк към тази страница точно на страницата, която в момента разглеждате. Можете да използвате функцията **Свържи страница в уикипедия** в редактора на съдържанието, за да свържете друга страница в уикипедия в рамките на текущата статия.

В нашия пример, създаваме нова страница в уикипедия и линк към друга страница.

#### **БЪРЗИ СТЪПКИ: Вмъкване на линкове към други страници в уикипедия**

- 1. Отворете статия в уикипедия.
- 2. На тематичната страница на статията в уикипедия, щракнете на **Създай страница в уикипедия**.
- 3. В **Създай страница в уикипедия**, напишете **Име** и **Съдържание** на статията в уикипедия.
- 4. В полето **Съдържание**, поставете стрелката на мишката там, където искате да включите линк към друга страница в уикипедия.
- 5. Щракнете на функцията **Свържи страница в уикипедия** в редактора на съдържанието, представляваща няколко листа хартия. Ако съществува само една страница на статията в уикипедия, тази функция е изключена.

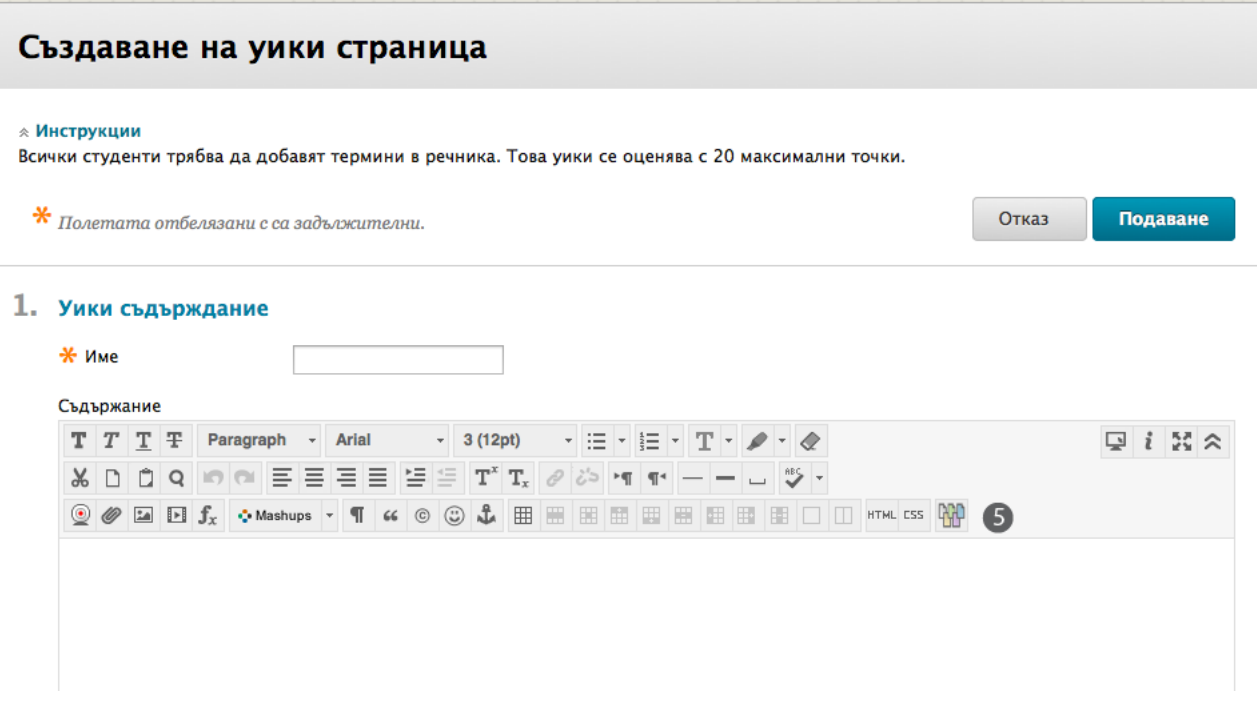

- 6. В прозореца **Вмъкни линк към страница в уикипедия**, изберете страницата в уикипедия от падащия списък.
- 7. По избор, напишете име за линка в полето **Преименувай линка към страницата в уикипедия**.

**БЕЛЕЖКА:** Ако не преименувате линка, оригиналното заглавие на страницата се използва като линк.

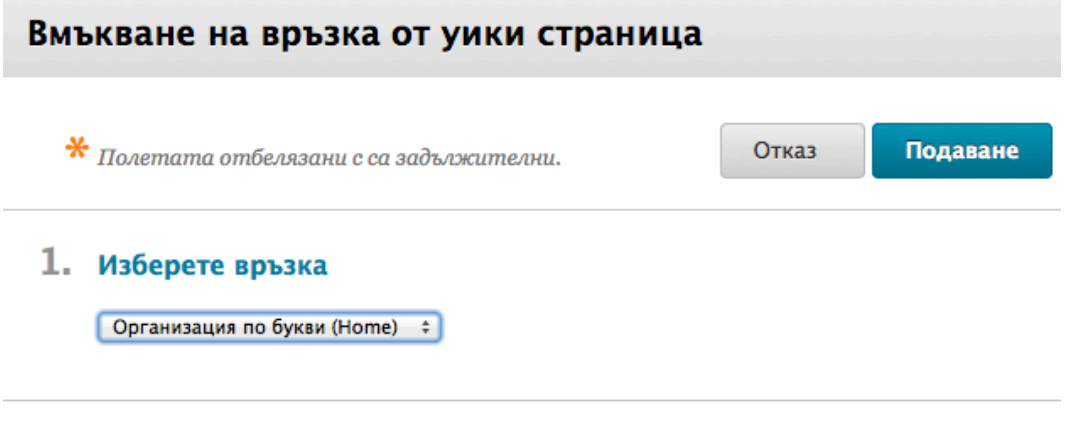

### 2. Опции на уики страница

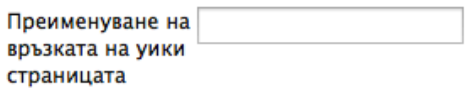

- 8. Щракнете на **Предоставяне**. Линкът се появява в редактора на съдържанието.
- 9. Щракнете на **Предоставяне**. Новата страница с линка е включена в статията в уикипедия.

### Разглеждане на моя принос

На страницата **Моят принос**, студентът може да разгледа своето участие в актуалната статия в уикипедия. Студентът може да разгледа списък на всички страница и версии, с които той или тя са допринесли или видоизменили и да определи дали са били положени същински усилия. Само страниците на студента се появяват в този списък.

### **БЪРЗИ СТЪПКИ: Разглеждане на страницата Моят принос**

- 1. Отворете статията в уикипедия.
- 2. На тематичната страница на статията в уикипедия, щракнете на **Моят принос** на лентата за действия.

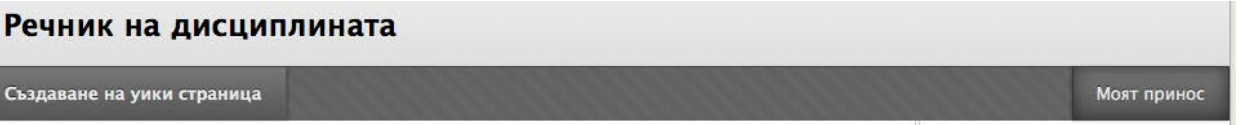

3. На страницата **Моят принос**, студентът може да разгледа информация за своя принос към статията в уикипедия в съдържателната рамка и страничния панел.

#### **Страницата Моят принос**

Изредени са всички страници и версии, които студентът е създал или видоизменил. Ако се появяват много страници, филтрирайте показващото се, като използвате падащия списък **Покажи страници** на лентата за действия.

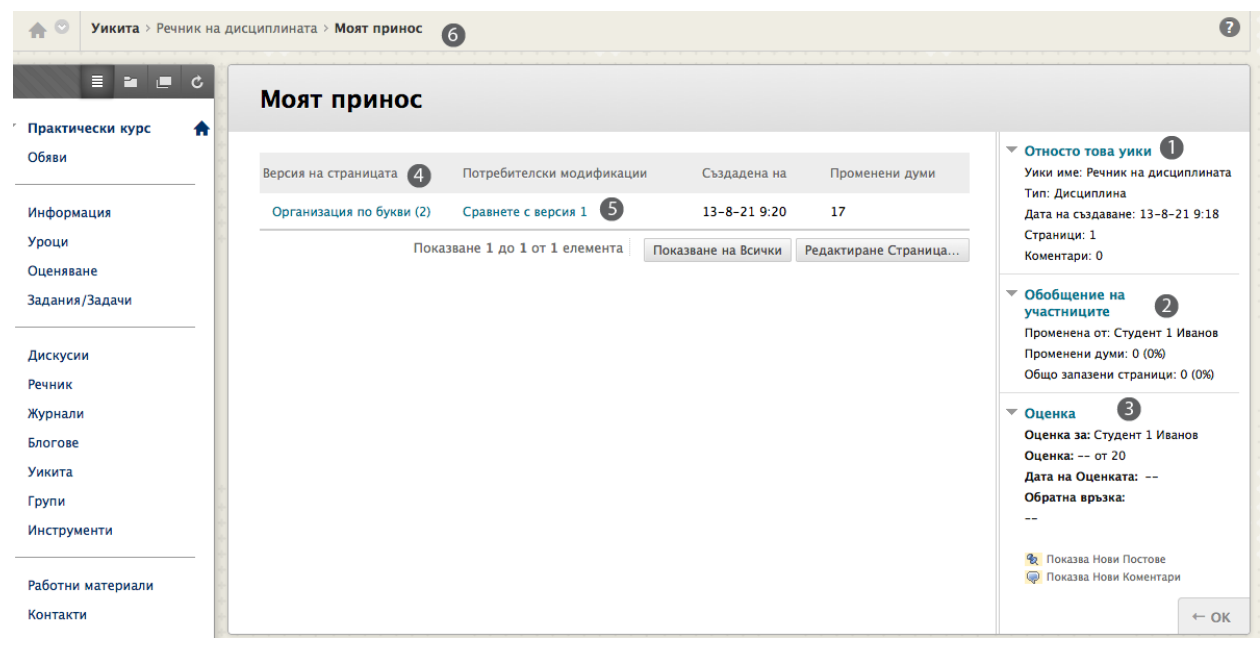

- 1. В секцията **Относно тази статия в уикипедия**, студентът може да разглежда информация за уикипедия, колко страници той или тя са създали и редактирали и колко коментари той или тя са направили в статията.
- 2. В секцията **Резюме на участието**, студентът може да разгледа **Променени думи**, където са пресметнати всички написани, изтрити или редактирани думи на всички страници и във всички версии. **Всички запазвания в страницата** пресмята всички случаи на щракване на **Предоставяне** за всчки **Редактирай страница** в статията в уикипедия – независимо дали е имало промяна на съдържанието – налични в изчислен брой и процент.
- 3. Секцият **Оценка** се появява, ако е включено оценяване. Оценяването се обсъжда в следващата секция.
- 4. В колоната **Версия на страницата**, заглавията на страници се появяват със съответния номер на версия. Щракнете на заглавие, за да разгледате страницата без анотирани промени. Страницата се отваря в нов прозорец. По подразбиране, най-скорошната версия на страница е описана първа.
- 5. В колоната **Промени на потребители**, щракнете на линк, за да сравните страница с нейна предишна версия. Страницата **Сравнение на страници** се появява в нов прозорец. Щракнете на раздела **Легенда**, за да разгледате сравнението с легенда или обяснение на форматирането, използвано за съобщаване на различията във версиите. Страницата **Сравнение на страници** е обсъдена в секцията за преподаватели в този учебник.

6. Използвайте пътеката, за да се върнете към предишна страница в уикипедия, която сте посетили.
### Разглеждане на оценки за принос към уикипедия

След като оцените приноса към уикипедия, студентите могат да разгледат своите оценки на две места. Информацията по оценяването се появява на страницата **Моят принос** и в **Моите оценки**.

Вие определяте какво количество дейност се изисква, преди да оцените статия в уикипедия. Например, ако изберете три запазвания в страници за минимален брой преди оценяване и студент има две запазвания в страници, в Моите оценки се появява иконата Текущо (  $\blacktriangleright$ ), докато установеният брой бъде достигнат и вие оцените приноса в уикипедия.

**Разгледайте индивидуална оценка за статия в уикипедия на страницата Моят принос**

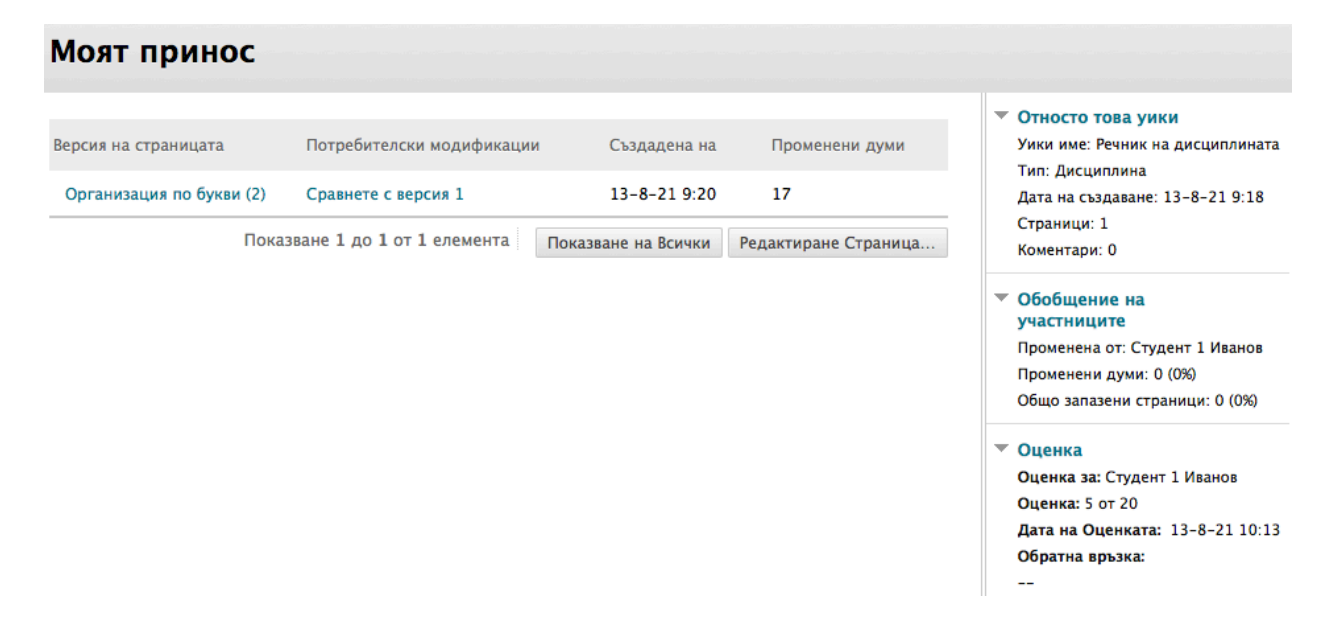

В секцията **Оценки** в страничния панел, разгледайте поставената оценка за принос, написана в съдържателната рамка. Всякаква обратна връзка и датата на поставяне на оценката също се появяват. Оценката е достъпна само за студента и преподавателя.

#### **Разгледайте оценки за статии в уикипедия в инструмента Моите оценки**

Студентите могат да отворят **Моите оценки** от:

- Линка **Инструменти** в менюто на дисциплината.
- Линк **Моите оценки** в менюто на дисциплината (който вие добавяте).
- Линка **Моите оценки** в панела **Инструменти** в раздела **Моята институция**.

Щракнете на заглавието на оценката, за да отидете до страницата **Моят принос**, за да преразгледате оценените страници.

# Практическа дейност

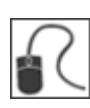

За тази дейност, използвайте вашата студентска дисциплина.

#### **Създайте страница в уикипедия**

- Отворете инструмента статии в уикипедия.
- Създайте страница за статията в уикипедия на дисциплината **Добавена история**.

#### **Оставете коментар**

- В страничния панел, забележете броя на **Коментарите** за статията в уикипедия. Напишете **Коментар** за съществуваща страница. Щракнете на линк към страница в страничния панел, за да освежите секцията **Относно тази статия в уикипедия**. Забележете какъв е броят на **Коментарите** за статията в уикипедия сега.
- Изтрийте вашия **Коментар**.

#### **Редактирайте страници в уикипедия**

- Редактирайте вашата страница в уикипедия и поне една страница на друг потребител. Направете видими промени на всяка от страниците.
- Редактирайте друга страница. Използвайте функцията **Свържи статия в уикипедия** в редактора на съдържанието, за да свържете друга страница в уикипедия. Използвайте функцията **Вмъкни/Редактирай изображение**, за да включите изображение, ако имате налично на вашия компютър. Преместете текста във връзка с изображението.
- Разгледайте страницата **Моят принос**. Ако в колоната **Промени на потребители** се появяват линкове, щракнете на линк, за да сравните страница с предишната й версия. Страницата **Сравнение на страници** се появавя в нов прозорец. **Напомняне**: щракнете на раздела **Легенда**, за да видите сравнението с легенда или обяснение на форматирането, използвано за съобщаване на различия във версиите.
- Използвайте пътеката, за да се върнете на тематичната страница на статията в уикипедия за **Добавена история**. Забележете, че статията в уикипедия винаги се отваря на началната страница.

#### **Разгледайте история на страница**

- За която и да е страница, отворете контекстуалното меню и изберете **История**.
- На страницата **История на страницата**, изберете версия, която да разгледате. Когато приключите, затворете прозореца.

• Изберете да сравните две версии на страница. Когато приключите, затворете прозореца.

## **3: Инструментът журнали**  Създаване на теми за журнал

Студентите могат да общуват лично с вас, използвайки инструмента журнали. Или, когато създавате тема за журнал, можете да направите всички статии в журнал публични.

**ВКЛЮЧЕТЕ Режим на редактиране**, за да видите всички функции на преподавателя.

#### **БЪРЗИ СТЪПКИ: Създаване на теми за журнал**

- 1. От **Пулта за управление**, разширете секцията **Инструменти на дисциплината** и изберете **Журнали**.
- 2. На списъчната страница **Журнали**, щракнете на **Създай журнал** на лентата за действия.

УПРАВЛЕНИЕ НА ДИСЦИПЛИНАТА

- ▼ Пулт за Управление
- **Колекция Съдържание**
- Инструменти на Дисциплината McGraw-Hill Higher Education **Mobile Assessments** SafeAssign Блогове Журнали

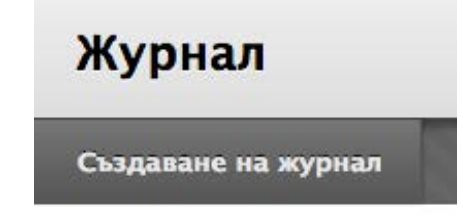

- 3. На страницата **Създай журнал**, напишете **Име** на журнала.
- 4. По избор, напишете инструкции за журнала. Можете да използвате функциите на редактора на съдържанието, за да форматирате текста и да включите файлове, изображения, външни линкове, мултимедия и смесени източници. Приложенията, които качвате, използвайки редактора на съдържанието, могат да бъдат стартирани в нов прозорец и могат да включват текст, който описват приложението.

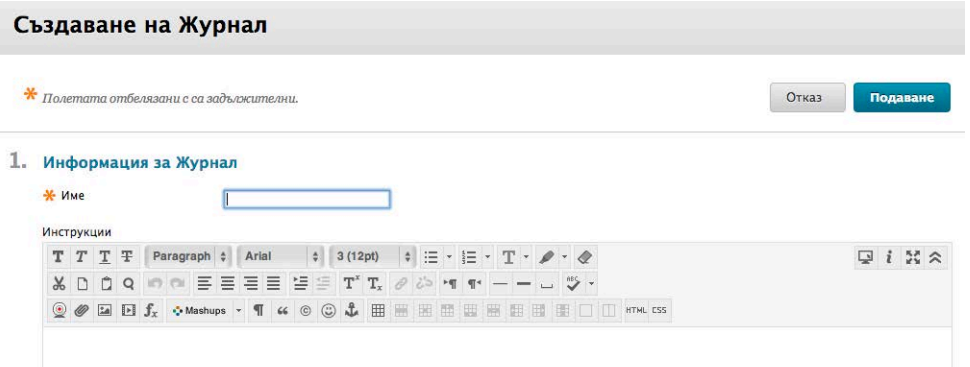

5. В секцията **Достъпност на журнала**, изберет опцията **Да**, за да го направите достъпен за потребителите. Алтернативно, изберет **Не**, за да го направите недостъпен, докато стане необходим на студентите.

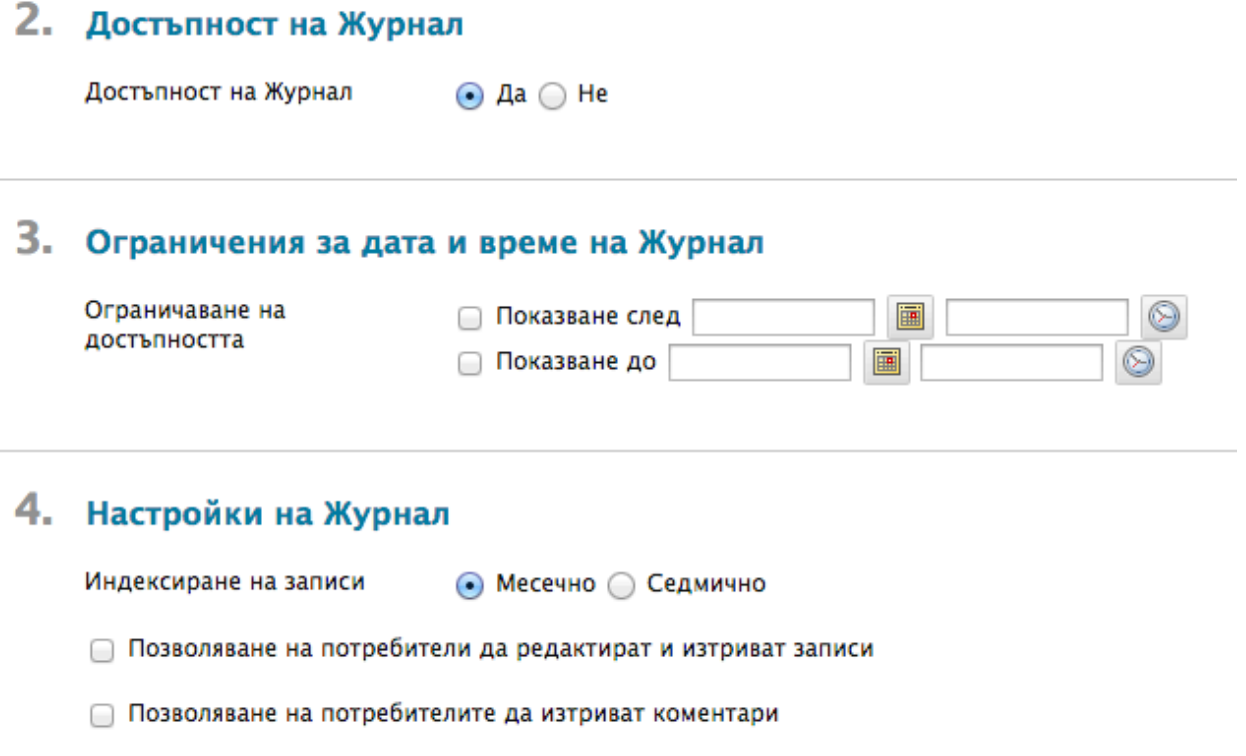

□ Позволяване на потребители на Дисциплина да виждат Журнала

### 5. Настройки за оценяване

Оценяване на Журнал

• Няма оценяване

- Оценка: Възможни точки:
- 6. За **Ограничения за дата и час на журнала**, можете да настроите журналите да се показват на точно определена дата и час и да спрат да се показват на точно определена дата и час. Изберете полетата с отметките **Покажи след** и **Покажи до**, за да включите избраните дати и часове. Напишете датите и часовете в полетата, или използвайте изскачащите **Календар за избор на дата** и **Меню за избор на час**. Ограниченията на показването не повлияват достъпността на журнала, само когато той се появява.
- 7. В секцията **Настройки на журнала**, изберете **Месечен** или **Седмичен списък на статии**.
- 8. Изберете полета с отметки, за да определите други **Настройки на журнала**. Настройките са описани в таблица по-нататък в тази секция.

9. В секцията **Настройки по оценката**, изберете **Оценка: Възможни точки** и напишете оценка, за да направите журнала оценен елемент. Или, изберете **Без оценяване**.

- 10. Ако сте избрали да направите журнала оценен, изберете полето с отметката **Покажи участниците в статус нуждае се от оценяване** и изберете номер от падащия списък. Вижте таблицата за повече информация.
- 11. Посочете **Добави рубрика**, за да изберете или създадете рубрика, която да свържете с журнала.
- 12. Щракнете на **Предоставяне**.

Следната таблица описва настройките, достъпни когато се създава тема за журнал.

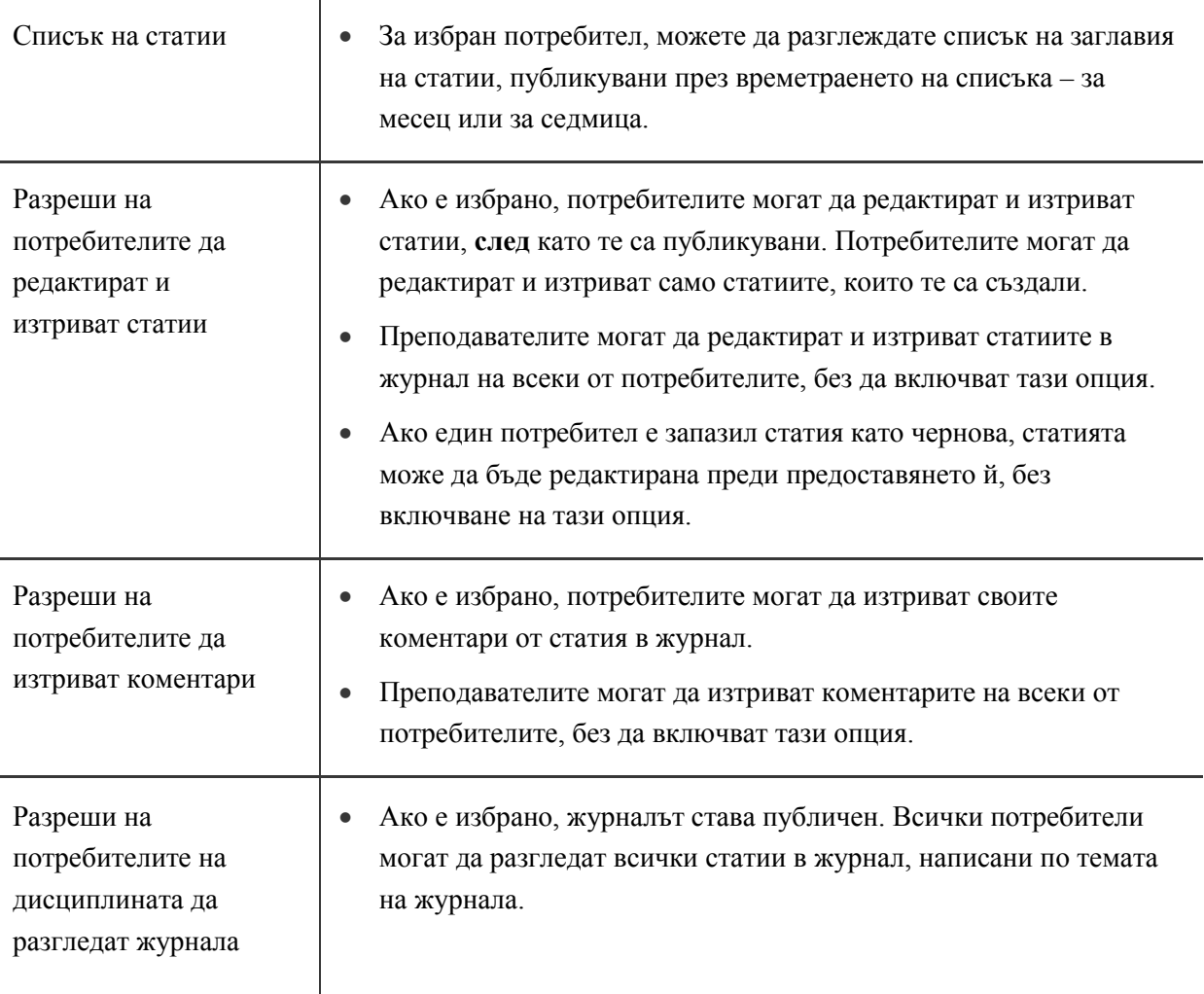

### **Настройки на журнала Описание**

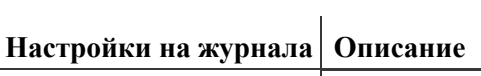

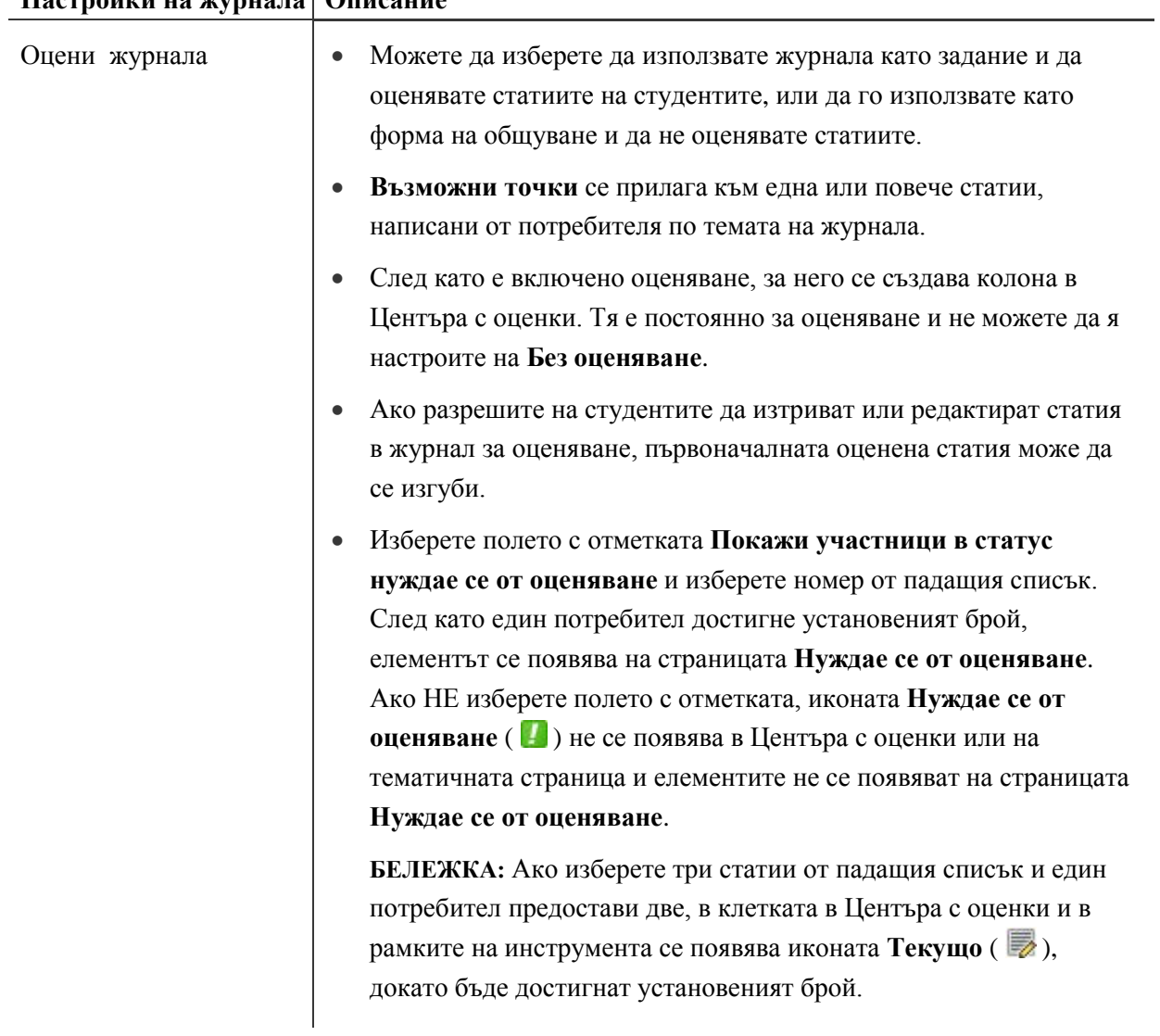

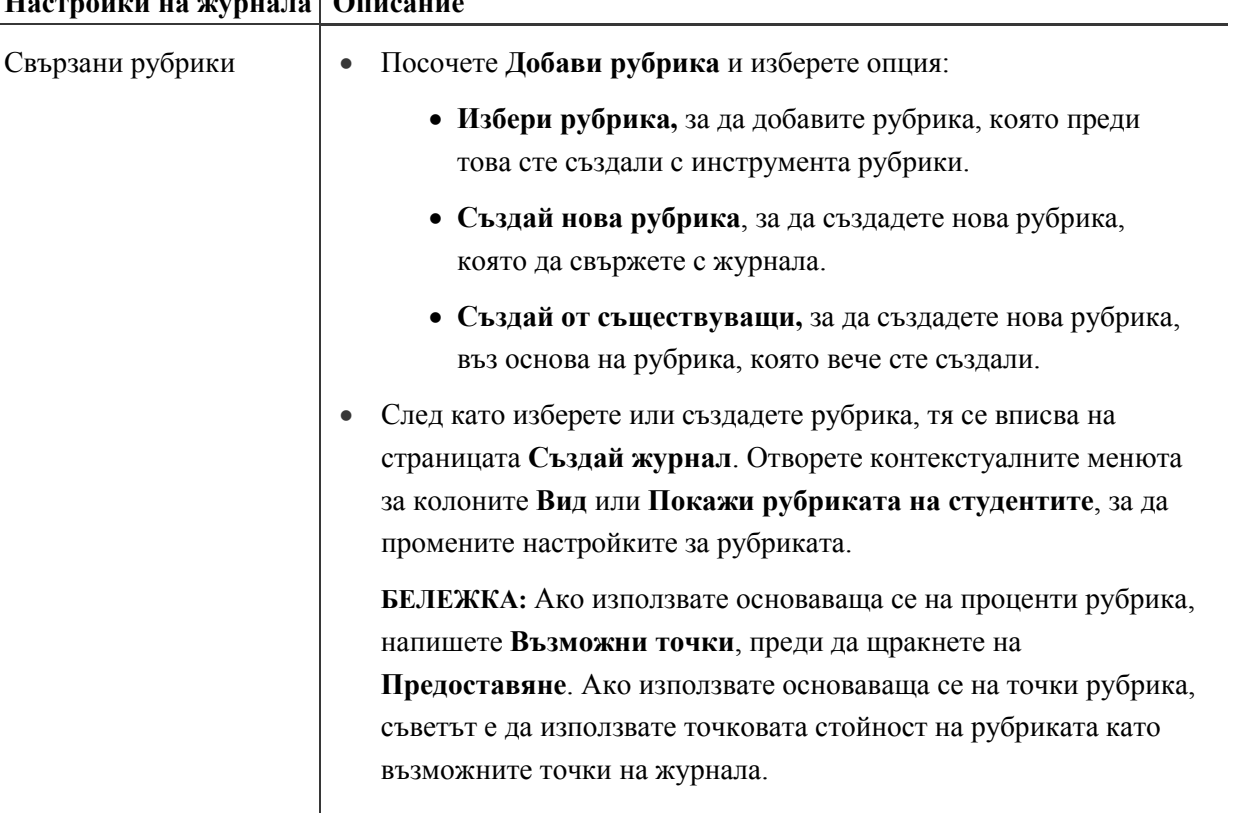

# **Настройки на журнала Описание**

## Списъчната страница журнали

Темите за журнал, които създавате, се появяват на списъчната страница **Журнали** в азбучен ред. Можете да сортирате колоните, като щракнете на заглавието на колоната или знака ^.

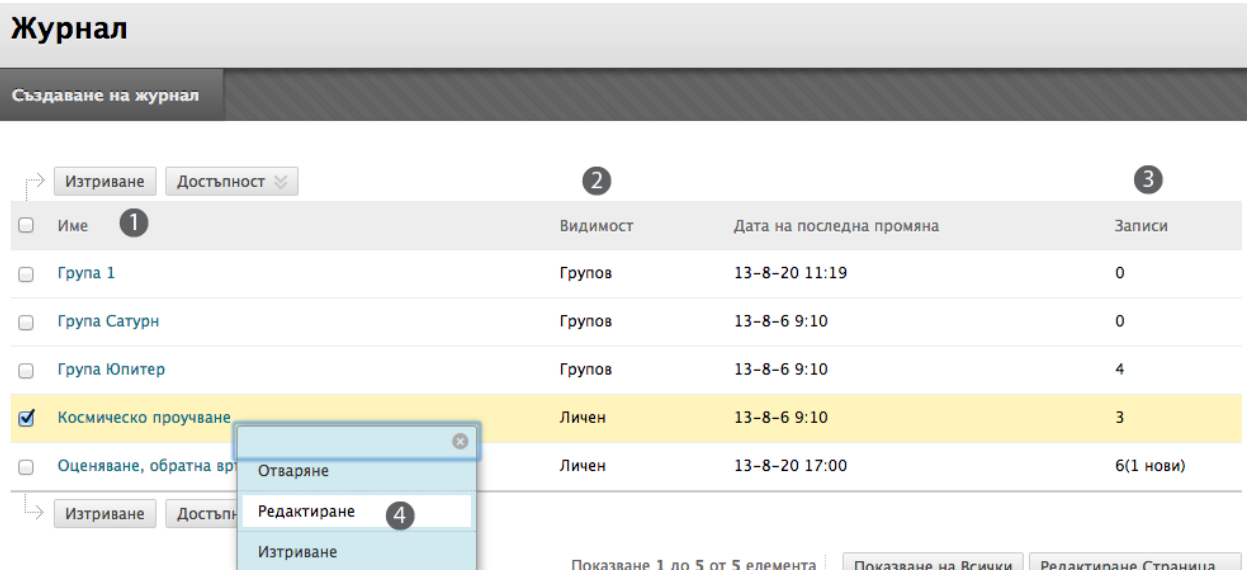

- 1. На списъчната страница **Журнали**, щракнете на заглавието, за да отворите журнала -ИЛИотворете контекстуалното му меню и изберете **Отвори**.
- 2. Колоната **Видимост** описва дали журналът е личен или публичен.
- 3. Колоната **Статии** изброява колко статии са били предоставени.
- 4. Отворете контекстуалното меню на журнал и изберете **Редактирай**, за да промените името, инструкциите и настройките на журнала.

Можете да изтриете журнал, като използвате опцията **Изтрий** в контекстуалното меню -ИЛИ- чрез избиране на полето с отметката и щракванена **Изтрий** на лентата за действия. Когато изтривате неоценен журнал, се изтриват всички статии и коментари на потребители. Ако изтривате оценен журнал, имате две възможности:

- Изтривате журнала, но запазвате колоната в Центъра с оценки и запазвате резултатите.
- Изтривате журнала **и** колоната в Центъра с оценки.

## Тематична страница на журнала

Тематичната страница на журнала се разделя на две главни секции. В съдържателната рамка, можете да видите **Инструкциите** и всякакви статии за избрания потребител. В страничния панел, разгледайте информация за темата на журнала или статията, изберете статии, които да разгледате, оценете статиите на потребител, разширете **Списъка** и разгледайте легендата.

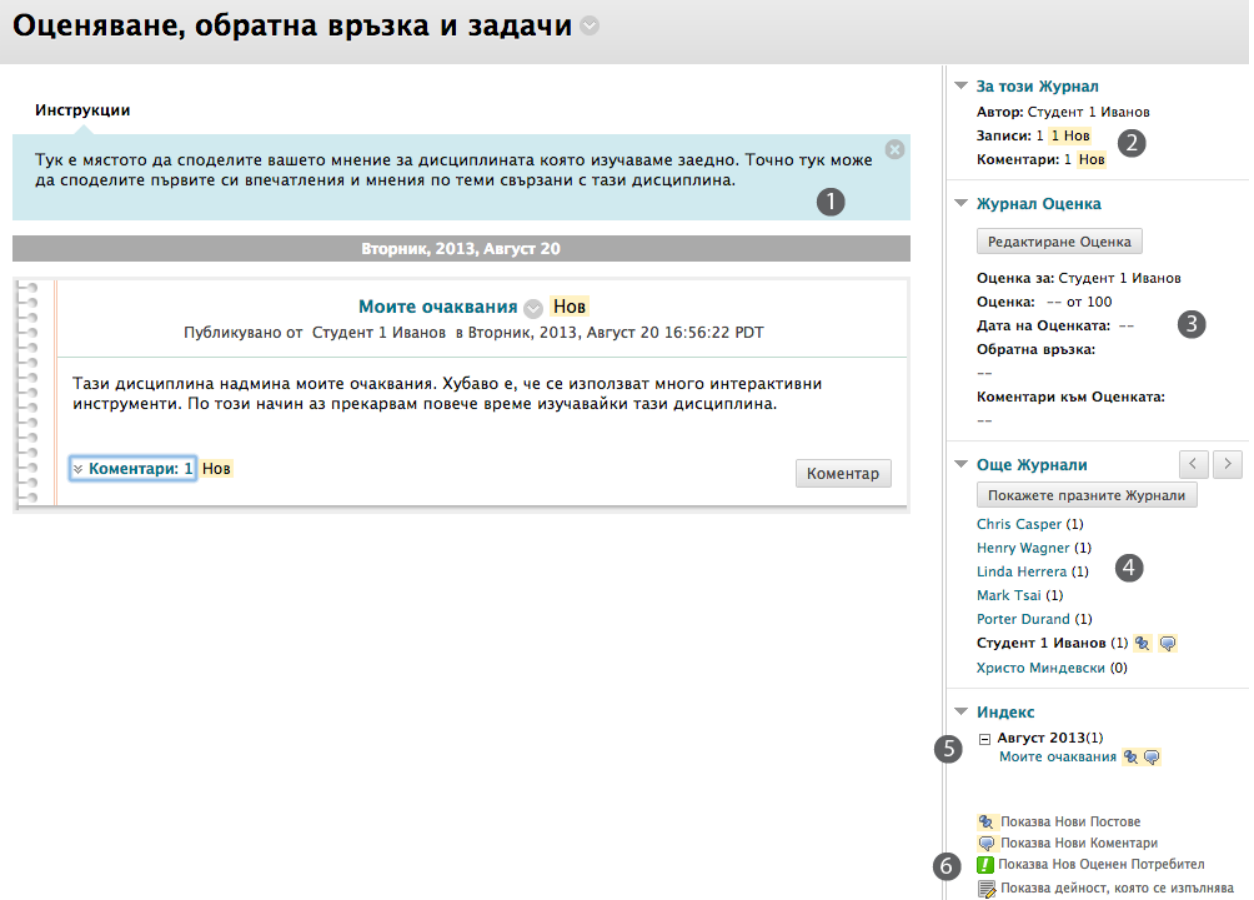

Затваряйте и разширявайте секциите на тематичната страница на журнала чрез използване на стрелката до заглавието.

- 1. **Инструкциите,** които добавяте, се появяват в съдържателната рамка. Щракнете на **X,** за да затворите полето, за да има повече място за разглеждане на статии и коментари.
- 2. В страничния панел, секцията **Относно този журнал** показва информация за текущата селекция.
- 3. Ако сте включили оценяване, виждате секцията **Оценка на журнал**.
- 4. Секцията **Повече журнали** изброява потребители, които са предоставили една или повече статии. Изберете име на потребител, за да разгледате неговите или нейните статии в журнал. Всички статии, създадени от потребителя, се появяват в съдържателната рамка. Най-скорошната статия се появява първа. Алтернативно, използвайте стрелките **Предишен потребител** и **Следващ потребител**, за да разгледате статии от други потребители. Щракнете на **Покажи празни журнали**, за да разгледате всички потребители и да видите кой не е предоставил статия.

Икони обозначават статуса на дейността на потребителя. Иконата **Нуждае се от оценяване**  $\left( 1 \right)$  показва, че потребителят е осъществил минималната дейност за оценяване, зададена от вас в настройките на журнала. Иконата **Текущо** ( ) се появява, когато потребителят има определена дейност, но все още не е достигнал минималнят брой, който се изисква за задействане на статуса Нуждае се от оценяване.

- 5. Секцията **Списък** показва заглавията на статиите, които авторът е създал за темата на журнала за избрания период от време. В нашия пример се появяват статиите за една седмица. Щракнете на знака минус, за да затворите списъка със заглавия.
- 6. Легендата определя значението на иконите, използвани в страничния панел. Иконите се появяват до нови статии, коментари, елементи за оценяване и текущи елементи в секциите **Повече журнали** или **Списък**.

## Коментари относно статии в журнал

Работата с журнали осигурява съществено взаимодействие между студентите и вас, особено в уеббазирани дисциплини. Статиите на студенти и вашите коментари могат да способстват за изграждането на приятелски отношения и могат да създадат здравословен интелектуален обмен.

Студентът може да направи коментар, след като вие сте коментирали статия, за да продължи разговора. Студентите не могат да направят коментар за статия в журнал на друг студент, дори ако сте направили журнала публичен. Студентите могат да коментират статия на друг студент, само когато са членове на група. При журналите на група, на всички членове на групата и на преподавателите се разрешана да правят коментари на отделни статии.

#### **БЪРЗИ СТЪПКИ: Коментари относно статии в журнал**

- 1. Отворете журнала.
- 2. На тематичната страница на журнала, изберете статията в журнал, която ще разглеждате чрез избиране името на потребителя в страничния панел в секцията **Повече журнали**. Статията в журнал се отваря в съдържателната рамка.
- 3. Щракнете на **Коментар** след статията на потребителя. Появява се полето **Коментар**.
- 4. Напишете вашите коментари в полето **Коментар**.
- 5. Щракнете на прверка на правописа в долната част на полето **Коментар**, за да проверите правописа на съдържанието, преди да продължите.
- 6. Щракнете на **Добави**.

В нашия пример, **Инструкциите** са затворени в съдържателната рамка, за да позволят повече място за разглеждане на статии и коментари. Щракнете на **Инструкции** на лентата за действия, за да разширите полето.

#### Оценяване, обратна връзка и задачи <sup>®</sup>

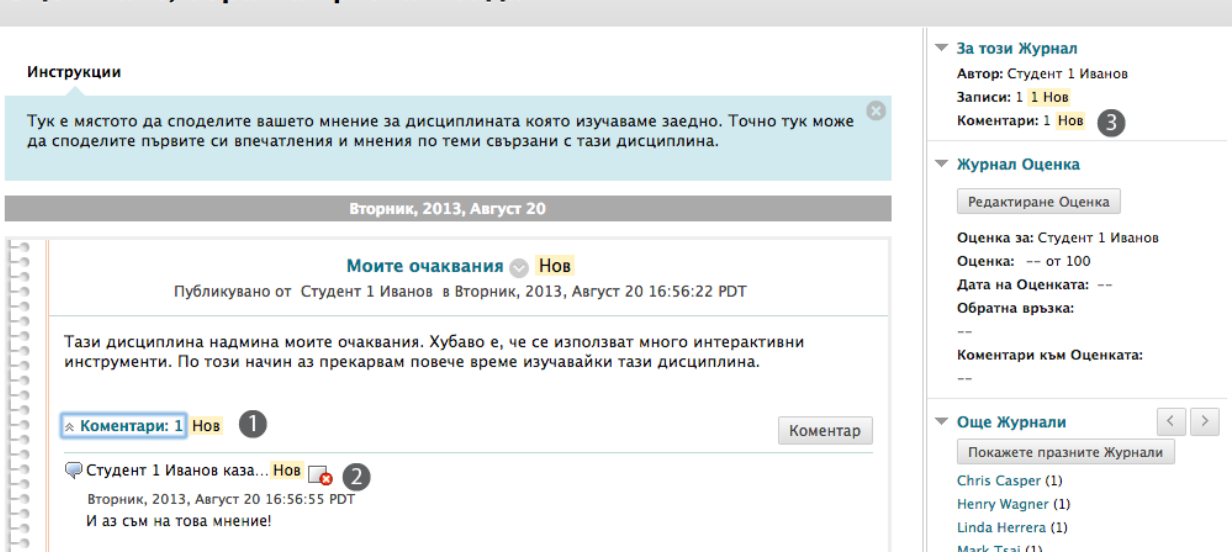

- 1. Линкът **Коментари** показва колко коментари са били направени от преподавателя и студента. Щракнете на линка, за да разгледате коментарите.
- 2. Коментарите се появяват в съдържателната рамка след статията. Преподавателят може да изтрие коментара на който и да е потребител чрез щракване на **X**. Коментарите не могат да бъдат редактирани, след като са публикувани. Потребителите биха могли да изтриват своите коментари, ако вие сте дали възможност за това по време на създаването на темата за журнал.
- 3. Само коментарите на студента за неговата или нейната статия се броят в секцията **Относно този журнал**. Можете да използвате тази зона, за да измерите точно участието на студента.

## Практическа дейност

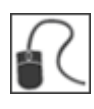

За тази дейност, използвайте вашата практическа дисциплина.

#### **Изучете инструмента журнали**

- Отворете инструмента журнали и създайте тема за журнал. Експериментирайте с функциите в редактора на съдържанието, докато пишете **Указания**.
- На списъчната страница **Журнали**, изберете темата **Оценяване, обратна връзка и задания**. Забележете, че тази тема за журнал не е оценена. Разгледайте няколко статии в журнал. Използвайте стрелките **Предишен потребител** и **Следващ потребител**, за да се движите между статиите на студентите.
- Коментирайте статията в журнал на **Линда Херера**.
- Редактирайте статията в журнал на студент.
- Изберете статия в журнал на студент, която сте прочели и **Маркирайте като ново**, така че да сте сигурни, че ще се върнете на нея по-късно. Икона с кабърче се появява до името на потребителя, когато се върнете към инструмента следващият път.
- В страничния панел, щракнете на **Покажи празни журнали**, за да видите колко студенти не са отговорили.

#### **Създайте линк към журнал**

• Създайте линк към журнал в зона за съдържание. **Съвет**: Използвайте линка **Инструменти** на лентата за действия. Можете ли да свържете отделен журнал на група в зона за съдържание?

### Оценяване на статии в журнал

След като включите оценяване, автоматично се създава колона в Центъра с оценки. Вие оценявате статиите в журнал на студентите от тематичната страница на журнала, където разглеждате всички статии и коментари, докато определяте оценката. Оценките, които поставяте, веднага се показват в Центъра с оценки. Отваряте тематичната страница на журнала по следните начини:

- В инструмента журнали, отворете журнал и щракнете на име на потребител.
- На страницата **Нуждае се от оценяване**, отворете контекстуалното меню за журнал и изберете **Оцени всички потребители**.
- В Центъра с оценки, намерете колоната за журнала, който искате да оцените. Преместете стрелката на мишката над клетка, съдържаща иконата **Нуждае се от оценяване** ( ), за да отворите контекстуалното меню на журнала. Изберете **Оцени дейност на потребител**.

Можете да редактирате преди това поставени оценки на тематичната страница на журнала или в клетка на Центъра с оценки.

Не можете да промените една оценена тема на журнал на неоценена. Трябва да изтриете оценената тема за журнал от списъчната страница **Журнали** и Центъра с оценки и да създадете нов неоценен журнал.

#### **Икони, показващи статуса на оценяване**

Потребители с журнали, които се нуждаят от оценяване, са обозначени с иконата **Нуждае се от оценяване** ( ) в Центъра с оценки и на тематичната страница на журнала в секцията **Повече журнали**. В допълнение, те са изброени на страницата **Нуждае се от оценяване**.

По време на създаването на журнала, ако НЕ сте избрали полето с отметката **Покажи участници в статус нуждае се от оценяване** и не сте избрали минимален брой статии, иконата **Нуждае се от оценяване** няма да се появи в Центъра с оценки или на тематичната страница на журнала. Също така, елементите няма да се появят на страницата **Нуждае се от оценяване**.

Иконата **Текущо** (  $\rightarrow$  ) се показва в Центъра с оценки и в журнал:

- За студентска дейност, която не достига минималният брой, който сте установили.
- Ако не сте избрали полето с отметката **Покажи участници в статус нуждае се от оценяване**.

**БЕЛЕЖКА:** Страницата **Нуждае се от оценяване** се обсъжда подробно в учебника Нуждае се от оценяване.

#### **БЪРЗИ СТЪПКИ: Оценяване на статии в журнал от инструмента Журнали или страницата Нуждае се от оценяване**

1. Отворете тематичната страница на журнал и изберете статия в журнал, която да оцените чрез избиране името на потребителя в страничния панел в секцията **Повече журнали**. Статията или статиите в журнал на потребителя се отварят в съдържателната рамка.

-ИЛИ-

Разширете **Центъра с оценки** в **Пулта за управление** и изберете **Нуждае се от оценяване**. За журнала, който искате да оцените, отворете неговото контекстуално меню и изберете **Оцени всички потребители**.

2. В секцията **Оценка за журнал** в страничния панел, щракнете на **Редактирай оценката**. Оценъчното поле се появява в страничния панел.

#### • Журнал Оценка

Редактиране Оценка Оценка за: Студент 1 Иванов Оценка: -- от 100 Дата на Оценката: --Обратна връзка:  $\overline{a}$ Коментари към Оценката:  $-$ 

3. Напишете цифрова оценка в полето **Текуща стойност на оценката**.

**БЕЛЕЖКА:** Ако сте създали рубрика за това оценено задание, можете да насочите вниманието си към нея чрез щракване на заглавието под **Свързани рубрики**, за да отворите прозореца рубрики. Вашето училище определя дали инструментът рубрики е достъпен. Инструментът рубрики се обсъжда подробно в учебника *Използване на рубрики*.

- 4. Напишете обратна връзка за студента в полето **Обратна връзка**. По избор, използвайте функцията проверка на правописа в долната част на полето.
- 5. Напишете бележки в полето **Бележки по оценяването.** Тези бележки са лични и не се появяват за студентите.

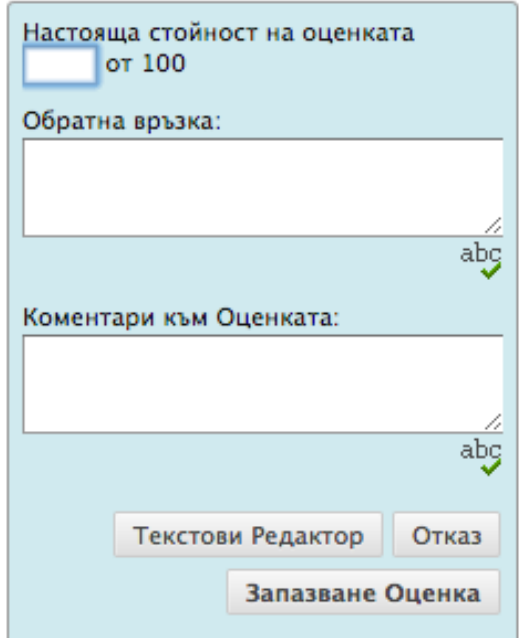

#### ▼ Журнал Оценка

6. Щракнете на **Текстов редактор**, за да форматирате текста и да включите файлове, изображение, външни линкове, мултимедия и смесени източници. Приложенията, които качвате използвайки редактора, могат да бъдат стартирани в нов прозорец и могат да включват текст, който описва приложението.

Потребител Студент 1 Иванов (student1) Колона Оценяване, обратна връзка и задачи (Журнали)

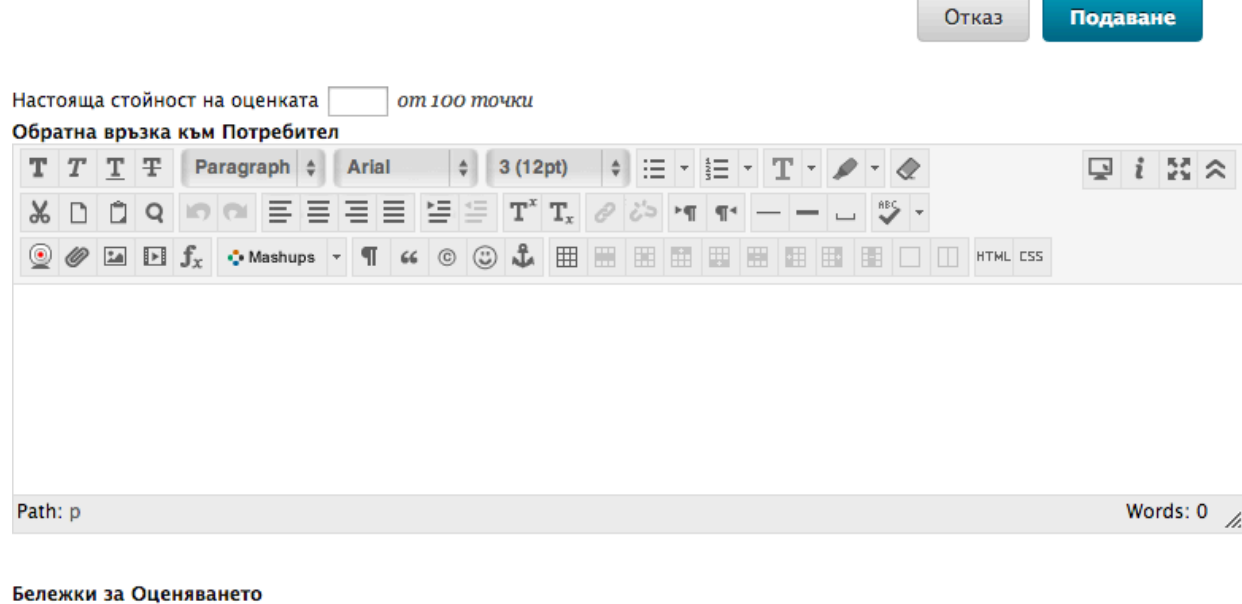

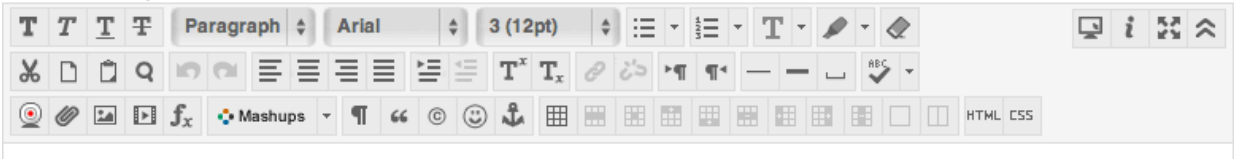

- 7. Щракнете на **Запази оценката**.
- 8. Използвайте стрелките **Предишен потребител** и **Следващ потребител** в секцията **Повече журнали**, за да отворите повече статии за оценяване.

-ИЛИ-

Ако оценявате от страницата **Нуждае се от оценяване**, използвайте стрелките **Разгледай предишното** и **Разгледай следващото** на лентата за действия, за да пристъпите към журнал на друг потребител.

### **Резултат**

Новата оценка се появява в секцията **Оценка за журнал** и в колоната в Центъра с оценки, която беше създадена автоматично, когато беше създадена темата за журнал, която може да се оцени. Можете също да видите датата на оценяването на статията и **Обратната връзка** и **Бележките по оценяването**. Променяте оценката чрез щракване на **Редактирай оценката**. Промените се отразяват в Центъра с оценки.

#### **Оценяване на статии в журнал в Центъра с оценки**

В допълнение към оценяването в рамките на инструмента журнали или използването на страницата **Нуждае се от оценяавне**, можете да оценявате статии в журнал в Центъра с оценки.

#### **БЪРЗИ СТЪПКИ: Оценяване на статии в журнал в Центъра с оценки**

- 1. От **Пулта за управление**, разширете секцията **Център с оценки**.
- 2. Изберете **Център с пълни оценки**.
- 3. Намерете колоната за журнала, който искате да оцените. Придвижете стрелката на мишката над клетка, съдържаща иконата Нуждае се от оценяавне ( <sup>1</sup>), за да отворите контекстуалното меню.
- 4. Изберете **Оцени дейност на потребител**.

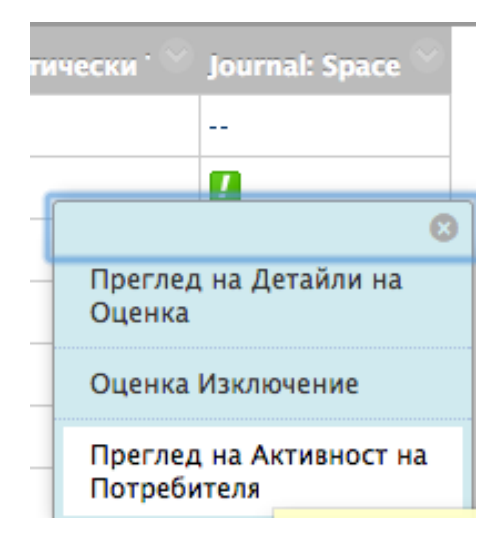

5. Следвайте стъпки 2-8 в предишната секция.

#### **Изтриване на журнал, който може да се оцени**

Ако повече не ви е необходим журнал, който може да се оцени, можете да го изтриете. Изтриването на журнал е перманентно. На списъчната страница **Журнали**, изберете **Изтрий** от контекстуалното меню на журнала. Появява се страницата **Потвърждаване на изтриването**.

На страницата **Потвърждаване на изтриването** имате две възможности:

- **Не избирате полета с отметки:** Журналът се изтрива, но колоната в Центъра с оценки и точките, които сте опредлили, се запазват. Например, всички статии на студенти са оценени и вие искате да запазите колоната в Центъра с оценки за изчисленията за крайна оценка. Ако изтриете журнал, но запазите колоната в Центъра с оценки, можете да изтриете тази колона от Центъра с оценки по всяко време.
- **Избирате полета с отметки:** Колоната с оценки в Центъра с оценки **и** журналът се изтриват. Например, ако не искате да включите колоната с оценките за статиите в журнал в крайната оценка, безопасно можете да изтриете всичко.

## Редактиране настройките на журнал на група

Когато създавате група, вие избирате инструментите, които искате групата да използва, за да си сътрудничи. Вие определяте също дали искате журналът на група да бъде оценен и да му бъдат поставени пълният брой точки. Когато включвате оценяване, в Центъра с оценки автоматично се създава колона.

Можете да редактирате настройките на журнала на група, за да включите указания или да промените настройките по подразбиране чрез отваряне на журнала на група от страницата **Групи**. Например, докато оценявате журнал на група, премахнете възможността членовете на групата да редактират и изтриват статии в журнала или да правят журнала недостъпен.

#### **БЪРЗИ СТЪПКИ: Редактиране настройките на журнал на група**

- 1. В менюто на дисциплината, щракнете на линка **Групи**, за да отварите страницата **Групи**. Алтернативно, щракнете на линка **Инструменти** и изберете **Групи**.
- 2. На страницата **Групи**, изберете името на групата.

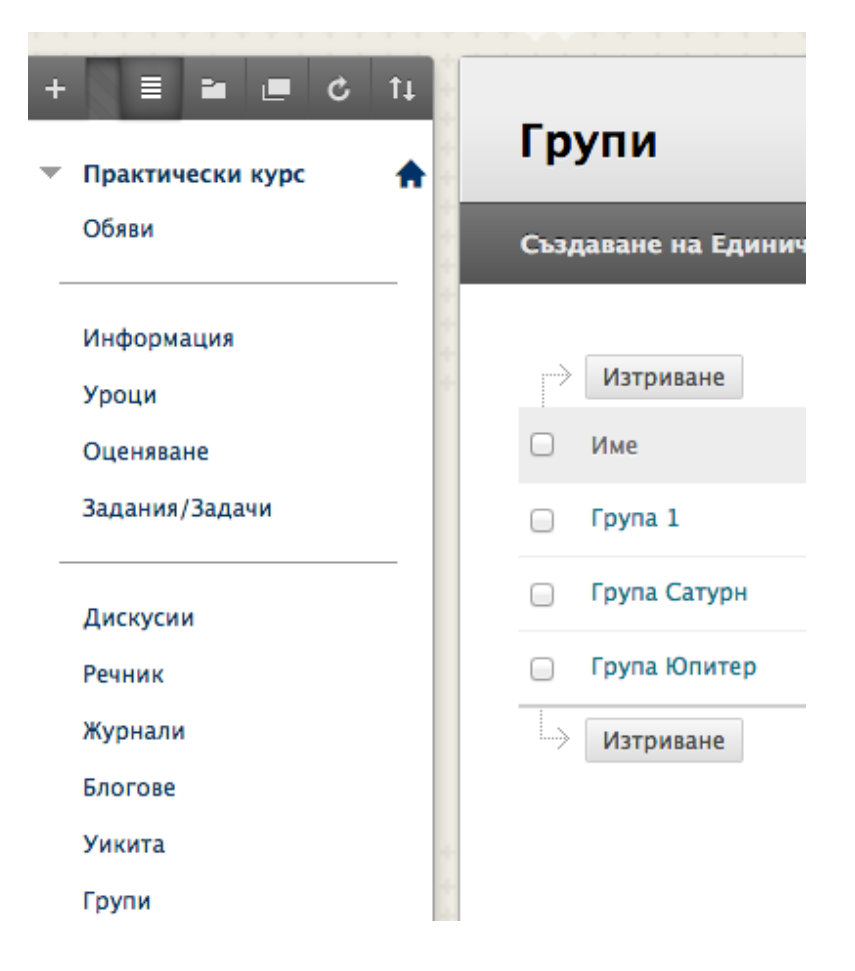

3. На страницата на групата, изберете **Журнал на група** в модула **Инструменти на група**.

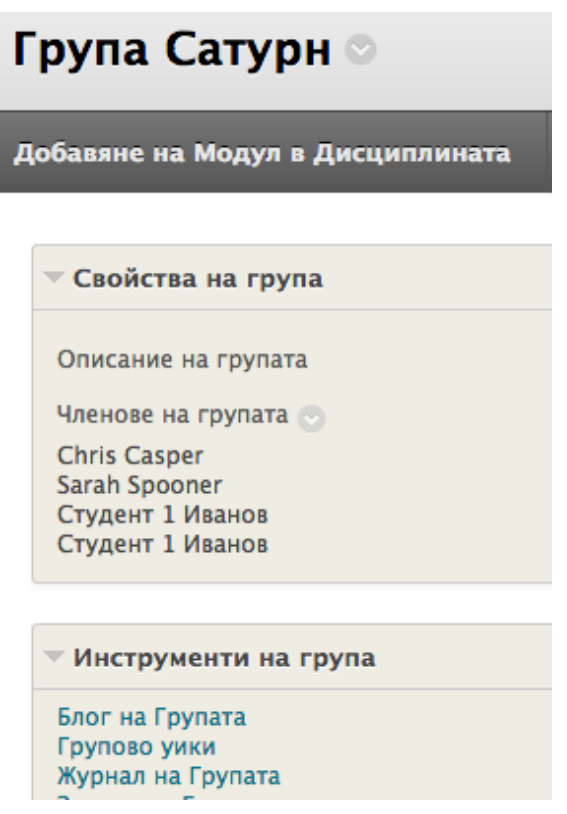

4. На страницата на журнала на група, отворете контекстуалното меню и изберете **Редактирай**.

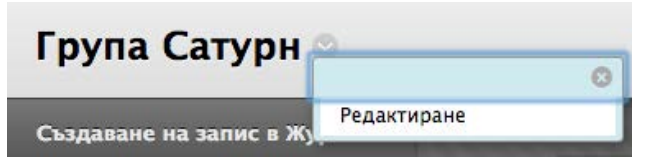

- 5. На страницата **Редактирай журнал**, можете да промените името по подразбиране на журнала, да напишете инструкции, да го направите възможен за оценяване и да редактирате всички достъпни настройки, когато създавате обикновен журнал на дисциплината. Вижте секцията "Създаване на теми за журнал" за подробно описание на опциите при журналите.
- 6. Щракнете на **Предоставяне**.

**БЕЛЕЖКА:** Друга възможност е да редактирате името и настройките за журнал на група от списъчната страница **Журнали** чрез използване на контекстуалното меню на журнал.

### Оценяване статиите в журнал на група

Можете да прочетете всички статии в журнала на група и да поставите една оценка на страницата на журнал на група. Когато поставяте оценка за журнал на група, оценката автоматично се дава на всички членове на групата и се попълва в съответната колона в Центъра с оценки за всеки член на групата. На всички членове се поставя оценка, дори на онези, които не са участвали. Студентите могат да видят своите оценки за журнал на група в **Моите оценки** и на страницата на журнал на група чрез избиране на имената си.

Потребителите със статии, които са за оценяване, са обозначени с иконата **Нуждае се от оценяване** ( ) в Центъра с оценки и на тематичната страница на журнала в секцията **Разгледай статии от**. В допълнение, журналът на група е изброен на страницата **Нуждае се от оценяване**. Запомнете, че ако при определяне настройките на журнала НЕ сте избрали полето с отметката **Покажи участници в статус нуждае се от оценяване** и НЕ сте избрали минимален брой статии, иконата **Нуждае се от оценяване** ( ) няма да се появи в Центъра с оценки или на тематичната страница и елементите няма да се появят на страницата **Нуждае се от оценяване**.

```
▼ За този Журнал
```
Вид: Група Журнал Записи от: Всички членове на групата **Ranucu: 4** Коментари: 0

```
▼ Журнал Оценка
```
Редактиране Оценка

```
Оценка за: Всички членове на Групата
Оценка: 25 от 25
Дата на Оценката: 13-8-21 10:37
Обратна връзка:
Коментари към Оценката:
Да оцените индивидуално...
```
Иконата **Текущо** (  $\rightarrow$  ) се показва в клетката на Центъра с оценки и в журнал:

- За студентска дейност, която не е достигнала минималният брой, определен от вас.
- Ако не сте избрали полето с отметката **Покажи участници в статус нуждае се от оценяване**.

**БЕЛЕЖКА:** Страницата **Нуждае се от оценяване** се обсъжда подробно в учебника *Нуждае се от оценяване*.

#### **Промяна на оценката за група на отделен член на групата**

Можете да поставите на отделен член на група различна оценка от тази на групата чрез избиране на неговото или нейното име в секцията **Разгледай статии от** и редактиране на неговата/нейната оценка. Ако сте променили оценката на член на група и после поставите нова оценка на групата, новата оценка на групата не засяга новата оценка на индивида. Новата оценка на индивида не се появява за другите членове на групата.

#### • Журнал Оценка

Редактиране Оценка

Оценка за: Ashby Cooper Оценка: 24 от 25 Дата на Оценката: 13-8-21 10:37 Обратна връзка:  $-$ Коментари към Оценката:  $\overline{a}$ Групова Оценка: 25.0 Да зададете групова оценка...

**Съвет:** По избор, посочете защо оценката на индивида е различна от оценката на групата в **Обратна връзка**.

Изберете името на друг член на група в страничния панел в секцията **Разгледай статии от**, за да разгледате неговите/нейните статии и да редактирате оценката.

В страничния панел, можете да видите **Оценката** и **Обратната връзка**, която сте написали за групата. В съдържателната рамка се появяват статиите и коментарите на индивида. След като определите нова **Оценка** и **Обратна връзка** за индивида, новата информация се появява в страничния панел. Можете да видите **Оценката**, която индивидът е получил и **Оценката**, която групата е получила. Щракнете на **Текстов редактор**, за да форматирате текста и да включите файлове, изображения, външни линкове, мултимедия и смесени източници. Приложенията, които качвате, използвайки редактора, могат да бъдат стартирани в нов прозорец и могат да включват текст, който описва приложението.

#### **Разглеждане на оценка за журнал на група в Центъра с оценки**

Груповата оценка и редактираната оценка на индивида се появяват в колоната в Центъра с оценки, която беше създадена овтоматично, когато включихте оценения журнал на група. Посивените клетки се появяват в колоната на журнала на група за членове на дисциплинта, които не са част от групата. Можете да редактирате оценката на отделен член на група и в Центъра с оценки.

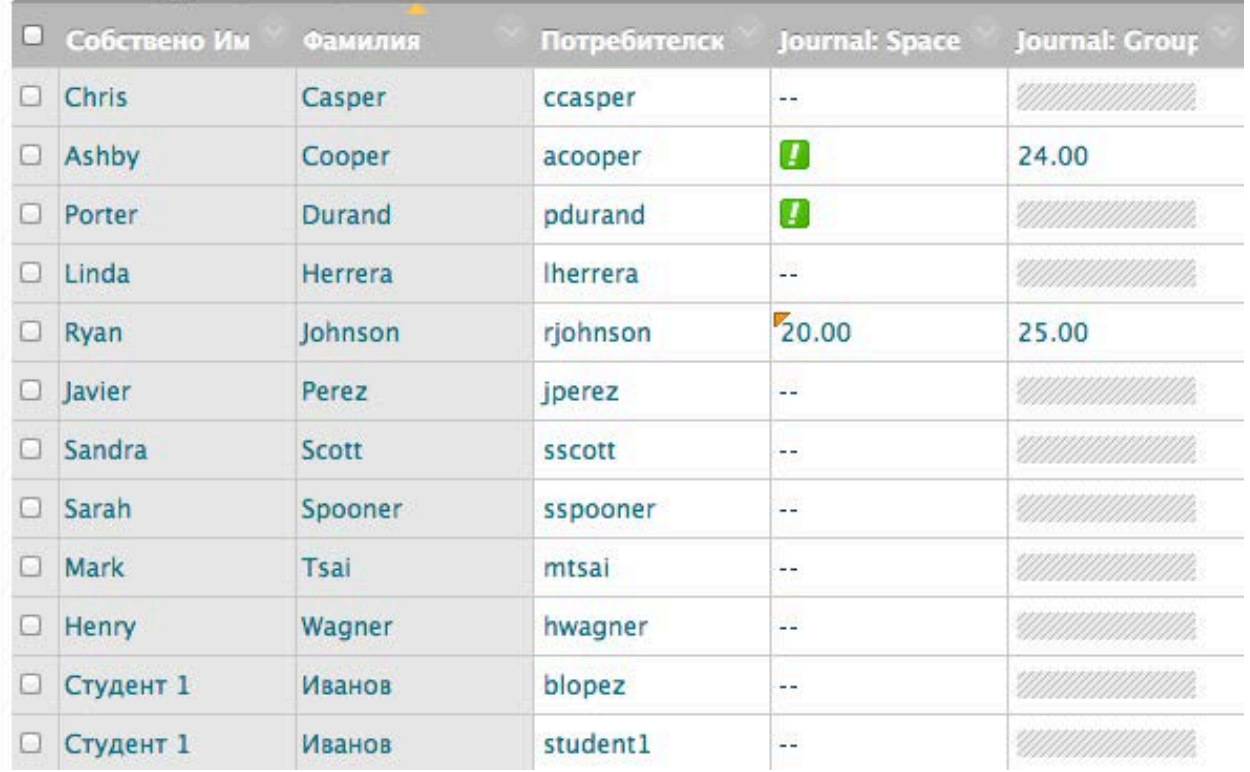

#### **Връщане на редактираната оценка на член на група**

В Центъра с оценки, можете да върнете редактираната оценка на индивида към първоночалната групова оценка, която всички членове на групата са получили. Също така, можете да редактирате оценката, която сте променили на страницата на журнала на група чрез избиране на потребителя.

#### **БЪРЗИ СТЪПКИ: Връщане на груповата оценка за отделен член на група**

1. В **Центъра с оценки**, отворете страницата **Подробности по оценяването** на индивида.

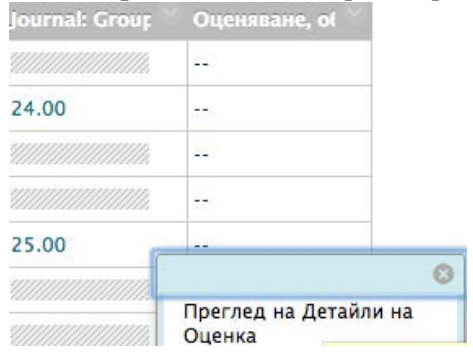

2. След като бъде редактирана груповата оценка на член на група, се появява функцията **Върни към груповата оценка**. Щракнете на **Върни към груповата оценка**.

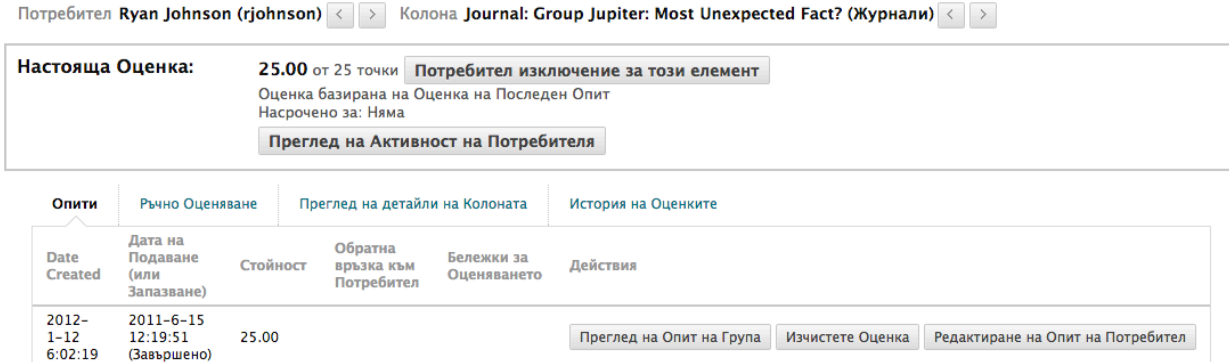

- 3. Щракнете на **OK**. Оценка на индивида става първоначалната групова оценка.
- 4. Щракнете на **Връщане към Центъра с оценки**, за да се върнете на главната страница на Центъра с оценки и да разгледате редактираната колона с оценки.

#### **Включване и изтриване на членове на група**

Ако към една група се присъедини нов член, след като сте поставили оценка за журнал на група, новият потребител няма да има оценка. Трябва да обновите оценката за групата или да оцените новия потребител индивидуално. Ако обновите груповата оценка, новият потребител получава оценка дори ако все още не е създал статия.

Ако премахнете член на група и има поставена оценка за журнал на група, оценката се замразява и понататъшните обновявания на оценяването не се прилагат към този потребител.

# Практическа дейност

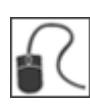

За тази дейност, използвайте вашата практическа дисциплина.

#### **Оценете статии в журнал**

- Отворете списъчната страница **Журнали**. Изберете журнала **Изследване на косомса**.
- Оценете две статии в журнал.
- Редактирайте оценката за една от статиите.
- В менюто на дисциплината, изберете линка **Групи** и изберете **Група Юпитер**.
- Отворете и оценете **Журнал на група**.
- Променете оценката за журнал на група на **Тони Браун**. Забележете промяната на неговата оценка и груповата оценка в секцията **Оценка за журнал**.
- Отворете **Центъра с оценки** и вижте оценките, които поставихте за двата журнала. Забележете, че оценката на **Тони Браун** е различна от оценките на другите членове на групата.

## **4: Инструментът блогове**

## Създаване на тема за блог

**Включете Режим на редактиране**, за да видите всички функции на преподавателя.

#### **БЪРЗИ СТЪПКИ: Създаване на тема за блог**

1. От **Пулта за управление**, разширете секцията **Инструменти на дисциплината** и изберете **Блогове**.

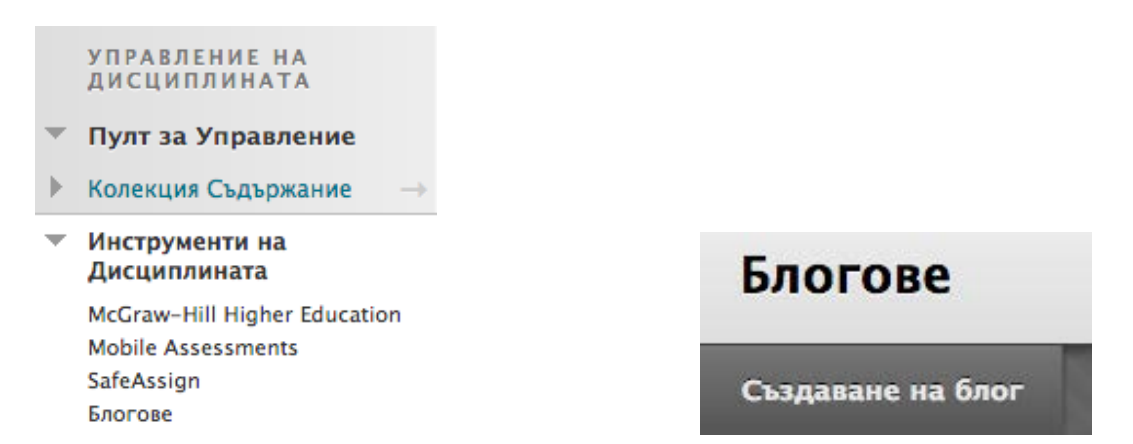

- 2. На списъчната страница **Блогове**, щракнете на **Създай блог** на лентата за действия.
- 3. На страницата **Създай блог**, напишете **Име** на блога.

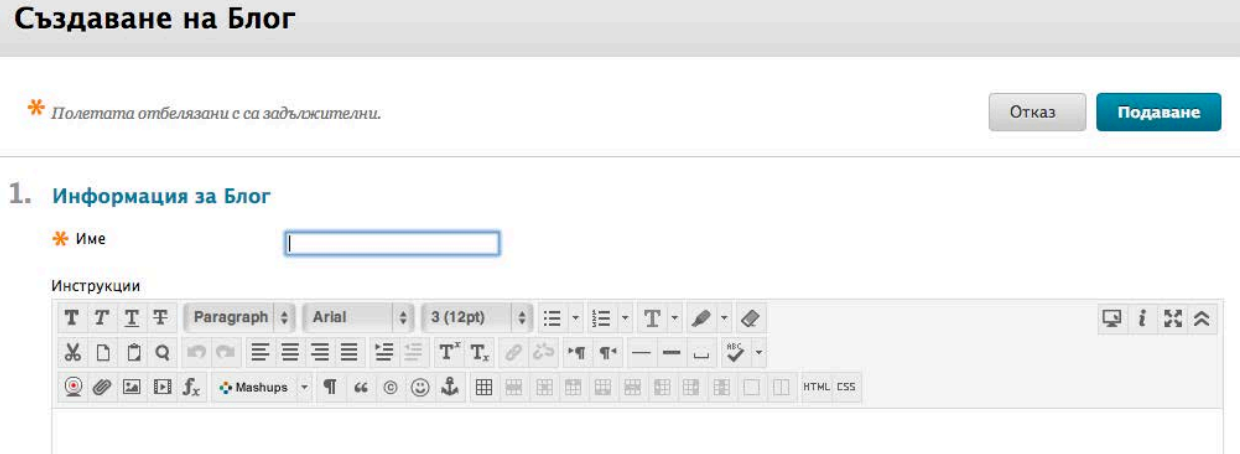

4. Напишете незадължителни **Инструкции** за блога. Можете да използвате функциите на редактора на съдържанието, за да форматирате текста и да включите файлове, изображения, външни линкове, мултимедия и смесени източници. Приложенията, които качвате, използвайки редактора на съдържанието, могат да бъдат стартирани в нов прозорец и могат да включват текст, който описва приложението.

5. В секцията **Достъпност на блога**, изберете опцията **Да**, за да го направите достъпен за потребителите. Алтернативно, изберете **Не**, за да го направите недостъпен, докато стане необходим за студентите.

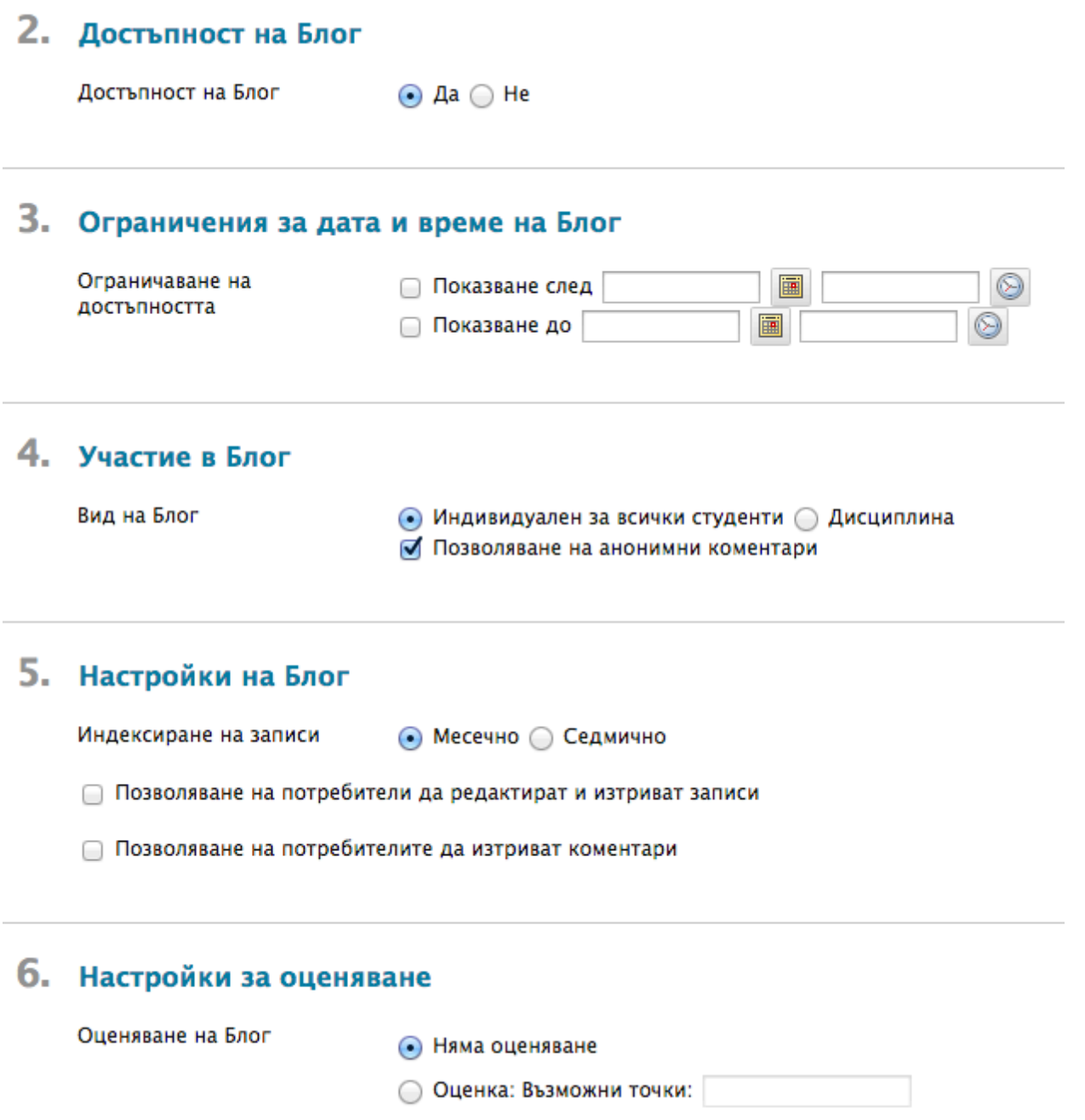

6. За **Ограничения за дата и час на блог**, можете да настроите блоговете да се показват на точно определена дата и час и да спрат да се показват на точно определена дата и час.

Изберете полетата с отметките **Покажи след** и **Покажи до**, за да включите избраните дати и часове. Напишете датите и часовете в полетата или използвайте изскачащите **Календар за избор на дата** и **Меню за избор на час**. Ограниченията в показването не повлияват достъпността на блога, само когато той се появява.

- 7. В секцията участие в блог, изберете **Индивид към всички студенти** или **Дисциплина**. По избор, изберете **Разреши анонимни коментари** за блогове на индивиди или **Разреши анонимни статии и коментари** за блогове на дисциплината или на групи.
- 8. В секцията **Настройки на блог**, изберете **Месечен** или **Седмичен списък на статии**.
- 9. Изберете полета с отметки, за да определите други **Настройки на блог**. Настройките са описани в таблица по-нататък в тази секция.
- 10. В секцията **Настройки на оценката**, изберете **Оценка: Възможни точки** и напишете оценка, за да направите блога оценен елемент. Или, изберете **Без оценяване**.
- 11. Изберете полето с отметката **Покажи участници в статус нуждае се от оценяване** и изберете номер от падащия списък. Вижте следващата таблица за повече информация.
- 12. Посочете **Добави рубрика**, за да я изберете или създайте рубрика, за да я свържете с блога.
- 13. Щракнете на **Предоставяне**.

Следната таблица описва настройките, които са достъпни, когато се създава тема за блог.

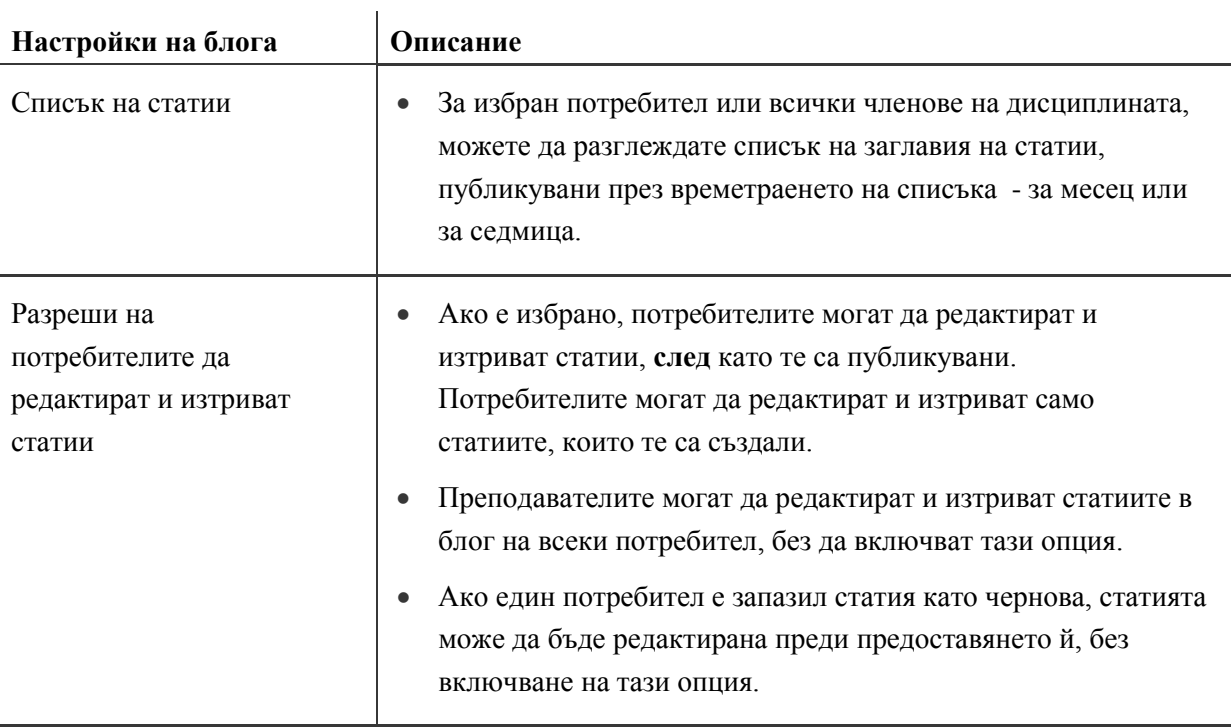

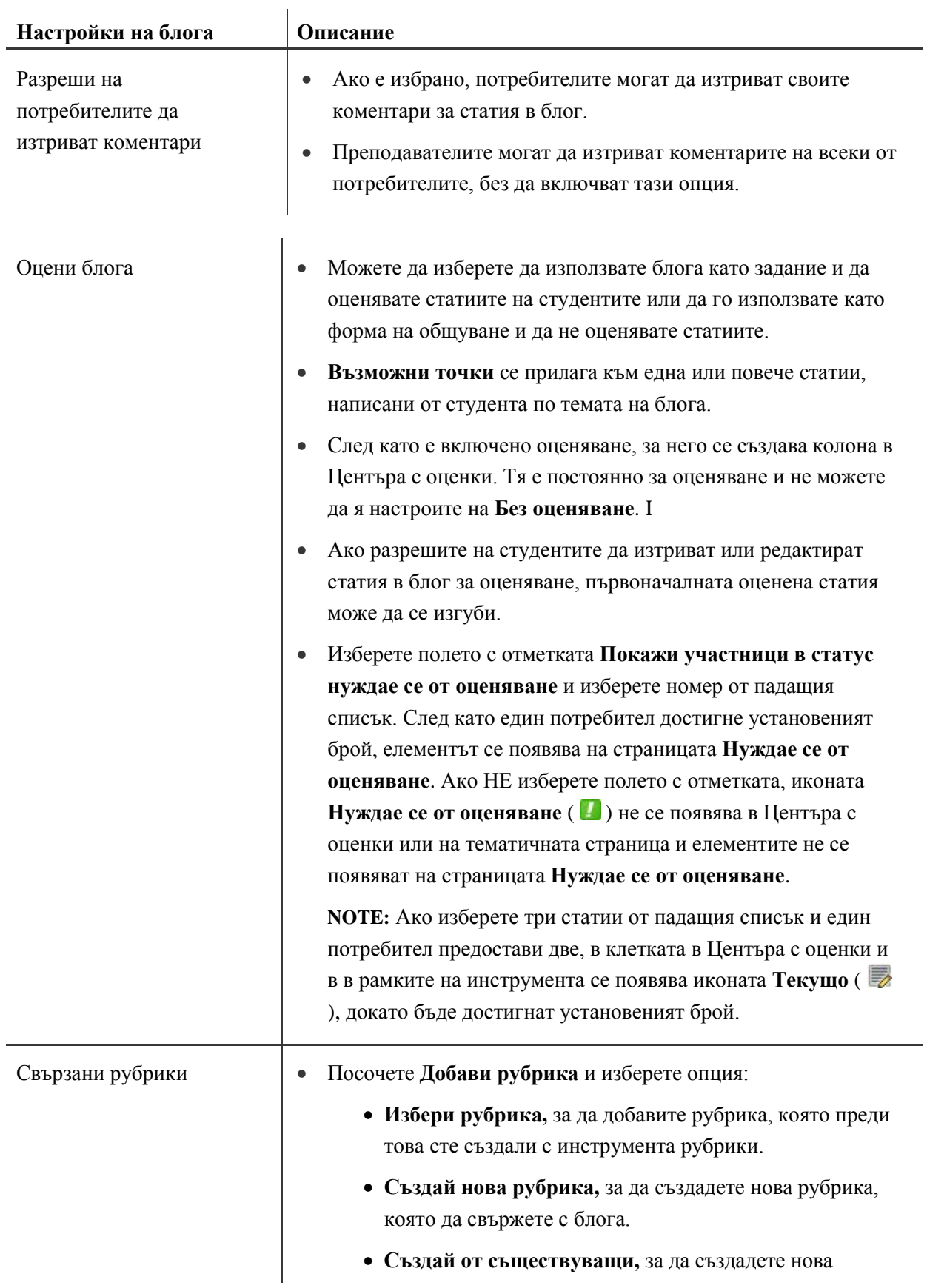

рубрика , въз основа на рубрика, която вече сте създали.

• След като изберете или създадете рубрика, тя се вписва на страницата **Създай блог**. Отворете контекстуалното меню на колоните **Вид** и **Покажи рубриката на студентите**, за да промените настройките за рубриката.

**БЕЛЕЖКА:** Ако използвате основаваща се на проценти рубрика, напишете **Възможни точки**, преди да щракнете на **Предоставяне**. Ако използвате основаваща се на точки рубрика, съветът е да използвате точковата стойност на рубриката като възможните точки на блога.

# Списъчната страница блогове

Темите за блог, които създавате, се появяват на списъчната страница **Блогове** в азбучен ред. Можете да сортирате колоните, като щракнете на заглавието на колоната или знака ^.

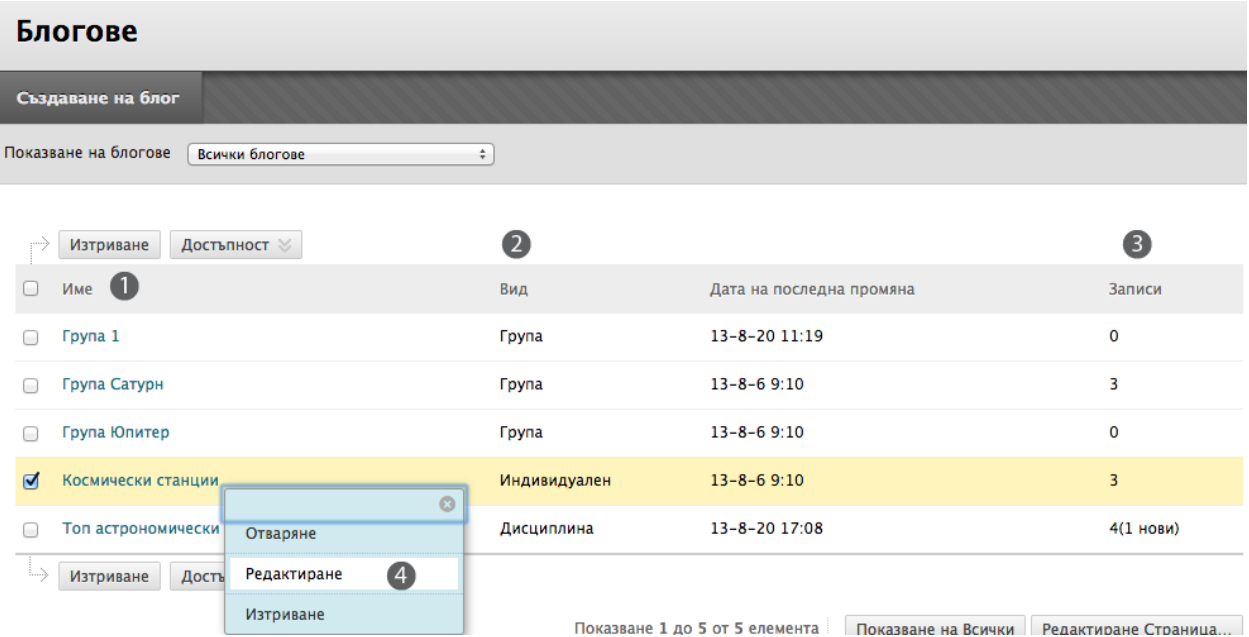

- 1. На списъчната страница **Блогове**, изберете заглавието, за да отворите блога -ИЛИотворете контекстуалното му меню и изберете **Отвори**. access its contextual menu and select **Open**.
- 2. Колоната **Вид** описва дали блогът е достъпен за индивиди, споделен за всички членове на дисциплината или приинадлежи на гурпа.
- 3. Колоната **Статии** изброява колко статии са били предоставени.
- 4. От контекстуалното меню на блог, можете да редактирате името на индивидуален или на дисциплината блог, инструкциите и настройките. Когато създавате група и включвате инструмента блог на група, блогът на група приема като заглавие името на групата. Можете да редактирате името и настройките и да включите инструкции за блога на група от тази страница. Не можете да изтривате блог на група от тази страница.
# Изтриване на блогове

Изтривате индивидуален или на дисциплината блог, като използвате контекстуалното меню -ИЛИкато избирате неговото поле с отметка и щраквате на **Изтрий** на лентата за действия. Когато изтривате неоценен блог, се изтриват статиите и коментарите на всички потребители. Ако изтривате оценен блог, имате две възможности:

- Изтривате блога, но запазвате колоната в Центъра с оценки и запазвате резултатите.
- Изтривате блога **и** колоната в Центъра с оценки.

Потребители, които са отстранени от вашата дисциплина, нямат достъп до никакви блогове. Техните индивидуални статии в блог и коментари се изтриват. Ако има потребители, отстранени след създаването на блогове на дисциплината, всички техни статии и коментари се запазват, но имената на потребителите, които са създали статиите или са коментирали статии, се променят на **Анонимен**.

Не можете да изтриете блог на група без да изтриете групата, но можете да го направите недостъпен чрез изчистване на полето с отметката за инструмента блог на група на страницата **Редактирай група** или като го направите недостъпен на страницата **Редактирай блог**. Всички съществуващи статии в блог на група не се премахват – само стават недостъпни, докато не бъде избран инструментът блог на група или бъде отново направен достъпен за групата. Колоната блог на група остава в Центъра с оценки, ако блогът на група е оценен.

# Тематична страница на блога

Тематичната страница на блога се разделя на две главни секции. В съдържателната рамка, можете да видите **Инструкциите** и статиите. В страничния панел, можете да видите информация за темата на блога или статията, да разширите **Списъка**, да разгледате легендата и да изберете име на отделен потребител, за да разгледате само неговите/нейните статии в съдържателната рамка.

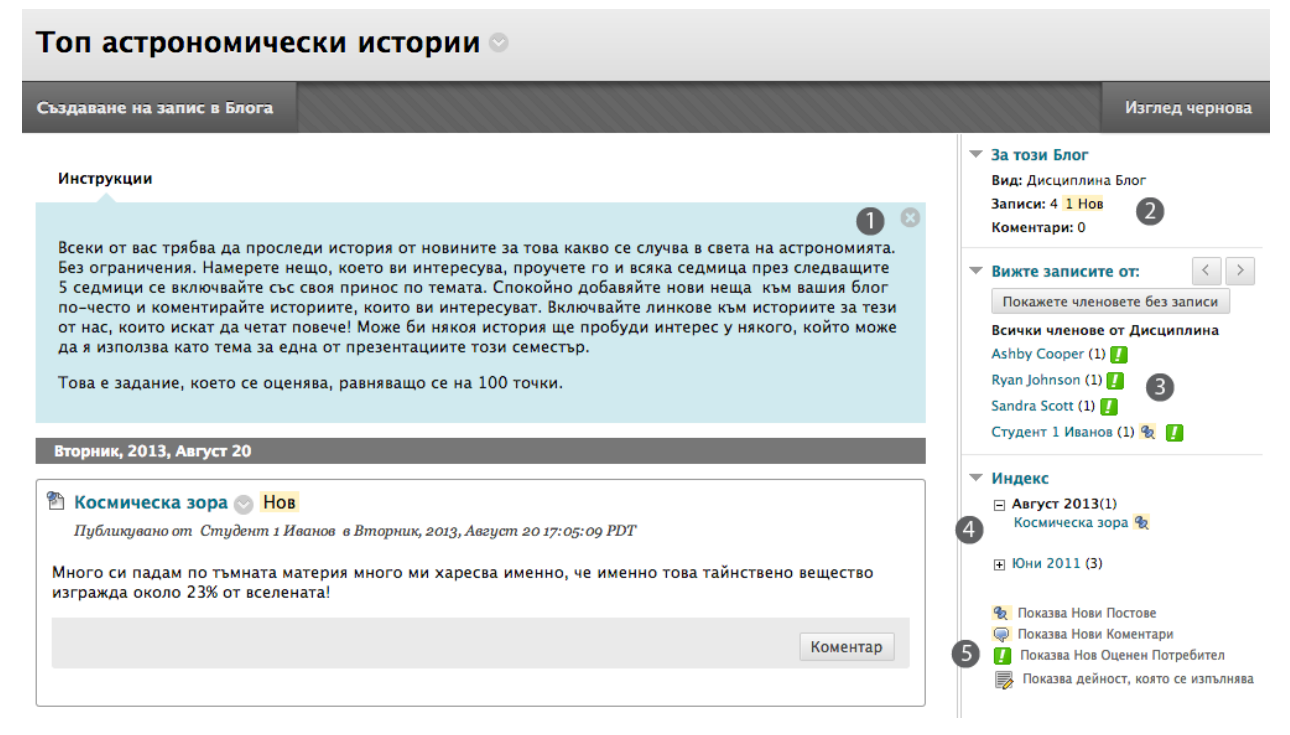

Затваряйте и разширявайте секции на тематичната страница на блога чрез използване на стрелката до заглавието.

- 1. **Инструкциите,** които сте включили, се появяват в съдържателната рамка. Щракнете на **X,** за да затворите полето, за да има повече място за разглеждане на статии и коментари.
- 2. В страничния панел, секцията **Относно този блог** показва информация за текущата селекция. В нашия пример се появява обща информация за блога на дисциплината. Ако статиите в блог са оценени, в страничния панел виждате секция **Оценка за блог**, когато избирате име на потребител.
- 3. **Разгледай статии от** изброява потребители, които са предоставили една или повече статии. В момента е избрано **Всички членове на дисциплината** и и в съдържателната рамка се появяват статиите на всички потребители. Изберете име на потребител, за да разгледате само неговите или нейните статии в блог в съдържателната рамка. Найскорошната статия се появява първа. Алтернативно, използвайте стрелките **Предишен потребител** и **Следващ потребител**, за да разгледате статии от други потребители.

Щракнете на **Покажи участници без статии**, за да видите всички потребители и да разберете кой не е предоставил статия.

Икони обозначават статуса на дейността на потребителя. Иконата **Нуждае се от оценяване** ( $\Box$ ) показва, че потребителят е осъществил минималната дейност за оценяване, която вие сте определили в настройките на блога. Иконата **Текущо** (**2004**) се появява, когато потребителят има известна дейност, но все още не е достигнал минималният брой, който се изисква за задействане на статуса **Нуждае се от оценяване**.

- 4. Секцията **Списък** показва заглавията на статиите, създадени по темата на блога за избрания период от време. В нашия пример се появяват статиите за всички членове на дисциплината за един месец. Щракнете на знака минус, за да затворите списъка със заглавия.
- 5. Легендата определя значението на иконите, използвани в страничния панел. Иконите се появяват до нови статии, коментари, елементи за оценяване и текущи елементи в секциите **Разгледай статии от** или **Списък**.

# Коментари относно статии в блог

Може да предоставите коментари, за да насочите мисловния процес на студента. Коментарите на колеги могат да поощряват, помагат на размишленията и развият междуличностните отношения, които подпомагат колективното научаване. За да продължи разговорът, някой студент може да направи коментар, след като вие или друг студент коментирате статия. В една online академична стаия, авторите споменяват, че "разкриването на идеи издига нашите мисли, потвърждава или отхвърля нашите идеи, помагайки ни да разберем дали да продължим да ги следваме."[1](#page-75-0)

**Напомняне:** Когато създавате темата за блог, може да разрешите на потребителите да правят коментари анонимно.

### **БЪРЗИ СТЪПКИ: коментари относно статии в блог**

- 1. Отворете блога.
- 2. На тематичната страница на блога, изберете статията в блог за разглеждане чрез избиране на името на потребителя в страничния панел в секцията **Разгледай статии от**. Статиите на потребителя се отварят в съдържателната рамка. Друга възможност е да се придвижите през всички статии в блог на дисциплината в съдържатерната рамка и да коментирате статия.
- 3. Щракнете на **Коментар** след статията на потребителя. Появява се полето **Коментар**.
- 4. Напишете вашите коментари в полето **Коментар**.
- 5. Щракнете на проверка на правописа в долната част на полето **Коментар**, за да проверите правописа на съдържанието, преди да продължите.
- 6. Щракнете на **Добави**.

 $\overline{a}$ 

<span id="page-75-0"></span> $^{\mathsf{1}}$ Донован, Лорета Л. И Ли, Дейвид К. "Осъзнаване потенциала на колективното научаване чрез блогове."*Технология за научаване* 8.4 (окт. 2006): n. pag. Web. 23 Nov. 2009.

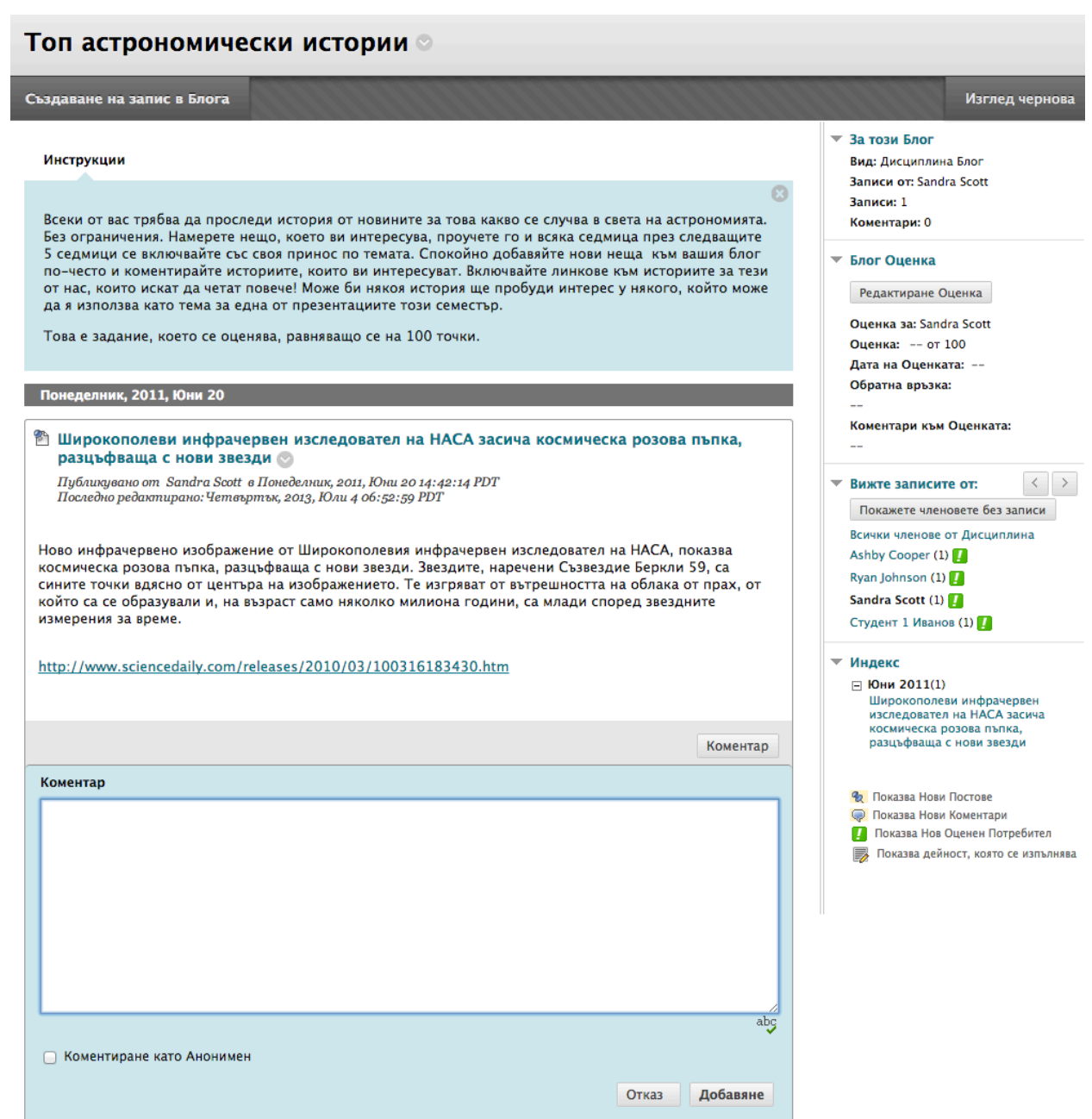

След като изберете потребител, секцията **Относно този блог** показва името на потребителя и броят статии и коментари, които той или тя са направили. Секцията **Оценка на блог** показва колко точки са възможни.

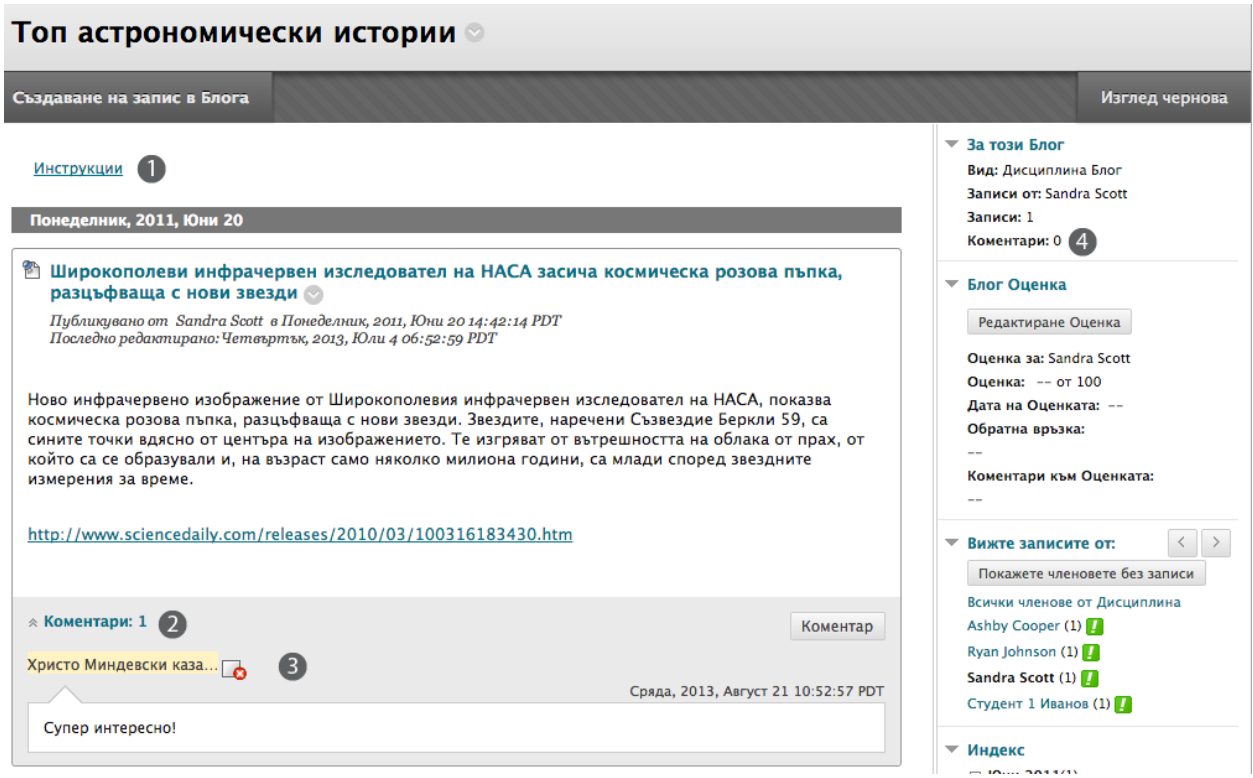

- 1. **Инструкциите** са затворени в съдържателната рамка, за да позволят повече място за разглеждане на статии и коментари. Щракнете на **Инструкции** на лентата за действия, за да разширите полето.
- 2. Линкът **Коментари** показва колко коментари са направени от вас и вашите студенти. Щракнете на линка, за да разгледате коментарите.
- 3. Коментарите се появяват в съдържателната рамка след статията. Можете да изтриете коментара на който и да е от потребителите чрез щракване на **X**. Коментарите не могат да бъдат редактирани, след като са публикувани. Потребителите биха могли да изтриват своите коментари, ако вие сте дали възможност за това по време на създаването на тема за блог.
- 4. Само коментарите на избрания студент се броят в секцията **Относно този блог**. В нашия пример, Крис Каспър е коментирал статия на друг студент и е изброен тук. Можете да използвате тази зона, за да измерите точно участието на студента.

# Практическа дейност

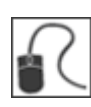

За тази дейност, използвайте вашата практическа дисциплина.

### **Изследвайте инструмента блогове**

- Отворете инструмента блогове и създайте блог на дисциплината. Експериментирайте с функциите в редактора на съдържанието, докато пишете **Инструкции**.
- На списъчната страница **Блогове**, изберете блога **Най-добри истории по астрономия** и разгледайте статиите в блога.
- Коментирайте една от статиите в блога.
- Редактирайте статията в блог на някой от студентите.
- Изберете статия в блог на студент, която сте прочели и **Маркирали като ново**, така че да сте сигурни, че ще се върнете на нея по-късно. Иконата с кабърче се появява до името на потребителя и до заглавието в **Списъка**, когато се върнете към инструмента следващият път.
- В страничния панел, щракнете на **Покажи участници без статии**, за да видите колко студенти не са отговрили.

### **Създайте линк към блог**

• Създайте линк за блог в зона за съдържание. **Съвет**: Използвайте линка **Инструменти** на лентата за действия. Можете ли да свържете отделен блог на група в зона за съдържание?

## Оценяване на статии в блог

След като включите оценяване, в Центъра с оценки автоматично се създава колона. Вие оценявате статиите в блог на студенти от тематичната страница на блога, където разглеждате всички статии и коментари, докато решавате оценката. Оценките, които поставяте, се показват веднага в Центъра с оценки. Отваряте тематичната страница на блога по следните начини:

- В инструмента блогове, отворете блог и щракнете на име на потребител.
- На страницата **Нуждае се от оценяване**, отворете контекстуалното меню на блог и изберете **Оцени всички потребители**.
- В Центъра с оценки, намерете колоната за блога, който искате да оцените. Придвижете стрелката на мишката над клетка, съдържаща икона **Нуждае се от оценяване** ( ), за да отворите контекстуалното меню на блога. Изберете **Оцени дейност на потребител**.

Можете да редактирате преди това поставени оценки на тематичната страница на блог или в клетка в Центъра с оценки.

Не можете да промените оценена тема за блог на неоценена. Трябва да изтриете оценената тема за блог от списъчната страница **Блогове** и Центъра с оценки и да създадете нова, неоценена тема.

### **Икони, показващи статуса на оценяване**

Потребителите с блогове, които се нуждаят от оценяване, са обозначени с иконата **Нуждае се от оценяване** ( ) в Центъра с оценки и на тематичната страница на блога в секцията **Разгледай статии от**. В допълнение, те са изброени на страницата **Нуждае се от оценяване**.

По време на създаването на блога, ако НЕ сте избрали полето с отметката **Покажи участници в статус нуждае се от оценяване** и не сте избрали минимален брой статии, иконата **Нуждае се от оценяване** няма да се появи в Центъра с оценки или на тематичната страница на блога. Също така, елементите няма да се появят на страницата **Нуждае се от оценяване**.

Иконата **Текущо** ( ) се показва в клетката в Центъра с оценки и в блог:

- За студентска дейност, която не достига минималният брой, който сте установили.
- Ако не сте избрали полето с отметката **Покажи участници в статус нуждае се от оценяване**.

**БЕЛЕЖКА:** Страницата **Нуждае се от оценяване** се обсъжда подробно в учебника *Нуждае се от оценяване*.

**БЪРЗИ СТЪПКИ: Оценяване на статии в блог от инструмента Блогове или страницата Нуждае се от оценяване** 

1. Отворете тематичната страница на блога и изберете статията в блог за оценяване чрез избиране името на потребителя в страничния панел в секцията **Разгледай статии от**. Статията или статиите в блог на потребителя се отварят в съдържателната рамка.

-ИЛИ-

Разширете **Центъра с оценки** в **Пулта за управление** и изберете **Нуждае се от оценяване**. За блога, който искате да оцените, отворете контекстуално му меню и изберете **Оцени всчки потребители**.

- 2. В секцията **Оценка за блог** в страничния панел, щракнете на **Редактирай оценката**. Оценъчното поле се появява в страничния панел.
	- ▼ Блог Оценка

```
Редактиране Оценка
Оценка за: Sandra Scott
Оценка: -- от 100
Дата на Оценката: --
Обратна връзка:
Коментари към Оценката:
\overline{a}
```
3. Напишете цифрова оценка в полето **Текуща стойност на оценката**.

**БЕЛЕЖКА:** Ако сте създали рубрика за това оценено задание, можете да насочите вниманието си към нея чрез щракване на заглавието под **Свързани рубрики**, за да отворите прозореца рубрики. Вашето училище определя дали инструментът рубрики е достъпен. Инструментът рубрики се обсъжда подробно в учебника *Използване на рубрики*.

- 4. Напишете обратна връзка за студента в полето **Обратна връзка**. По избор, използвайте функцията проверка на правописа в долната част на полето.
- 5. Напишете бележки в полето **Бележки по оценяването**. Тези бележки са лични и не се появяват за студентите.

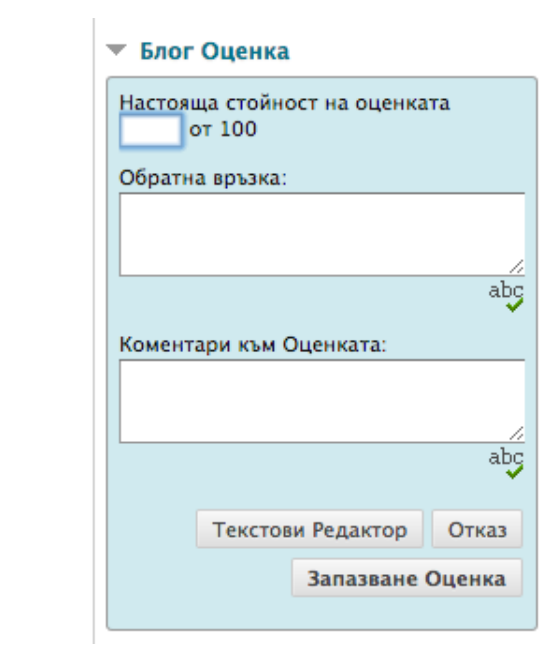

Щракнете на **Текстов редактор**, за да форматирате текста и да включите файлове, изображения, външни линкове, мултимедия и смесени източници. Приложенията, които качвате, използвайки редактора, могат да бъдат стартирани в нов прозорец и могат да включват текст, който описва приложението.

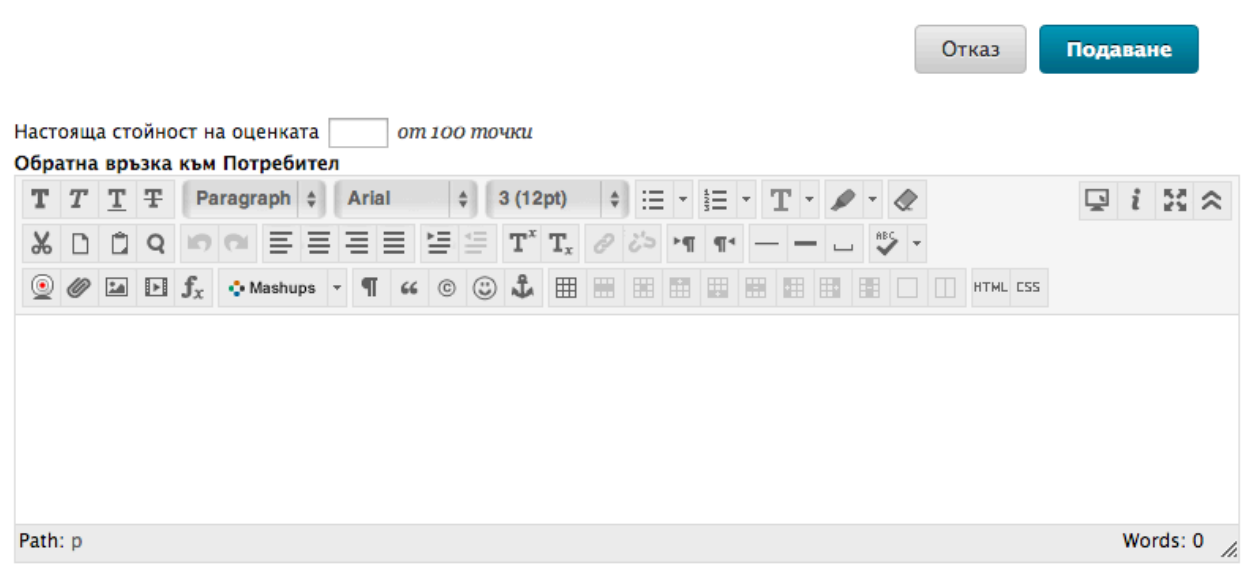

#### Потребител Sandra Scott (sscott) Колона Blog: Astronomy Top Stories (Име)

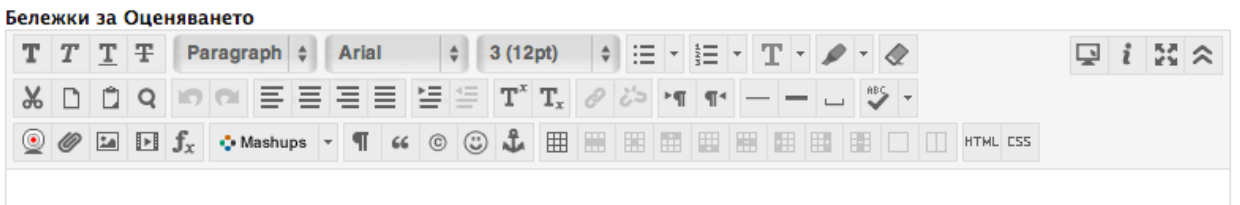

- 6. Щракнете на **Запази оценката**.
- 7. Използвайте стрелките **Предишен потребител** и **Следващ потребител** в секцията **Разгледай статии от**, за да отворите повече статии в блог за оценяване.

-ИЛИ-

Ако сте отворили блоговете за оценяване от страницата **Нуждае се от оценяване**, използвайте стрелките **Разгледай предишното** и **Разгледай следващото** на лентата за действия, за да пристъпите към блога на друг потребител.

### **Резултат**

Новата оценка се появява в секцията **Оценка за блог** и в колоната в Центъра с оценки, която беше създадена автоматично, когато вие създадохте темата за блог, която може да се оцени. Можете също да видите датата на оценяване на статията и **Обратната връзка** и **Бележки по оценяването**. Можете да промените оценката чрез щракване на **Редактирай оценкта**. Промените со торазяват в Центъра с оценки.

#### • Блог Оценка

Редактиране Оценка

Оценка за: Sandra Scott Оценка: 95 от 100 Дата на Оценката: 13-8-21 10:58 Обратна връзка:  $\overline{a}$ Коментари към Оценката:  $\overline{a}$ 

### **Оценяване на статии в блог в Центъра с оценки**

В допълнение към оценяването в рамките на инструмента блогове или използването на страницата **Нуждае се от оценяване**, можете да оценявате статии в блог в Центъра с оценки.

### **БЪРЗИ СТЪПКИ: Оценяване на статии в блог в Центъра с оценки**

- 1. От **Пулта за управление**, разширете секцията **Център с оценки**.
- 2. Изберете **Център с пълни оценки**.
- 3. Намерете колоната за блога, който искате да оцените. Придвижете стрелката на мишката над клетка, съдържаща иконата **Нуждае се от оценяване** ( ), за да отворите контекстуалното меню.

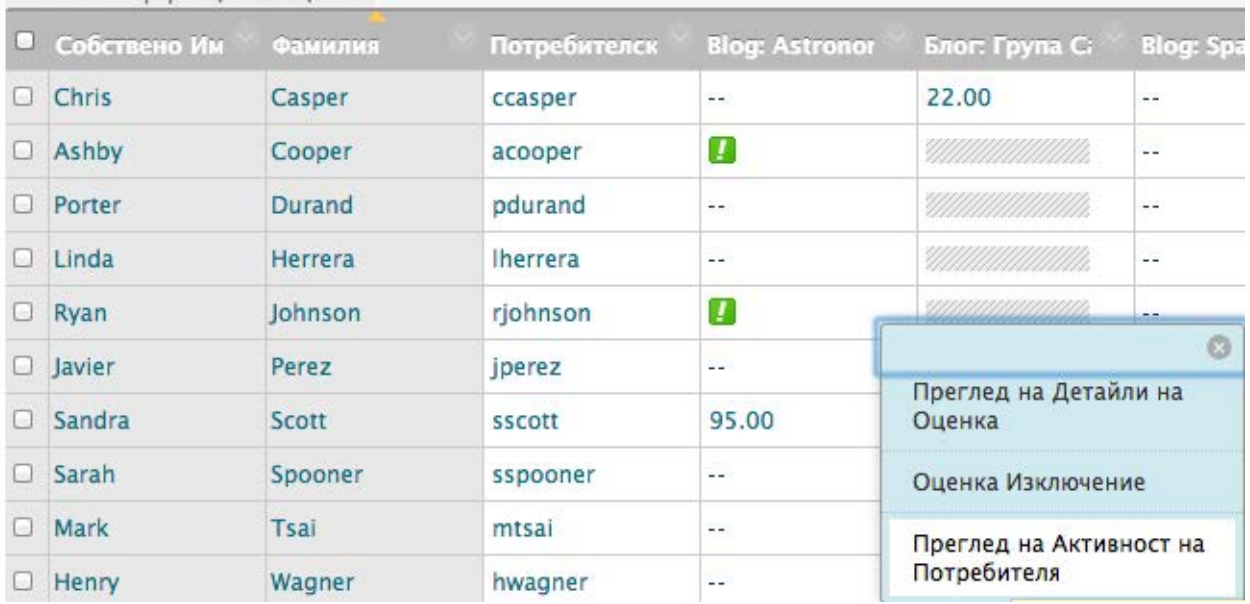

4. Изберете **Оцени дейност на потребител**.

5. Следвайте стъпки 2–8 в предишната секция.

### **Изтриване на блог, който може да се оцени**

Ако повече не ви е необходим блог, който може да се оцени, можете да го изтриете. Изтриването на блог е перманентно. На списъчната страница **Блогове**, изберете **Изтрий** от контекстуалното меню на блога. Появява се страницата **Потвърждаване на изтриването**.

На страницата **Потвърждаване на изтриването** имате две възможности:

- **Не избирате полета с отметки:** Блогът ще се изтрие, но колоната в Центъра с оценки и точките, които сте определили, се запазват. Например, всички статии на студенти са оценени и вие искате да запазите колоната в Центъра с оценки за изчисленията за крайна оценка. Ако изтриете блог, но запазите колоната в Центъра с оценки, можете да изтриете тази колона от Центъра с оценки по всяко време.
- **Избирате полета с отметки:** Колоната с оценки в Центъра с оценки **и** блогът се изтриват. Например, ако не искате да включите колоната с оценки за статиите в блог в крайната оценка, безопасно можете да изтриете всичко.

# Редактиране настройките на блог на група

Когато създавате група, вие избирате инструментите, които искате групата да използва, за да си сътрудничи. Вие определяте също дали искате блогът на група да бъде оценен и да му бъдат поставени пълният брой точки. Когато включвате оценяване, в Центъра с оценки автоматично се създава колона.

Можете да редактирате настройките на блог на група и да включите инструкции или да промените настройките по подразбиране чрез отваряне на блога на група от страницата **Групи**. Например, докато оценявате блог на група, можете да премахнете възможността членовете на групата да редактират и изтриват статии в блога или да правят блога недостъпен.

### **БЪРЗИ СТЪПКИ: Редактиране настройките на блог на група**

- 1. В менюто на дисциплината, щракнете на линка **Групи**, за да отворите страницата **Групи**. Друга възможност е да щракнете на линка **Инструменти** и да изберете **Групи**.
- 2. На страницата **Групи**, изберете име на група.

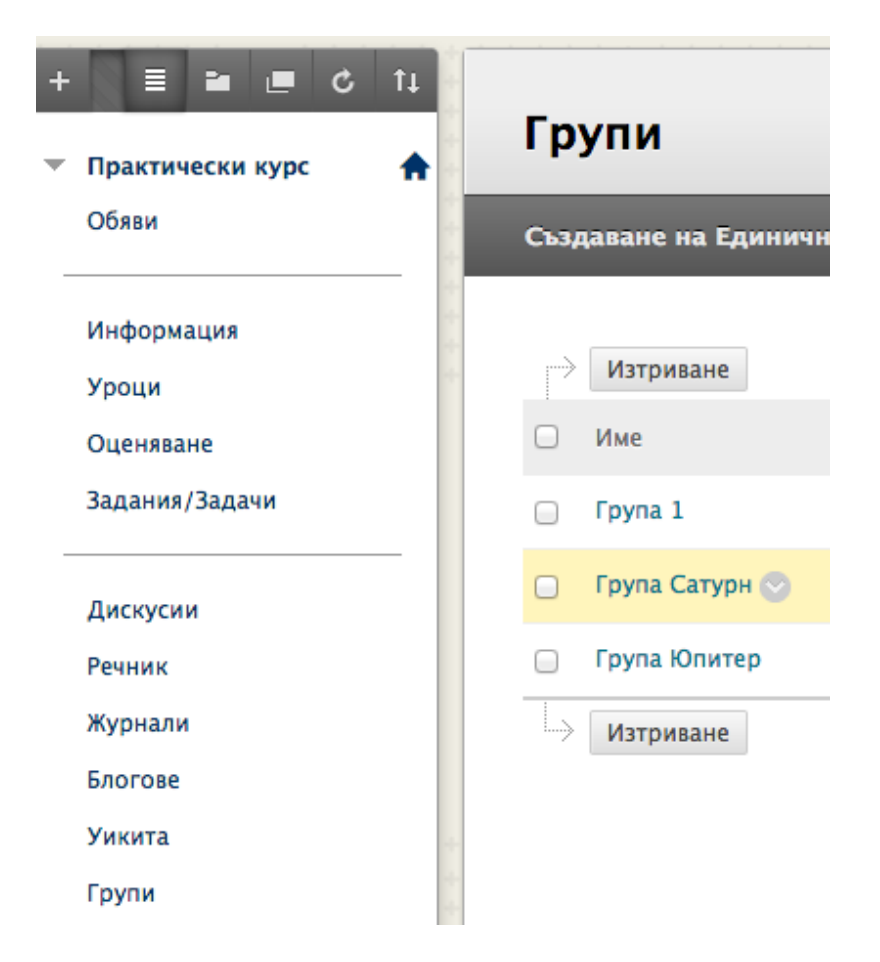

3. На страницата **Групи**, изберете **Блог на група** в модула **Инструменти на група**.

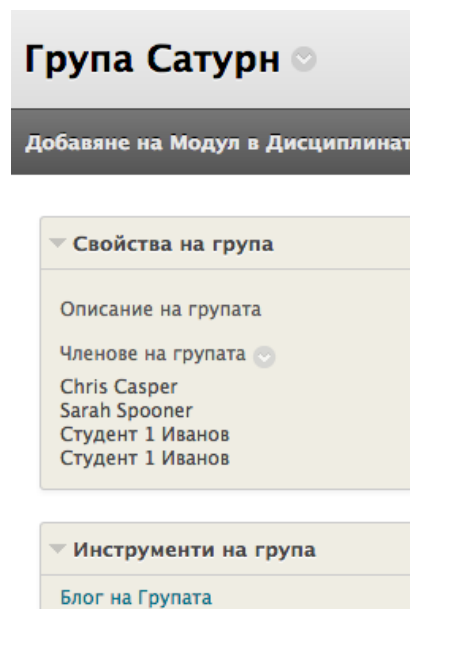

4. На страницата **Блог на група**, отворете контекстуалното му меню и изберете **Редактирай**.

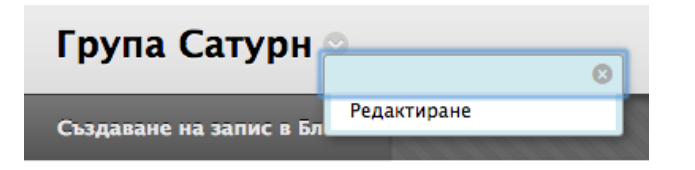

- 5. На страницата **Редактирай блог**, можете да промените името по подразбиране на блога на група, да напишете инструкции, да го направите възможен за оценяване и да редактирате всички достъпни настройки, когато създавате блог на дисциплината. Вижте секцията "Създаване на теми за блог" за подробно описание на опциите.
- 6. Щракнете на **Предоставяне**.

**БЕЛЕЖКА:** Друга възможност е да редактирате името и настройките за блог на група от списъчната страница **Блогове** чрез използване на контекстуалното меню на блог.

## Оценяване статиите в блог на група

Можете да прочетете всички статии в блога на група и да поставите една оценка на страницата на блог на група. Когато поставяте оценка за блог на група, оценката автоматично се дава на всички членове на групата и се попълва в съответната колона в Центъра с оценки за всеки член на групата. На всички членове се поставя оценка, дори на онези, които не са участвали. Студентите могат да видят своите оценки за блог на група в **Моите оценки** и на страницата на блог на група чрез избиране на имената си.

Потребители със статии, които се нуждаят от оценяване, са обозначени с иконата **Нуждае се от оценяавне** ( ) в Центъра с оценки и на тематичната страница на блога в секцията **Разгледай статии от**. В допълнение, блогът на група е изброен на страницата **Нуждае се от оценяване**.

Запомнете, че ако при определяне настройките на блога НЕ сте избрали полето **Покажи участници в статус нуждае се от оценяване** и не сте избрали минимален брой статии, иконата **Нуждае се от оценяване** ( ) няма да се появи в Центъра с оценки или на тематичната страница и елементите няма да се появят на страницата **Нуждае се от оценяване**.

Иконата **Текущо** (  $\geq$  ) се показва в клетката с оценки и в блог:

- За студентска дейност, която не е достигнала минималният брой, определен от вас.
- Ако не сте избрали полето с отметката **Покажи участници в статус Нуждае се от оценяване**.

**БЕЛЕЖКА:** Страницата **Нуждае се от оценяване** се обсъжда подробно в учебника *Нуждае се от оценяване*.

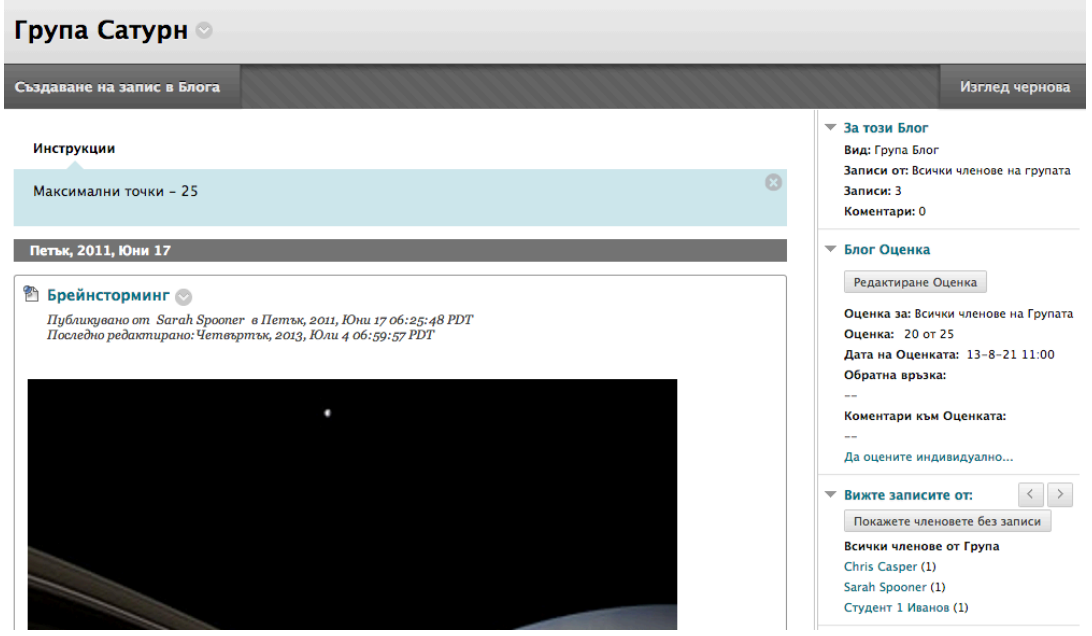

#### **Промяна на оценката за група на отделен член на групата**

Можете да поставите на отделен член на група различна оценка от тази на групата чрез избиране на неговото или нейното име в секцията **Разгледай статии от** и редактиране на неговата/нейната оценка. Ако сте променили оценката на член на група и после поставите нова оценка на групата, новата оценка на групата не засяга новата оценка на индивида. Новата оценка на индивида не се появява за другите членове на групата.

**Съвет:** По избор, посочете защо оценката на индивида е различна от оценката на групата в **Обратна връзка**.

Изберете името на друг член на група в страничния панел в секцията **Разгледай статии от**, за да разгледате неговите/нейните статии и да редактирате оценката.

В страничния панел, можете да видите **Оценката** и **Обратната връзка**, която сте написали за групата. В съдържателната рамка се появяват статиите и коментарите на индивида. След като определите нова **Оценка** и **Обратна връзка** за индивида, новата информация се появява в страничния панел. Можете да видите **Оценката**, която индивидът е получил и **Оценката**, която групата е получила. По избор, можете да щракнете на **Текстов редактор**, за да форматирате текста и да включите файлове, изображения, външни линкове, мултимедия и смесени източници. Приложенията, които качвате, използвайки редактора, могат да бъдат стартирани в нов прозорец и могат да включват текст, който описва приложението.

### **Разглеждане на оценка за блог на група в Центъра с оценки**

Груповата оценка и редактираната оценка на индивида се появяват в колоната в Центъра с оценки, която беше създадена автоматично, когато включихте оценения блог на група. Посивените клетки се появяват в колоната на блога на група за членове на дисциплинта, които не са част от групата. Можете да редактирате оценката на отделен член на група и в Центъра с оценки.

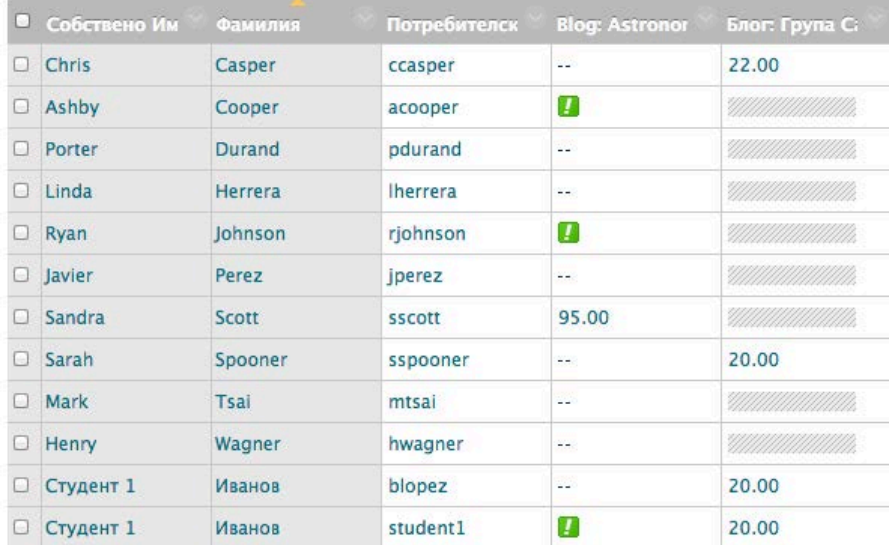

### **Връщане на редактираната оценка на член на група**

Можете да върнете редактираната оценка на индивида към първоначалната групова оценка, която всички членове на групата са получили. Също така, можете да редактирате оценката, която сте променили на страницата на блога на група чрез избиране на потребителя.

### **БЪРЗИ СТЪПКИ: Връщане на груповата оценка за отделен член на група**

- 1. В **Центъра с оценки**, отворете страницата **Подробности по оценяването** на индивида.
- 2. След като бъде редактирана груповата оценка за член на група, се появява функцията **Върни към груповата оценка**. Щракнете на **Върни към груповата оценка**.

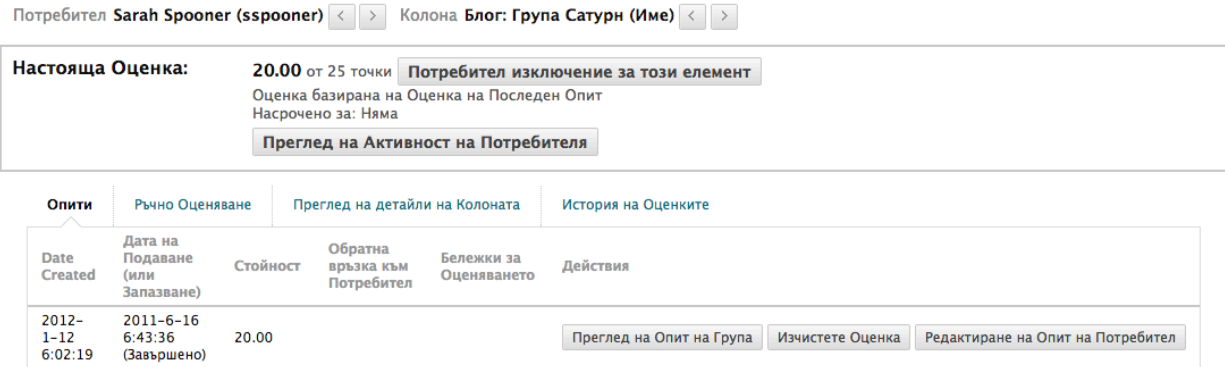

- 3. Щракнете на **OK**. Оценката на индивида става първоначалната групова оценка.
- 4. Щракнете на **Връщане към Центъра с оценки**, за да се върнете на главната страница на Центъра с оценки и да разгледате редактираната колона с оценки.

### **Включване и изтриване на членове на група**

Ако присъедините нов член към група, след като сте поставили оценка за блог на група, новият потребител няма да има оценка. Трябва да обновите оценката за групата или да оцените новия потребител индивидуално. Ако обновите груповата оценка, новият потребител получава оценка дори ако все още не е създал статия.

Ако премахнете член на група и сте поставили оценка за блог на група, оценката се замразява и понататъшните обновявания на оценяването не се прилагат към този студент.

### **Мнения и рубрики**

Следният списък предлага мнения за оценяващи и примерни рубрики, използвани от други преподаватели. Те могат да ви помогнат да решите дали искате да оценявате и, ако отговорът е положителен, как можете да оцените вашите студенти, основавайки се на целите на вашата дисциплина.

#### **Възгледите на един учител за оценяване на писмени текстове с разсъждения:**

Глоговски, Конрад. "Как да направим оценяването личностно значимо." блог *Вътрешно развитие*. teachandlearn.ca/blog/. 27 май 2007. Web. 10 Dec. 2009.

Глоговски, Конрад. "Заменяне на оценяването с разговори" блог *Вътрешно развитие*. teachandlearn.ca/blog/. 25 апр. 2007. Web. 10 Dec. 2009.

#### **Оценяване на блогове на студенти; включва няколко линка към примери за рубрики:**

Пур, Меган. "Оценяване на блогове на студенти." *Meg's Blogagogy*. blogogogy.wordpress.com. Web. 20 Nov. 2009.

#### **Пример на задания за журнали, изисквания и рубрика, представена на студентите:**

Баузър, Дайан. "Ръководни принципи за журналите." *thinkingshop.com*. n.d. Web. 25 Nov. 2009.

# Практическа дейност

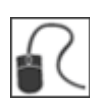

За тази дейност, използвайте вашата практическа дисциплина.

### **Оценете статии в журнал**

- Отворете списъчната страница **Блогове**. Изберете индивидуалния блог **Космически станции**.
- Оценете две статии в блог.
- Редактирайте оценката за една от статиите.
- В менюто на дисциплината, щракнете на линка **Групи** и изберете **Група Сатурн**.
- Отворете и оценете **Блога на група**.
- Променете оценката на **Брус Лопес** за **Блога на група Сатурн**. Забележете промяната на неговата оценка и груповата оценка в секцията **Оценка за блог**.
- Отворете **Центъра с оценки** и вижте оценките, които поставихте за индивидуалния и за груповия блогове. Забележете, че оценката на **Брус Лопес** е различна от оценките на другите членове на групата.

## **5: Инструментът статии в уикипедия**

### Създаване на статия на дисциплината в уикипедия

Преподавателите създават статии на дисциплината в уикипедия. Всеки от членовете на дисциплината може да създава страници, освен ако не възнамерявате да бъдете единствен автор и да използвате статията в уикипедия като съдържание на дисциплината. Групите също могат да използват статии в уикипедия.

**ВКЛЮЧЕТЕ Режим на редактиране**, за да видите всички функции на преподавателя.

### **БЪРЗИ СТЪПКИ: Създаване на статия на дисциплината в уикипедия**

- 1. От **Пулта за управление**, разширете секцията **Инструменти на дисциплината** и изберете **Статии в уикипедия**.
- 2. На списъчната страница **Статии в уикипедия**, щракнете на **Създай статия в уикипедия** на лентата за действия.

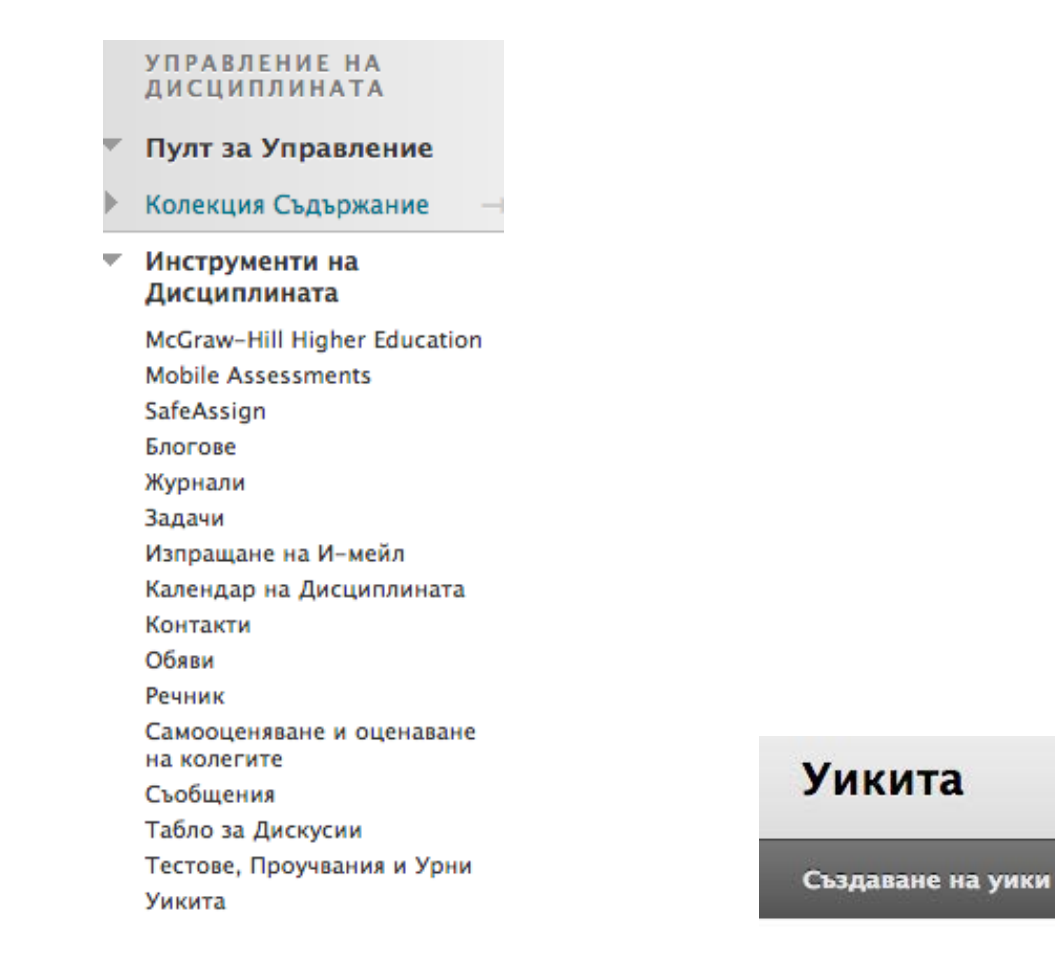

3. На страницата **Създай статия в уикипедия**, напишете **Име** на статията в уикипедия.

### Създаване на уики

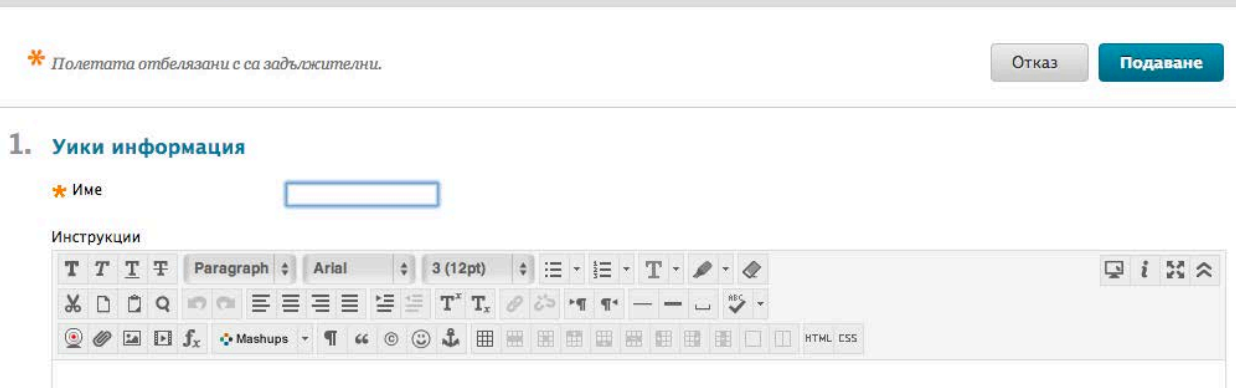

- 4. Напишете незадължителни **Инструкции** за статията в уикипедия. Можете да използвате функциите на редактора на съдържанието, за да форматирате текста и да включите файлове, изображения, външни линкове, мултимедия и смесени източници. Приложенията, които качвате, използвайки редактора на съдържанието, могат да бъдат стартирани в нов прозорец и могат да включват текст, който описва приложението.
- 14. Изберете опцията **Да**, за да направите статията в уикипедия достъпна за потребителите. Алтернативно, изберете **Не**, за да го направите недостъпен, докато стане необходим за студентите.
- 5. За **Ограничения за дата и час на статия в уикипедия**, можете да настроите статиите в уикипедия да се показват на точно определена дата и час и да спрат да се показват на точно определена дата и час. Изберете полетата с отметките **Покажи след** и **Покажи до**, за да включите избраните дати и часове. Напишете датите и часовете в полетата или използвайте изскачащите **Календар за избор на дата** и **Меню за избор на час**. Ограниченията в показването не повлияват достъпността на статията в уикипедия, само когато тя се появява.
- 6. В секцията **Участие в уикипедия**, изберете **Неразрешено за редактиране**, когато сте единственият, който съставя страници или ако искате да забраните по-нататъшно редактиране на страници от студенти. Потребителите могат да разглеждат статия в уикипедия и когато е избрано **Неразрешено за редактиране**. Изберете **Разрешено за редактиране**, за да разрешите на всеки от студентите да променя всяка от страниците. При статиите на група в уикипедия, потребителят трябва да е член на групата, за да редактира страница в уикипедия. По всяко време можете да промените **Студентският достъп**.
- 7. В секцията **Настройки на статия в уикипедия**, изберете **Оценка: Възможни точки** и напишете оценка, за да направите статията в уикипедия оценен елемент. След като включите оценяване, за него автоматично се създава колона в Центъра с оценки. Тя е перманентно за оценяване и не можете да я промените на **Без оценяване**. Или, изберете **Без оценяване**.

2. Уики ограничения по дата и час

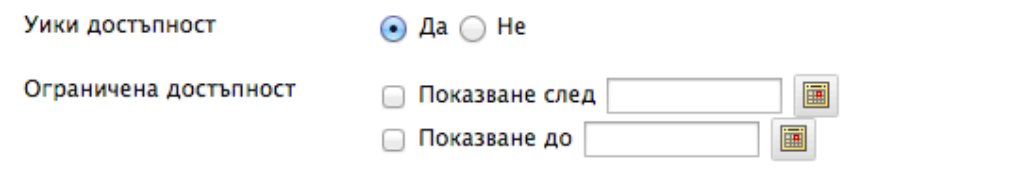

### 3. Уики участие

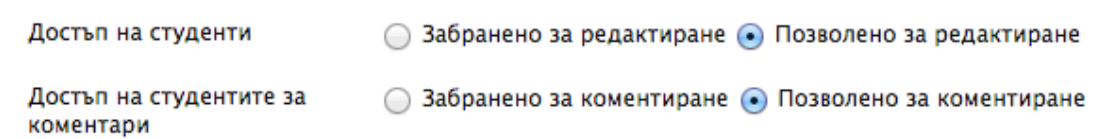

### 4. Уики настройки

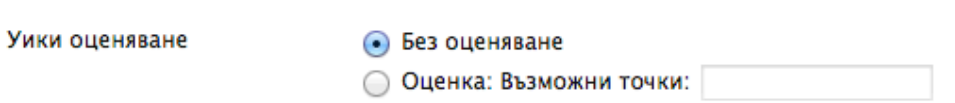

8. Ако сте избрали да направите статията в уикипедия оценена, изберете полето с отметката **Покажи участници в статус нуждае се от оценяване** и изберете номер от падащия списък. След като един потребител достигне определеният брой, елементът се появява на страницата **Нуждае се от оценяване**. Ако НЕ изберете полето с отметката, иконата Нуждае се от оценяване ( <sup>1</sup>) не се появява в Центъра с оценки или на тематичната страница и елементите не се появяват на страницата **Нуждае се от оценяване**.

**БЕЛЕЖКА:** Ако изберете три статии от падащия списък и един потребител предостави две, в клетката в Центъра с оценки и в рамките на инструмента се появява иконата **Текущо** ( ), докато определеният брой бъде достигнат.

- 9. Посочете **Добави рубрика**, за да изберете или създадете рубрика за свързване със статията в уикипедия.
- 10. Щракнете на **Предоставяне**.

## Списъчната страница статии в уикипедия

Статиите в уикипедия, които създавате, се появяват на списъчната страница **Статии в уикипедия** в азбучен ред. Можете да сортирате колони чрез щракване на заглавието на колоната или на знака  $\Lambda$ .

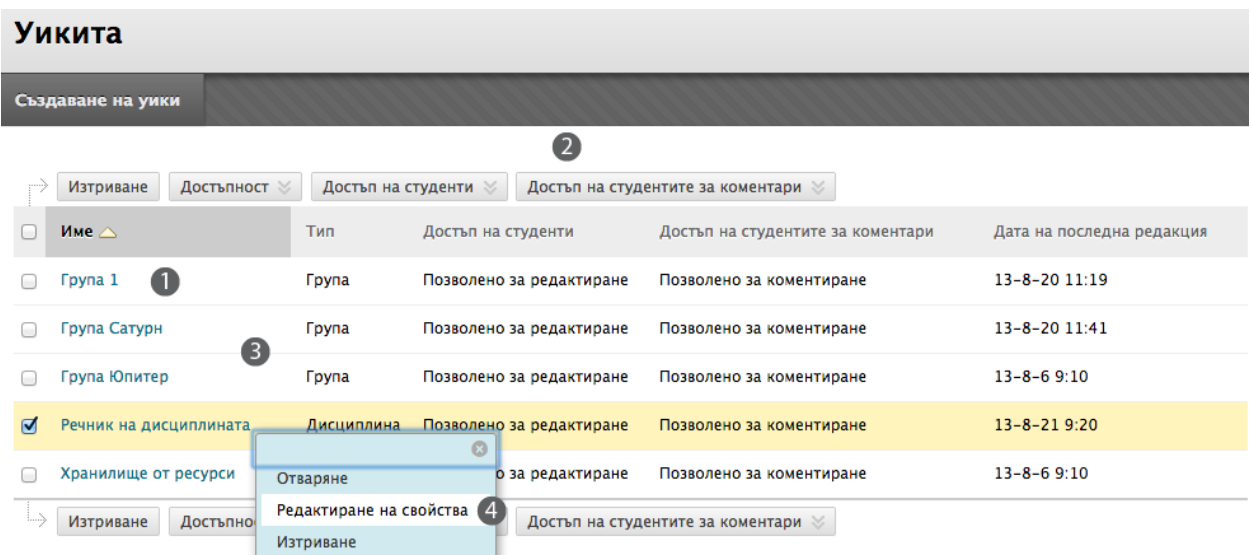

- 1. На списъчната страница **Статии в уикипедия**, изберете заглавието, за да отворите статията в уикипедия или отворете контекстуалното й меню и изберете **Отвори**.
- 2. За да промените достъпността на статията в уикипедия или достъпът на студентите да редактират или коментират, изберете едно или повече полета с отметки и използвайте падащите списъци **Наличност, достъп на студенти** и **Студентски достъп до коментиране** на лентата за действия.
- 3. Колоната **Вид** описва дали статията в уикипедия е за дисциплината или за група.
- 4. От контекстуалното меню на статия в уикипедия, изберете **Редактирай свойства**, за да промените името, инструкциите и настройките на статията в уикипедия.

Изтрийте статия в уикипедия чрез използване на контекстуалното й меню или чрез избиране на полето с отметката за нея на лентата за действия и щракване на **Изтрий**. Когато изтривате неоценена статия в уикипедия, се изтриват страниците и коментарите на всички потребители. Ако изтривате оценена статия в уикипедия, имате две възможности:

- Изтривате статията в уикипедия, но запазвате колоната в Центъра с оценки и запазвате резултатите.
- Изтривате статията в уикипедия **и** колоната в Центъра с оценки.

## Създаване на начална страница на статия в уикипедия

Всяка новосъздадена статия в уикипедия на дисциплината или на група, изисква първа страница – началната страница. Вие или който и да е член на дисциплината или групата създава началната страница. Никой не може да изтрива началната страница, но ако една статия в уикипедия е разрешена за редактиране, всеки член на дисциплината или групата може да я редактира.

Когато отваряте статия в уикипедия за първи път, в горната част на страницата се появява съобщение, което ви подсказва да създадете начална страница. Началната страница винаги се появява първа в списъка на страниците в статията на уикипедия и това я прави идеалната страница за инструкциите.

### **БЪРЗИ СТЪПКИ: създаване на начална страница на статия в уикипедия**

- 1. На списъчната страница **Статии в уикипедия**, изберете заглавието на статията в уикипедия, за която искате да създадете начална страница.
- 2. В **Създай страница в уикипедия**, напишете **Име** на статията в уикипедия.
- 3. Напишете описание или инструкции в полето **Съдържание**. Можете да използвате функциите на редактора на съдържанието, за да включите файлове, изображения, външни линкове, мултимедия и смесени източници. Приложенията, които качвате, използвайки редактора на съдържанието, могат да бъдат стартирани в нов прозорец и могат да включват текст, който описва приложението.
- 4. Щракнете на **Предоставяне**.

Създавате всички страници в уикипедия по същия начин, както началната страница.

### Тематична страница на статия в уикипедия

Тематичната страница на статията в уикипедия е разделена на две главни секции. В съдържателната рамка можете да видите **Инструкциите** и страниците. В страничния панел, можете да разгледате информация за статията в уикипедия, да видите списък на страниците, да изберете страница, която да разгледате и да използвате контекстуалното меню на страница.

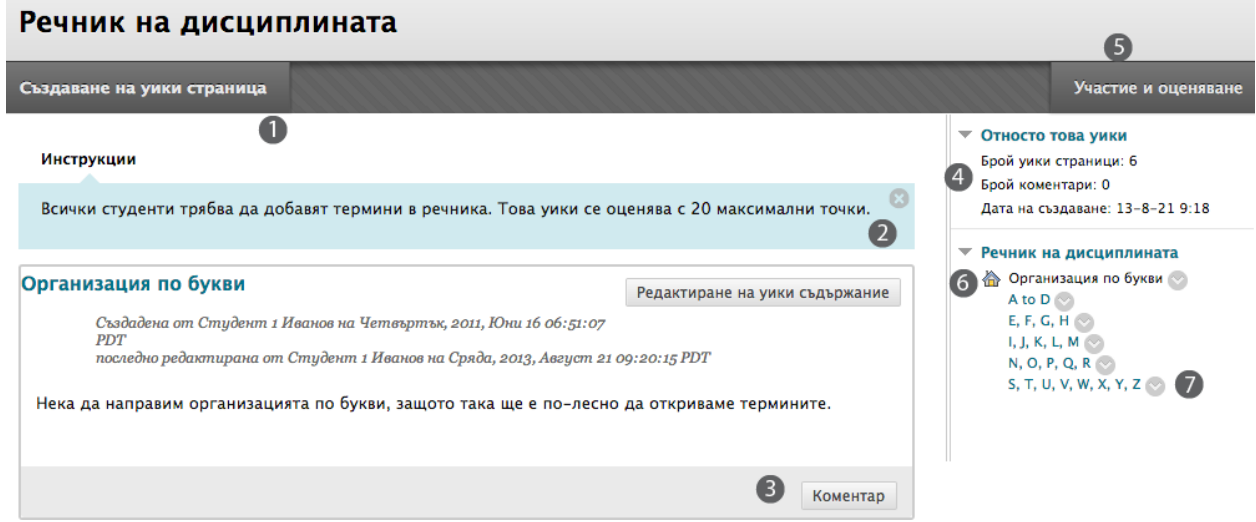

Затваряйте и разширявайте секции от тематичната страница на статия в уикипедия, като използвате стрелката до заглавието.

- 1. На лентата за действия, щракнете на **Създай страница в уикипедия**, за да създадете нова страница.
- 2. **Инструкциите,** добавени от вас, се появяват в съдържателната рамка, когато е избрана началната страница. Щракнете на **X,** за да затворите полето**. Инструкциите** се появяват само на началната страница.
- 3. В съдържателната рамка, щракнете на **Коментар**, за да напишете вашите коментари.
- 4. На лентата за действия, щракнете на **Участие и оценяване**, за да видите резюме на участието за всеки потребител и да оцените индивидуални потребители, ако сте включили оценяване. Ако статията в уикипедия е настроена на **Без оценяване**, вместо това на лентата за действия виждате **Резюме на участието**.
- 5. В страничния панел, секцията **Относно тази статия в уикипедия** показва информация за статията в уикипедия, включително колко страници и коментари са създали потребителите и датата на създаване на статията.
- 6. В страничния панел, заглавието на следващата секция е заглавието на статията. Изброени са всички страници. Началната страница винаги се появява първа и има икона с къщичка до заглавието. Останалите страници са изброени в азбучен ред.

7. Всяка страница има контекстуално меню, така че можете да **Отваряте**, **Редактирате**, **Изтривате** и проверявате **Историята** за страницата. Студентите не могат да изтриват страници в уикипедия.

## Коментари относно страници в уикипедия

Членовете на дисциплината могат по-скоро да коментират страници в уикипедия, отколокто да участват при създаването или да редактират страници. Коментарите предоставят възможност на вас и на студентите да представите обратна връзка и предложения. Коментарите са видими за всички членове на дисциплината.

При статиите в уикипедия на групи, настройката по подразбиране позволява на всички членове на дисциплината да ги четат, но трябва да си член на групата, за да направиш коментар. Можете да промените настройката по подразбиране, за да разрешите само на членове на групата да разглеждат статия в уикипедия на групата.

### **БЪРЗИ СТЪПКИ: коментари относно страници в уикипедия**

- 1. Отворете статия в уикипедия.
- 2. На тематичната страница на статия в уикипедия, изберете страницата, която ще разглеждате в страничния панел. Страницата се отваря в съдържателната рамка.
- 3. Щракнете на **Коментар** след статията на потребителя. Появява се полето **Коментар**.
- 4. Напишете вашите коментари в полето **Коментар**.
- 5. Щракнете на проверка на правописа в долната част на полето **Коментар**, за да проверите правописа на съдържанието, преди де продължите.
- 6. Щракнете на **Добави**.

### Речник на дисциплината

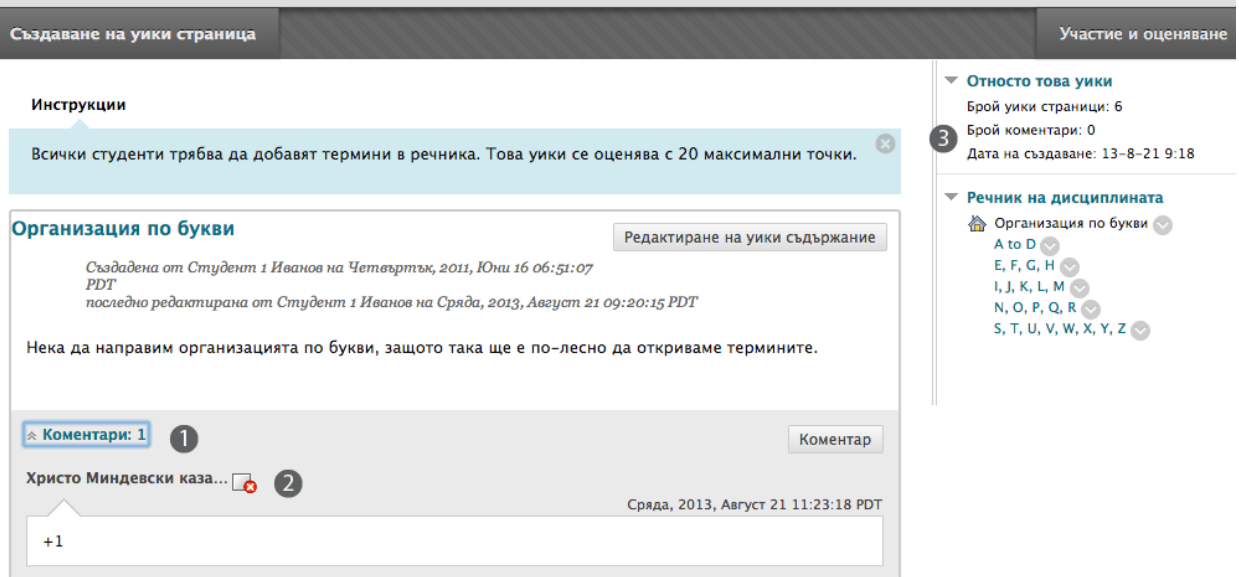

- 1. Линкът **Коментари** показва колко коментари са били направени от вас и вашите студенти относно страницата в уикипедия. Щракнете на линка, за да разгледате коментарите.
- 2. Коментарите се появяват в съдържателната рамка след страницата в уикипедия. Можете да изтриете коментара на всеки от потребителите чрез щракване на **X**. Никой не може да редактира коментари, след като са публикувани. Потребителите могат да изтриват коментарите, които те самите са написали.
- 3. Всички коментари за всички статии в уикипедия са преброени в секцията **Относно тази статия в уикипедия**.

Коментарите имат лимит от 2000 букви. Изскачащо съобщение съветва, ако коментарът има повече от 2000 букви, той да бъде редактиран и предоставен отново.

## Разглеждане историята на страницата

Научихте, че статиите в уикипедия предоставят среда за съвместна работа, при която потребителите да създават, преговарят и произвеждат отделен резултат. Тъй като уикипедия съхранява всяка версия в историята си, която включва кой е правил промени, имате възможност да извлечете информация за развитието и приноса на всеки отделен индивид.

Можете да разгледате промените, направени на единична страница в уикипедия. Всички версии на страницата се появяват на страницата **История на страницата**, като най-скорошната версия се появява първа.

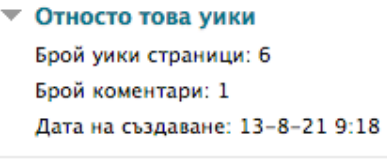

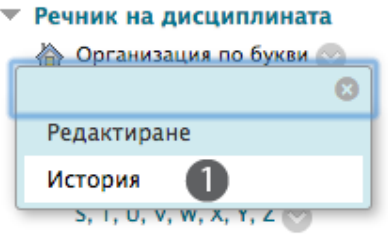

### Страница с история

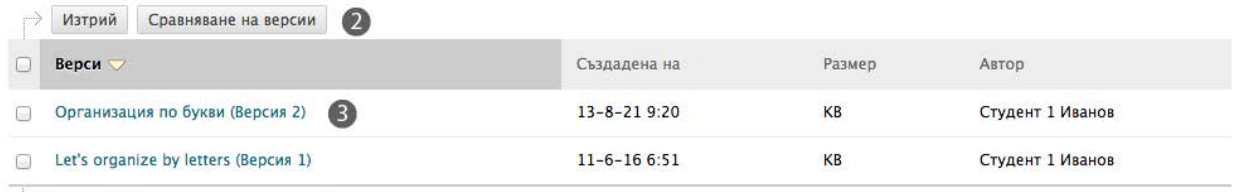

 $X$  Havana  $\sim$  Cananana in Assembly

- 1. В страничния панел, отворете контекстуалното меню на страница и изберете **История**.
- 2. Изберете заглавие на версия и страницата се отваря в нов прозорец.
- 3. Изберете полетата с отметките за които и да е две версии и вижте промените между двете страници чрез щракване на **Сравни версии** на лентата за действия. Само по две версии се сравняват.

Когато се сравняват две версии, в нов прозорец се отваря страницата **История на страницата**. Разделът **Подробности по сравнението** описва основната информация за двете версии една до друга.

### Сравняване на страницата

Използвате легендата за да разберете как една версия е променена спрямо старата.

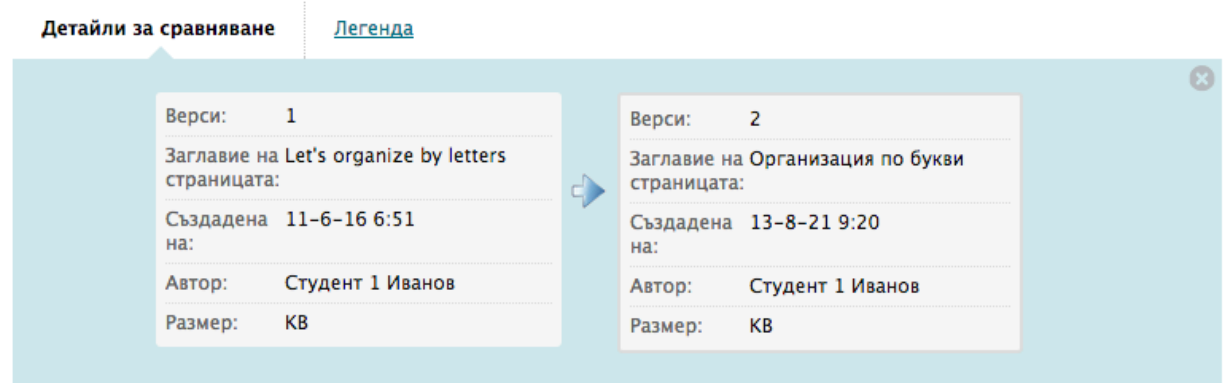

Let's organize by letters Организация по букви

So put three or four letters together so we can find words easily later Нека да направим организацията по букви, защото така ще е по-лесно да откриваме термините,

Щракнете на раздела **Легенда**, за да видите сравнението с легенда или обяснение на форматирането, използвано за съобщаване на различията във версиите. Затваряйте всеки от разделите чрез щракване на **X**, за да се освободи повече място за разглеждане на страницата.

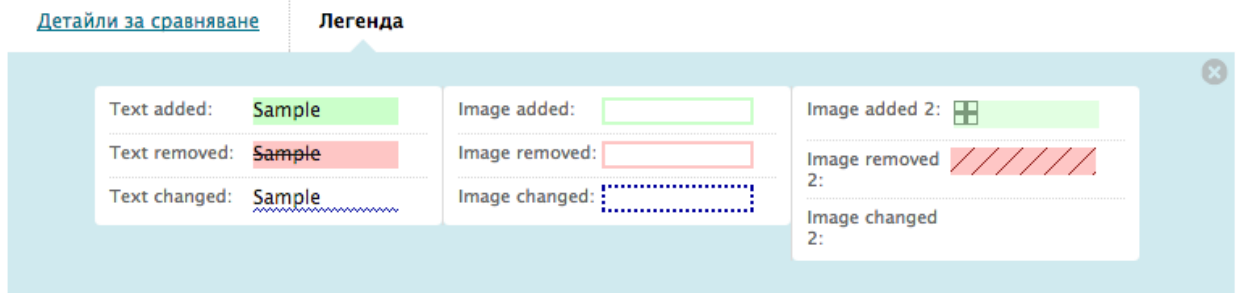

В предходното изображение, допълненият текст е оцветен в зелено, а премахнатият текст е в червено и използва зачеркване на думите. Ако едно изображение е оцветено в зелено със знак плюс в ъгъла, това показва, че е ново. Премахнатото изображение е оцветено в розово, с диагонално зачеркване.

# Изтриване на версии

Вие можете да изтриете една или повече версии на страници в уикипедия от страницата **История на страницата**, но студентите не могат. Можете да изтривате страници заради обидно, неточно или повредено съдържание. Ако изтриете най-последната версия, следващата я по подреждане версия става най-актуалната версия и тя е страницата, която се вижда в уикипедия.

Можете да изтриете повече от една версия на страница в уикипедия, но поне една версия трябва да остане. Когато изтривате версия, се изтрива цялата история на участието за тази версия.

В следващия пример, преподавателят решава, че редакциите, направени във версии 4 и 5 не са полезни. След като ги изтрива, версия 3 става най-актуалната версия и тя е страницата, която потребителите виждат в уикипедия.

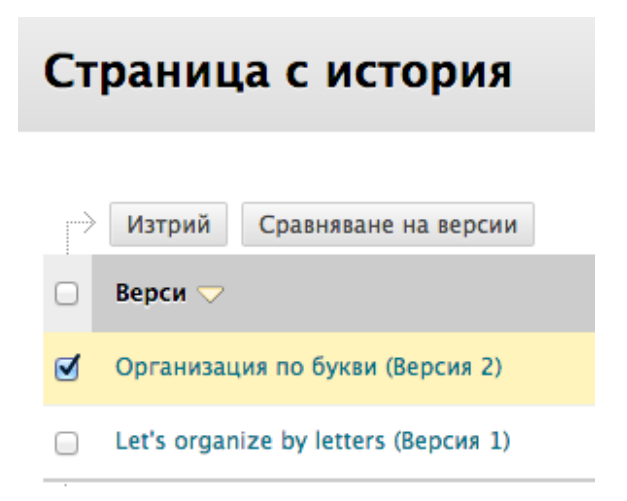

Изберете полето или полетата с отметките за версиите, които ще изтриете и щракнете на **Изтрий** на лентата за действия. Можете да използвате и контекстуалното меню на версията и да изберете **Изтрий**.

**БЕЛЕЖКА:** Ако изтриете най-скорошната версия и бъде включена нова версия, новата версия не взема номера на липсващата версия, а взема следващият по ред номер. Например, ако изтриете версия 5 и след това член на дисциплината редактира страницата в уикипедия, следващата версия е с номер 6, като по този начин мястото между версии 4 и 6 остава незапълнено.

## Разглеждане на участие в уикипедия

На страницата **Резюме на участието**, виждате списък на цялото студентско участие за статията в уикипедия, която разглеждате. Информацията показва как студентите са допринесли за цялостното съдържание на статията в уикипедия и ви помага да определите индивидуалните оценки за статиите в уикипедия, които могат да се оценяват.

### **БЪРЗИ СТЪПКИ: разглеждане на участие в уикипедия**

- 1. Огворете статията в уикипедия.
- 2. На лентата за действия на тематичната страница на статията, щракнете на **Участие и оценяване** за оценени статии в уикипедия или на **Резюме на участието** за статии в уикипедия без оценяване.

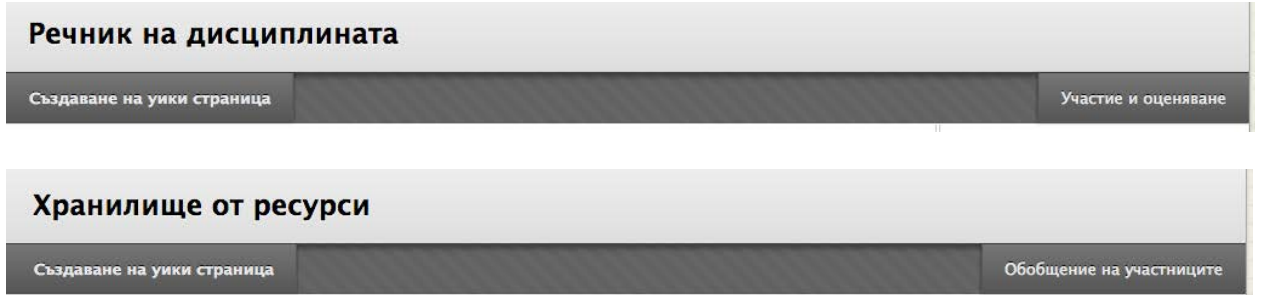

- 3. На страницата **Резюме на участието** в съдържателната рамка, разгледайте участието на студентите, които имат принос към статията в уикипедия.
- 4. В страничния панел, разгледайте информация за статията и изберете потребител, за да разгледате информация за индивидуалното участие. За да видите списък на всички в дисциплината независимо от участие, щракнете на **Покажи всчки членове на дисциплината.**

### Обобщение на участниците

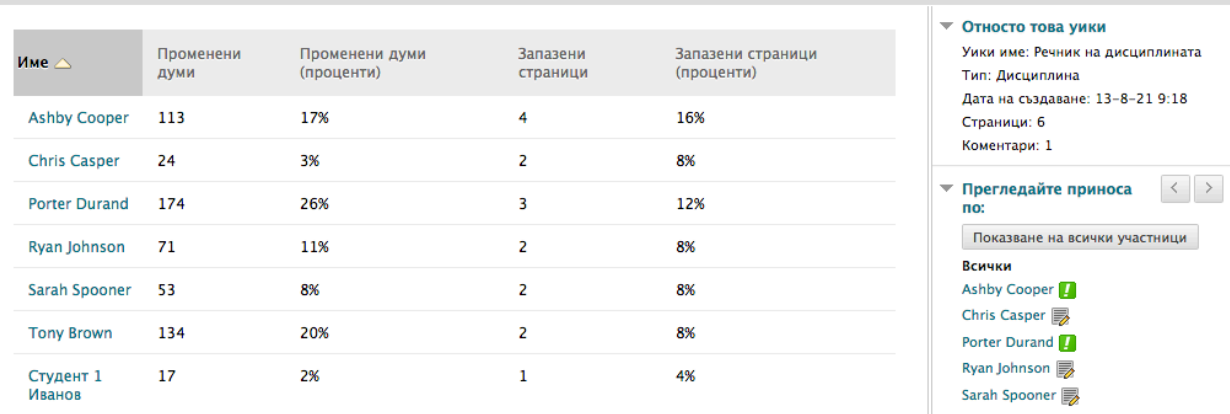

Колоните **Променени думи** пресмятат всички написани, изтрити или редактирани думи във всички страници и във всички версии на страницата в уикипедия.

Колоните **Запазвания в страници** пресмятат всички случаи на щракване на **Предоставяне** във всяко **Редактирай страница в уикипедия** в статията, независимо дали се е променило съдържанието.

Изберете име на потребител, за да разгледате информацията за неговото или нейното участие на страницата **Принос на участника**.

### **Страницата Принос на участника**

След като изберете име на потребител, информацията за неговото или нейното участие се появява в съдържателната рамка и в страничания панел на страницата **Принос на участника**. Изброени са всички страници и версии, които потребителят е написал и променил. Това ви позволява да видите точно как и с какво съдържание потребителите са участвали и са променили. Ако се появяват много страници, стеснете виждащото се чрез използване на падащия списък **Покажи страници** на лентата за действия.

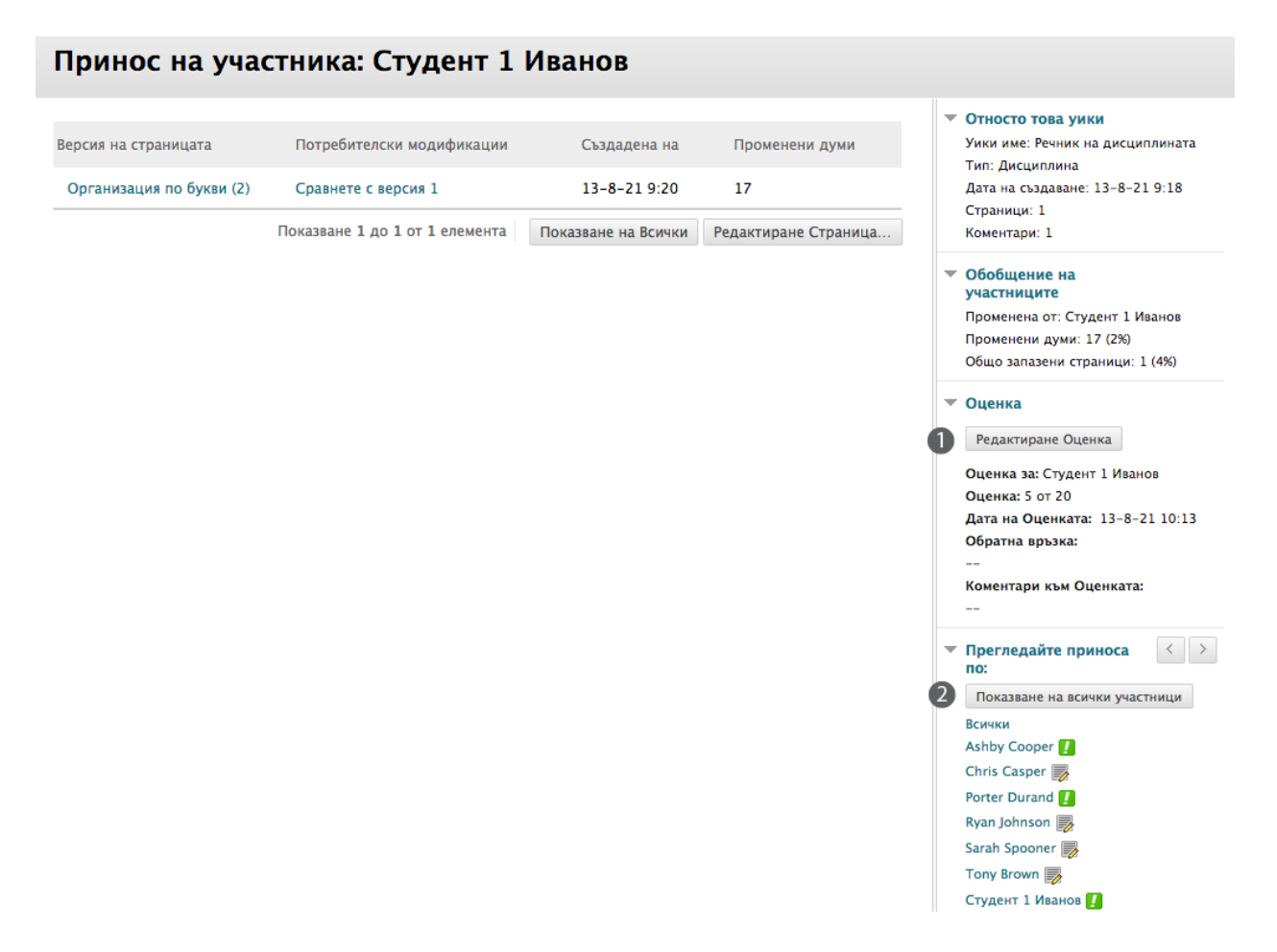

- 1. Секцията **Оценки** се появява, ако сте включили оценяване. Оценяването се обсъжда в следващата секция.
- 2. В секцията **Разгледай приноса на**, изберете друг потребител. Друга възможност е да използвате стрелките **Предишен потребител** и **Следващ потребител**, за да се придвижвате през списъка с участвали.

Икони обозначават статуса на дейността на потребителя. Иконата **Нуждае се от оценяване**  ( ) показва, че потребителят е осъществил минимумът от дейност за оценяване, която вие сте установили в настройките на статията в уикипедия. Иконата **Текущо** ( ) се появява, когато потребителят е осъществил известно количество дейност, но все още не е
достигнал минималния брой, изискван за да се задейства статусът **Нуждае се от оценяване**.

В колоната **Версия на страница**, заглавията на страници се появяват със съответните номера на версия. Изберете заглавие, за да разгледате страницата без анотирани промени. Най-скорошната версия на страница е изброена първа.

В колоната **Промени на потребителя**, щракнете на линк, за да сравните една страница с предишната й версия. Отваря се страницата **Сравнение на страници** и се предлагат разделът **Подробности по сравнението** за сравнение на версиите и разделът **Легенда**, който обяснява форматирането, използвано за да се съобщят разликите във версиите.

# Практическа дейност

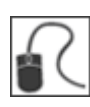

За тази дейност, използвайте вашата практическа дисциплина.

#### **Проучете статии в уикипедия Explore wikis**

- Отворете инструмента статии в уикипедия и създайте тема за статия. Експериментирайте с функциите в редактора на съдържанието, докато съставяте инструкциите. Изберете опцията **Свободно за редактиране** и се уверете, че статията е достъпна. Изберете опцията **Оценка** и напишете **Възможни точки**.
- Създайте начална страница в уикипедия за тази нова статия.
- На списъчната страница **Статии в уикипедия**, разгледайте вашата нова статия. Придвижете се до Центъра с оценки, за да видите колоната, която се създаде автоматично.
- Върнете се на списъчната странциа **Статии в уикипедия** и изберете темата **Хранилище за ресурси**. Тази статия не е оценена. Разгледайте няколко страници в уикипедия.
- **Коментирайте** страница.
- Редактирайте някоя от страниците в уикипедия. По избор, включете изображение.
- След като приключите с редактирането, вижте **История на страницата**. Сравнете две версии на страница. На страницата **Сравнение на страници**, щракнете на **Легенда**, за да видите обяснението на промените, докато разглеждате как се е променила страницата. Изтрийте една или повече версии на страници. **Напомняне:** не можете да изтриете всички версии, тъй като една версия трябва да остане.
- Разгледайте участието в уикипедия за една от статиите. Изберете да разгледате участието на няколко студента. Проучете страниците **Принос на учатника**. Използвайте стрелките **Предишен потребител** и **Следващ потребител**, за да се придвижите през списъка с участвали.

#### **Създайте линк към татия в уикипедия**

• Създайте линк към статия в уикипедия в зона за съдържание. **Съвет:** Използвайте линка **Инструменти** на лентата за действия. Можете ли да свържете статията в уикипедия **Група Сатурн** в зона за съдържание?

### Оценяване на статии в уикипедия

След като включите оценяване, в Центъра с оценки автоматично се създава колона. Разгледайте всички страници, които студентът е написал или редактирал, докато определяте оценката на страницата **Принос на участника**. Оценката се прилага към статията в уикипедия, а не към индивидуалната страница. Отваряте страницата **Принос на участника** по следните начини:

- В инструмента статии в уикипедия, отворете статия и щракнете на **Участие и оценяване** на лентата за действия. Щракнете на име на потребител, за да разгледате неговите или нейните промени на страници.
- На страницата **Нуждае се от оценяване**, отворете контекстуалното меню на статия в уикипедия и изберете **Оцени всички потребители**.
- В Центъра с оценки, намерете колоната за статията, която искате да оцените и придвижете стрелката на мишката над клетка, съдържаща иконата **Нуждае се от оценяване** ( ), за да отворите контекстуалното меню. Изберете **Оцени дейност на потребител**.

Можете да редактирате преди това поставени оценки на страницата **Принос на участника** на статията или в клетката в Центъра с оценки.

Не можете да превърнете оценена статия в уикипедия в неоценена. Трябва да изтриете оценената статия от списъчната страница **Статии в уикипедия** и Центъра с оценки и да създадете нова, неоценена статия.

#### **Икони, показващи статуса на оценяване**

Потребителите със статии в уикипедия, които се нуждаят от оценяване, са обозначени с иконата **Нуждае се от оценяване** ( ) в Центъра с оценки и на страницата **Резюме на участието** на статията под **Разгледай приноса на**. В допълнение, те са изброени на страницата **Нуждае се от оценяване**.

Ако по време на създаването на статия в уикипедия НЕ сте избрали полето с отметката **Покажи участници в статус нуждае се от оценяване** и не сте избрали минимален брой статии, иконата **Нуждае се от оценяване** няма да се появи в Центъра с оценки или на страницата **Резюме на участието** на статията, нито елементите ще се появят на страницата **Нуждае се от оценяване**.

Иконата Текущо (  $\blacktriangleright$  )се показва в клетката в Центъра с оценки и в статията в уикипедия:

- За студентска дейност, която не е достигнала минималният брой, определен от вас.
- Ако не сте избрали полето с отметката **Покажи участници в статус Нуждае се от оценяване**.

**БЕЛЕЖКА:** Страницата **Нуждае се от оценяване** се обсъжда подробно в учебника *Нуждае се от оценяване*.

**БЪРЗИ СТЪПКИ: Оценяване на статии в уикипедия от инструмента Статии в уикипедия или страницата Нуждае се от оценяване** 

1. Отворете инструмента Статии в уикипедия и изберете статията, която ще оценявате. Щракнете на **Участие и оценяване** на лентата за действия. На страницата **Резюме на участието**, изберете името на студент в секцията **Разгледай приноса на**.

-ИЛИ-

Разширете **Център с оценки** в **Пулта за управление** и изберете **Нуждае се от оценяване**. За статията, която искате оцените, отворете контекстуалното й меню и изберете **Оцени всички потребители**.

2. На страницата **Принос на участника**, в съдържателната рамка се отваря списък със страниците и версиите на страници на студента. Можете също да видите информация за участието. В колоната **Версия на страница**, щракнете на заглавието на страница, за да я разгледате.

#### ▼ Оценка

```
Редактиране Оценка
```

```
Оценка за: Студент 1 Иванов
Оценка: 5 от 20
Дата на Оценката: 13-8-21 10:13
Обратна връзка:
Коментари към Оценката:
-
```
3. Когато приключите с разглеждането на страници и сте готови да оценявате, в секцията **Оценка** в страничния панел, щракнете на **Редактирай оценката**. В страничния панел се появява оценъчното поле.

#### 4. Напишете цифрова оценка в полето **Текуща стойност на оценката**.

**БЕЛЕЖКА:** Ако сте създали рубрика за тази оценена статия в уикипедия, можете да насочите вниманието си към нея чрез щракване на заглавието под **Свързани рубрики**. Вашето училище определя дали инструментът рубрики е достъпен. Инструментът рубрики се обсъжда подробно в учебника *Използване на рубрики*.

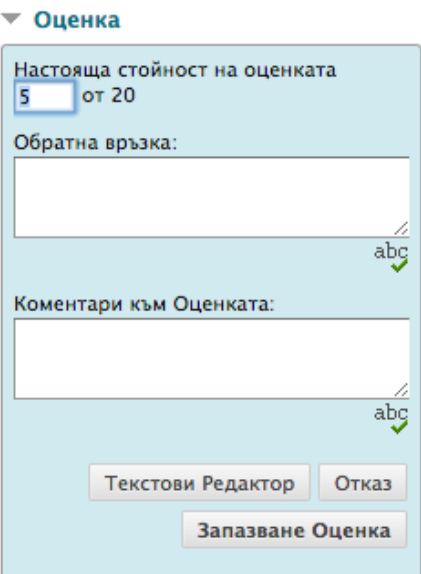

- 5. Напишете обратна връзка за студента в полето **Обратна връзка**. По избор, използвайте функцията за проверка на правописа в долната част на полето.
- 6. Напишете бележки в полето **Бележки по оценяването**. Тези бележки са лични и не се появяват за студента.
- 7. Щракнете на **Текстов редактор**, за да форматирате текста и да включите файлове, изображение, външни линкове, мултимедия и смесени източници. Приложенията, които качвате използвайки редактора, могат да бъдат стартирани в нов прозорец и могат да включват текст, който описва приложението.
- 8. Щракнете на **Запази оценката**.
- 9. Използвайте стрелките **Предишен потребител** и **Следващ потребител** в секцията **Разгледай приноса на**, за да отворите повече статии за оценяване.

-ИЛИ-

Ако сте отворили статията за оценяване отстраницата **Нуждае се от оценяване**, използвайте стрелките **Разгледай предишното** и **Разгледай следващото** на лентата за действия, за да преминете към участието в уикипедия на друг потребител.

### **Резултат**

Новата оценка се появява в секцията **Оценка** и в колоната в Центъра с оценки, която беше създадена автоматично, когато създадохте статията в уикипедия, която може да се оцени. Можете също да видите датата, на която са били оценени участията в уикипедия на студента и **Обратна връзка** и **Бележки по оценяването**. По всяко време можете да промените оценката чрез щракване на **Редактирай оценката**. Промените се отразяват в Центъра с оценки.

#### **Оценяване на участие в уикипедия в Центъра с оценки**

В допълнение към оценяването в рамките на инструмента Статии в уикипедия или използването на страницата **Нуждае се от оценяване**, можете да оценявате участие в уикипедия в Центъра с оценки.

#### **БЪРЗИ СТЪПКИ: Оценяване на статии в уикипедия в Центъра с оценки**

- 1. От **Пулта за управление**, разширете секцията **Център с оценки**.
- 2. Изберете **Център с пълни оценки**.
- 3. Намерете колоната за статията в уикипедия, която искате да оцените и придвижете стрелката на мишката над клетка, съдържаща иконата **Нуждае се от оценяване** ( ), за да отворите контекстуалното меню.
- 4. Изберете **Оцени дейност на потребител**.

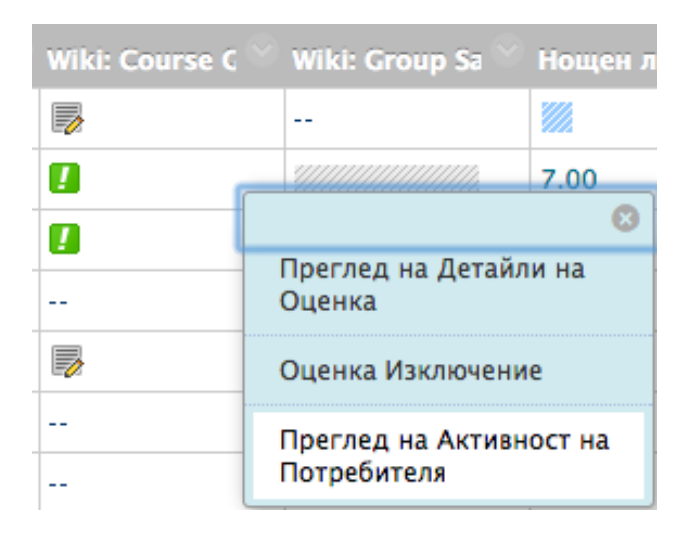

5. Следвайте стъпки 3–8 в предишната секция.

#### **Изтриване на статия в уикипедия, която може да се оцени**

Ако повече не ви е необходима статия в уикипедия, която може да се оцени, можете да я изтриете. Изтриването на статия в уикипедия е перманентно. На списъчната страница **Статии в уикипедия**, изберете **Изтрий** от контекстуалното меню на статията и ще се появи страницата **Потвърждение за изтриването**.

На страницата **Потвърждаване на изтриването** имате две възможности:

- **Не избирате полета с отметки:** Статията се изтрива, но колоната в Центъра с оценки и точките, които сте определили, се запазват. Например, всички статии на студенти са оценени и вие искате да запазите колоната в Центъра с оценки за изчисленията за крайна оценка. Ако изтриете статия в уикипедия, но запазите колоната в Центъра с оценки, можете да изтриете тази колона от Центъра с оценки по всяко време.
- **Избирате полета с отметки:** Колоната с оценки в Центъра с оценки **и** статията в уикипедия се изтриват. Например, ако не искате да включите колоната с оценките за статиите в уикипедия в крайната оценка, безопасно можете да изтриете всичко.

## Редактиране настройките на статии на група в уикипедия

Когато създавате група, вие избирате инструментите, които искате групата да използва, за да си сътрудничи. Вие определяте също дали искате статията на група в уикипедия да бъде оценена и да й бъдат поставени пълният брой точки. Когато включвате оценяване, в Центъра с оценки автоматично се създава колона.

Можете да редактирате настройките на статия на група в уикипедия и да включите инструкции или да промените настройките по подразбиране чрез отваряне на статията на група в уикипедия от страницата **Групи**. Например, докато оценявате статия на група, премахнете възможността членовете на групата да редактират и изтриват страници в уикипедия или да правят статията в уикипедия недостъпна.

#### **БЪРЗИ СТЪПКИ: Редактиране настройките на статии на група в уикипедия**

- 1. В менюто на дисциплината, щракнете на линка **Инструменти**.
- 2. На страницата **Инструменти**, изберете **Статии в уикипедия**.
- 3. На списъчната страница **Статии в уикипедия**, отворете контекстуалното меню на статията, която искате да редактирате.

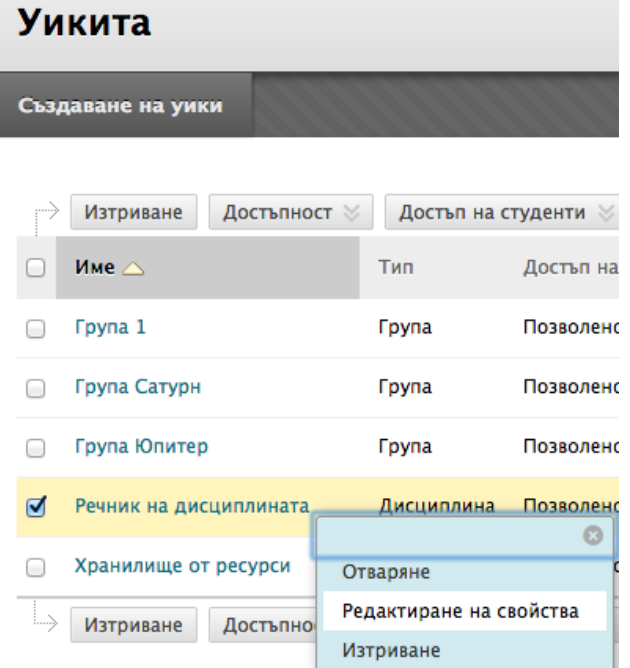

- 4. Изберете **Редактирай свойства**.
- 5. На страницата **Редактирай статия в уикипедия**, можете да промените името по подразбиране на статията на група, да напишете инструкции, да я направите възможна за

оценяване, да промените достъпността й и да редактирате всички настройки, които са достъпни, когато създавате обикновена статия в уикипедия на дисциплината. Вижте секцията "Създаване на статия на дисциплината в уикипедия" за подробно описание на опциите.

#### 6. Щракнете на **Предоставяне**.

**БЕЛЕЖКА:** Не можете да промените оценена статия в уикипедия и да я превърнете в неоценена. Трябва да изтриете оценената статия в уикипедия от списъчната страница **Статии в уикипедия** и Центъра с оценки и да създадете нова, неоценена статия в уикипедия.

#### **Изтриване на статии на група в уикипедия**

Ако изтриете статия на група в уикипедия от списъчната страница **Статии в уикипедия**, статията на групата вече не е описана в модула **Инструменти на групата** на страницата на групата. Можете да включите инструмента статия на група в уикипедия отново, когато създавате нова статия на група в уикипедия.

### Оценяване на статии на група в уикипедия

Можете да прочетете всички участия в статия на група в уикипедия и да поставите една оценка на страницата **Резюме на участието** на статията в уикипедия. Когато поставяте оценка за статия на група в уикипедия, оценката автоматично се дава на всички членове на групата и се попълва в съответната колона в Центъра с оценки за всеки член на групата. На всички членове се поставя оценка, дори на онези, които не са участвали. Студентите могат да видят своите оценки за статия на група в уикипедия в **Моите оценки** и на своите страници **Моето участие**.

Потребители с участия, които се нуждаят от оценяване, са обозначени с иконата **Нуждае се от оценяавне** ( ) в Центъра с оценки и на тематичната страница на статията в уикипедия в секцията **Разгледай приноса на**. В допълнение, те са изброени на страницата **Нуждае се от оценяване**. Запомнете, че ако при определяне настройките на статията в уикипедия НЕ сте избрали полето **Покажи участници в статус нуждае се от оценяване** и не сте избрали минимален брой статии, иконата **Нуждае се от оценяване** ( ) няма да се появи в Центъра с оценки или на страницата **Резюме на участието** и елементите няма да се появят на страницата **Нуждае се от оценяване**.

Иконата **Текущо** (  $\overline{\mathscr{D}}$  ) се показва в Центъра с оценки и в статия в уикипедия:

- За студентска дейност, която не е достигнала минималният брой, определен от вас.
- Ако не сте избрали полето с отметката **Покажи участници в статус Нуждае се от оценяване**.

**БЕЛЕЖКА:** Страницата **Нуждае се от оценяване** се обсъжда подробно в учебника *Нуждае се от оценяване*.

#### **Промяна на оценката за група на отделен член на групата**

Можете да поставите на отделен член на група различна оценка от тази на групата чрез избиране на неговото или нейното име в секцията **Разгледай приноса на** в страничния панел и редактиране на неговата/нейната оценка. Ако сте променили оценката на член на група и после поставите нова оценка на групата, новата оценка на групата не засяга новата оценка на индивида. Новата оценка на индивида не се появява за другите членове на групата.

**Съвет:** По избор, посочете защо оценката на индивида е различна от оценката на групата в **Обратна връзка за потребителя**.

Груповата оценка и редактираната оценка на отделния член на групата се появяват в Центъра с оценки в колоната, която се създаде автоматично, когато беше включена оценената статия на група в уикипедия. Посивените клетки се появяват в колоната на статията на група за членове на дисциплината, които не са част от групата. Можете да редактирате оценката на отделен член на група и в Центъра с оценки.

#### **Включване и изтриване на членове на група**

Ако присъедините нов член към група, след като сте поставили оценка за статията на група в уикипедия, новият потребител няма да има оценка, докато не обновите оценката за групата или не оцените новия потребител индивидуално. Ако обновите груповата оценка, новият потребител получава оценка дори ако не е имал участие по време на оценяването.

Ако премахнете член на група и сте поставили оценка за статия на група в уикипедия, оценката се замразява и понататъшните обновявания на оценяването не се прилагат към този студент.

# Практическа дейност

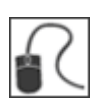

За тази дейност, използвайте вашата практическа дисциплина.

#### **Оценете участия в уикипедия на дисциплината**

- Отворете списъчната страница **Статии в уикипедия**. Изберете статията **Речник на непознатите думи в дисциплината**.
- Щракнете на **Участие и оценяване** на лентата за действия. На страницата **Резюме на участието**, изберете името на студент в секцията **Разгледай приноса на**.

**БЕЛЕЖКА:** Настройките за оценката на тази статия изискват три запазвания в страници за участник, преди да се покаже иконата **Нуждае се от оценяване**. Студенти, които са участвали по-малко от три пъти, са с икона **Текущо**, посочваща статуса им.

- Прегледайте работата на студента и поставете оценка. Използвайте стрелките **Предишен потребител** и **Следващ потребител**, за да оцените участията на друг студент.
- В менюто на дисциплината, щракнете на линка **Групи** и изберете **Група Сатурн**.
- Отворете и оценете **Статията в уикипедия на група**.
- Променете оценката на **Крис Каспър** за статията в уикипедия на **Група Сатурн**. Забележете промяната за неговата оценка на страницата **Принос на участника**.
- Отворете **Центъра с оценки** и вижте оценките, които поставихте за двете статии в уикипедия. Забележете, че оценката на **Крис Каспър** е различна от оценките на другите членове на групата.